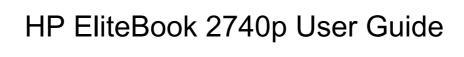

© Copyright 2010 Hewlett-Packard Development Company, L.P.

Bluetooth is a trademark owned by its proprietor and used by Hewlett-Packard Company under license. Intel is a trademark of Intel Corporation in the U.S. and other countries or regions. Java is a U.S. trademark of Sun Microsystems, Inc. Microsoft and Windows are U.S. registered trademarks of Microsoft Corporation. SD Logo is a trademark of its proprietor.

The information contained herein is subject to change without notice. The only warranties for HP products and services are set forth in the express warranty statements accompanying such products and services. Nothing herein should be construed as constituting an additional warranty. HP shall not be liable for technical or editorial errors or omissions contained herein.

First Edition: February 2010

Document Part Number: 599106-001

#### **Product notice**

This user guide describes features that are common to most models. Some features may not be available on your computer.

#### Safety warning notice

⚠ WARNING! To reduce the possibility of heat-related injuries or of overheating the computer, do not place the computer directly on your lap or obstruct the computer air vents. Use the computer only on a hard, flat surface. Do not allow another hard surface, such as an adjoining optional printer, or a soft surface, such as pillows or rugs or clothing, to block airflow. Also, do not allow the AC adapter to contact the skin or a soft surface, such as pillows or rugs or clothing, during operation. The computer and the AC adapter comply with the user-accessible surface temperature limits defined by the International Standard for Safety of Information Technology Equipment (IEC 60950).

# **Table of contents**

| 1 | Features                                               | 1        |
|---|--------------------------------------------------------|----------|
|   | Identifying hardware                                   | 1        |
|   | Top components                                         | 1        |
|   | Pointing devices                                       | 1        |
|   | Lights                                                 | 3        |
|   | Buttons and switches                                   | 4        |
|   | Keys                                                   | <u>5</u> |
|   | Front components                                       | 6        |
|   | Right-side components                                  | 7        |
|   | Left-side components                                   | 8        |
|   | Rear components                                        | g        |
|   | Bottom components                                      | 10       |
|   | Display                                                | 11       |
|   | Wireless antennas (select models only)                 | 12       |
|   | Additional hardware components                         | 13       |
|   | Identifying the labels                                 | 13       |
|   |                                                        |          |
| 2 | Using the tablet                                       | 15       |
|   | Tablet display components                              | 15       |
|   | Rotating the display                                   | 16       |
|   | Tablet mode                                            | 16       |
|   | Notebook mode                                          | 18       |
| 3 | Networking                                             | 20       |
|   | Using wireless devices (select models only)            |          |
|   | Identifying wireless and network icons                 |          |
|   | Using the wireless controls                            |          |
|   | Using the wireless button                              |          |
|   | Using Wireless Assistant software (select models only) |          |
|   | Using HP Connection Manager (select models only)       |          |
|   | Using operating system controls                        |          |
|   | Using a WLAN                                           |          |
|   | Setting up a WLAN                                      |          |
|   | Protecting your WLAN                                   |          |
|   |                                                        |          |

|          | Connecting to a WLAN                                | 25 |
|----------|-----------------------------------------------------|----|
|          | Roaming to another network                          | 25 |
| Us       | ing HP Mobile Broadband (select models only)        | 26 |
|          | Inserting a SIM                                     | 26 |
|          | Removing a SIM                                      | 27 |
| Us       | ing Bluetooth wireless devices (select models only) | 29 |
|          | Bluetooth and Internet Connection Sharing (ICS)     | 29 |
| Tre      | oubleshooting wireless connection problems          | 30 |
|          | Cannot create a WLAN connection                     | 30 |
|          | Cannot connect to a preferred network               | 31 |
|          | Network icon is not displayed                       | 31 |
|          | Current network security codes are unavailable      | 31 |
|          | WLAN connection is very weak                        | 32 |
|          | Cannot connect to the wireless router               | 32 |
| Us       | ing the modem (select models only)                  | 33 |
|          | Connecting a modem cable                            | 33 |
|          | Connecting a country-specific modem cable adapter   | 33 |
|          | Selecting a location setting                        | 34 |
|          | Viewing the current location selection              | 34 |
|          | Adding new locations when traveling                 | 35 |
|          | Solving travel connection problems                  | 36 |
|          | Using preinstalled communication software           | 37 |
| Co       | nnecting to a local area network (LAN)              | 38 |
|          |                                                     |    |
| inting o | levices, touch screen, and keyboard                 | 39 |
| Us       | ing pointing devices                                | 39 |
|          | Setting pointing device preferences                 |    |
|          | Using the TouchPad                                  |    |
|          | Turning the TouchPad on and off                     |    |
|          | Using TouchPad gestures                             |    |
|          | Scrolling                                           |    |
|          | Pinching/Zooming                                    |    |
|          | Three finger flick                                  |    |
|          | Setting TouchPad preferences                        |    |
|          | Using the pointing stick                            |    |
|          | Connecting an external mouse                        |    |
| Us       | ing the pen                                         |    |
|          | Identifying the pen components                      |    |
|          | Holding the pen                                     |    |
|          | Performing mouse clicks with the pen                |    |
|          | Performing other procedures with the pen            |    |
|          |                                                     |    |
|          | Pressure sensitivity                                | 44 |
|          | Pressure sensitivity  Calibrating the pen           |    |

|      | Using the pen holder                                   | 45 |
|------|--------------------------------------------------------|----|
|      | Setting pen preferences                                | 46 |
|      | Using the touch screen (select models only)            | 46 |
|      | Tapping (or clicking)                                  | 46 |
|      | Flicking                                               | 46 |
|      | Dragging                                               | 47 |
|      | Scrolling                                              | 47 |
|      | Rotating                                               | 48 |
|      | Pinching                                               | 49 |
|      | Setting touch screen preferences                       | 50 |
|      | Using touch screen settings                            | 50 |
|      | Using the keyboard                                     | 51 |
|      | Using the keyboard light                               | 51 |
|      | Using hotkeys                                          | 53 |
|      | Displaying system information                          | 53 |
|      | Initiating Standby                                     | 55 |
|      | Switching the screen image                             | 56 |
|      | Enabling/disabling the TouchPad (fn+f5)                | 56 |
|      | Viewing battery charge information                     | 56 |
|      | Decreasing screen brightness                           | 56 |
|      | Increasing screen brightness                           | 56 |
|      | Activating the ambient light sensor                    | 56 |
|      | Using HP Quick Launch Buttons                          | 57 |
|      | Opening the Quick Launch Buttons control panel         | 58 |
|      | Using HP QuickLook                                     | 59 |
|      | Using HP QuickWeb                                      | 60 |
|      | Using the embedded numeric keypad                      | 60 |
|      | Using the embedded numeric keypad                      | 60 |
|      | Enabling and disabling the embedded numeric keypad     | 60 |
|      | Switching key functions on the embedded numeric keypad | 60 |
|      | Using an optional external numeric keypad              | 60 |
|      |                                                        |    |
| 5 Mu | Itimedia                                               |    |
|      | Multimedia features                                    |    |
|      | Adjusting the volume                                   |    |
|      | Multimedia software                                    |    |
|      | Accessing your preinstalled multimedia software        |    |
|      | Installing your preloaded multimedia software          |    |
|      | Installing multimedia software from a disc             |    |
|      | Audio  Connecting external audio devices               |    |
|      | Checking your audio functions                          |    |
|      | Video                                                  |    |
|      | ¥ 1000                                                 | 00 |

|             | Connecting an external monitor or projector                       | 66 |
|-------------|-------------------------------------------------------------------|----|
|             | Using the external monitor port                                   | 66 |
| We          | bcam                                                              | 67 |
|             | Webcam tips                                                       | 67 |
|             | Adjusting webcam properties                                       | 67 |
|             | Capturing business card images                                    | 68 |
|             |                                                                   |    |
| 6 Power mar | nagement                                                          | 71 |
| Set         | ting power options                                                | 71 |
|             | Using power-saving states                                         | 71 |
|             | Initiating and exiting Standby                                    | 71 |
|             | Initiating and exiting Hibernation                                | 72 |
|             | Using the Power Meter                                             | 72 |
|             | Using power schemes                                               | 73 |
|             | Viewing the current scheme                                        | 73 |
|             | Selecting a different power scheme                                | 73 |
|             | Customizing power schemes                                         | 74 |
|             | Setting password protection upon exiting Standby                  | 74 |
| Usi         | ng external AC power                                              | 75 |
|             | Connecting the AC adapter                                         | 75 |
| Usi         | ng battery power                                                  | 76 |
|             | Finding battery information in Help and Support                   | 76 |
|             | Using Battery Check                                               | 76 |
|             | Displaying the remaining battery charge                           | 77 |
|             | Inserting or removing the battery                                 |    |
|             | Charging a battery                                                | 78 |
|             | Maximizing battery discharge time                                 | 79 |
|             | Managing low battery levels                                       |    |
|             | Identifying low battery levels                                    |    |
|             | Resolving a low battery level                                     | 80 |
|             | Resolving a low battery level when external power is available    | 80 |
|             | Resolving a low battery level when a charged battery is available | 80 |
|             | Resolving a low battery level when no power source is available   |    |
|             | Resolving a low battery level when the computer cannot exit       | 00 |
|             | Hibernation                                                       | 80 |
|             | Calibrating a battery                                             | 80 |
|             | Step 1: Fully charge the battery                                  | 80 |
|             | Step 2: Disable Hibernation and Standby                           |    |
|             | Step 3: Discharge the battery                                     | 81 |
|             | Step 4: Fully recharge the battery                                |    |
|             | Step 5: Reenable Hibernation and Standby                          |    |
|             | Conserving battery power                                          |    |
|             | Storing a battery                                                 | 82 |

|      | Disposing of a used battery                          | 83  |
|------|------------------------------------------------------|-----|
|      | Replacing the battery                                | 83  |
|      | Testing an AC adapter                                | 84  |
|      | Shutting down the computer                           | 84  |
| 7 Dr | ives                                                 | 86  |
|      | Identifying installed drives                         |     |
|      | Handling drives                                      |     |
|      | Improving hard drive performance                     |     |
|      | Using Disk Defragmenter                              |     |
|      | Using Disk Cleanup                                   |     |
|      | Using HP 3D DriveGuard                               |     |
|      | Identifying HP 3D DriveGuard status                  |     |
|      | Using HP 3D DriveGuard software                      |     |
|      | Replacing the hard drive in the hard drive bay       | 91  |
| 8 Ex | cternal devices                                      |     |
|      | Using a USB device                                   |     |
|      | Connecting a USB device                              |     |
|      | Stopping and removing a USB device                   |     |
|      | Using USB legacy support                             |     |
|      | Using a 1394 device                                  |     |
|      | Connecting a 1394 device                             |     |
|      | Stopping and removing a 1394 device                  |     |
|      | Using external drives                                |     |
|      | Using optional external devices                      |     |
|      | Using the docking connector                          | 100 |
| 9 Ex | cternal media cards                                  |     |
|      | Using Media Card Reader cards                        |     |
|      | Inserting a digital card                             |     |
|      | Stopping and removing a digital card                 |     |
|      | Using ExpressCards (select models only)              |     |
|      | Configuring an ExpressCard                           |     |
|      | Inserting an ExpressCard                             |     |
|      | Stopping and removing an ExpressCard                 |     |
|      | Using Smart Cards (select models only)               |     |
|      | <b>G</b>                                             |     |
|      | Removing a smart card                                | 106 |
| 10 N | llemory modules                                      |     |
|      | Adding or replacing a memory module                  |     |
|      | Increasing hard drive space for the Hibernation file | 111 |

| 11 8 | Security                                                    | 112 |
|------|-------------------------------------------------------------|-----|
|      | Protecting the computer                                     | 112 |
|      | Using passwords                                             | 113 |
|      | Setting passwords in Windows                                | 113 |
|      | Setting passwords in Computer Setup                         | 113 |
|      | BIOS administrator password                                 | 114 |
|      | Managing a BIOS administrator password                      | 115 |
|      | Entering a BIOS administrator password                      | 116 |
|      | Using Computer Setup DriveLock                              | 116 |
|      | Setting a DriveLock password                                | 117 |
|      | Entering a DriveLock password                               | 117 |
|      | Changing a DriveLock password                               | 117 |
|      | Removing DriveLock protection                               | 119 |
|      | Using Computer Setup Auto DriveLock                         | 119 |
|      | Entering an Automatic DriveLock password                    | 119 |
|      | Removing Automatic DriveLock protection                     | 120 |
|      | Using Computer Setup security features                      | 121 |
|      | Securing system devices                                     | 121 |
|      | Viewing Computer Setup System Information                   | 121 |
|      | Using Computer Setup System IDs                             | 122 |
|      | Using antivirus software                                    | 123 |
|      | Using firewall software                                     | 124 |
|      | Installing critical updates                                 | 125 |
|      | Using HP ProtectTools Security Manager (select models only) | 126 |
|      | Installing a security cable                                 | 127 |
| 12 8 | Software updates                                            | 128 |
|      | Updating software                                           | 128 |
|      | Updating the BIOS                                           | 130 |
|      | Determining the BIOS version                                | 130 |
|      | Downloading a BIOS update                                   |     |
|      | Updating programs and drivers                               | 133 |
| 13 E | Backup and recovery                                         | 134 |
|      | Backing up your information                                 |     |
|      | Performing a recovery                                       |     |
|      | Recovering your information                                 |     |
|      | Recovering the operating system and programs                |     |
| 14 ( | Computer Setup                                              | 137 |
|      | Starting Computer Setup                                     |     |
|      | Using Computer Setup                                        |     |

|     | Navigating and selecting in Computer Setup                    | 137 |
|-----|---------------------------------------------------------------|-----|
|     | Restoring factory settings in Computer Setup                  | 138 |
|     | Computer Setup menus                                          | 138 |
|     | File menu                                                     | 139 |
|     | Security menu                                                 | 139 |
|     | System Configuration menu                                     | 140 |
| 15  | MultiBoot                                                     | 145 |
|     | About the boot device order                                   | 145 |
|     | Enabling boot devices in Computer Setup                       | 147 |
|     | Considering boot order changes                                | 148 |
|     | Choosing MultiBoot preferences                                | 149 |
|     | Setting a new boot order in Computer Setup                    | 149 |
|     | Dynamically choosing a boot device using the F9 prompt        | 149 |
|     | Setting a MultiBoot Express prompt                            | 150 |
|     | Entering MultiBoot Express preferences                        | 150 |
| 16  | Management and printing                                       | 151 |
|     | Using Client Management Solutions                             | 151 |
|     | Configuring and deploying a software image                    | 151 |
|     | Managing and updating software                                | 152 |
|     | HP Client Manager for Altiris (select models only)            | 152 |
|     | HP CCM (Client Configuration Manager) (select models only)    | 154 |
|     | HP SSM (System Software Manager)                              | 155 |
|     | Using Intel Active Management Technology (select models only) | 156 |
|     | Enabling the iAMT solution                                    | 156 |
|     | Using the MEBx setup utility menus                            |     |
|     | Using the HP Universal Print Driver (select models only)      | 158 |
| 17  | Cleaning guidelines                                           | 159 |
|     | Cleaning products                                             |     |
|     | Cleaning procedures                                           |     |
|     | Cleaning the display                                          |     |
|     | Cleaning the sides and cover                                  |     |
|     | Cleaning the TouchPad and keyboard                            |     |
|     | Cleaning a tablet PC pen and pen holder                       |     |
| Ind | dex                                                           | 161 |

# 1 Features

## **Identifying hardware**

To see a list of hardware installed in the computer, follow these steps:

- 1. Select Start > My Computer.
- 2. In the left pane of the System Tasks window, select **View system information**.
- Select Hardware tab > Device Manager.

You can also add hardware or modify device configurations using Device Manager.

### **Top components**

#### **Pointing devices**

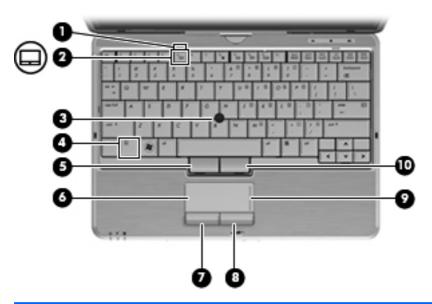

| Component |                         | Description                                                                |
|-----------|-------------------------|----------------------------------------------------------------------------|
| (1)       | TouchPad light          | Off: TouchPad is enabled.                                                  |
|           |                         | Amber: TouchPad is disabled.                                               |
| (2)       | TouchPad on/off control | Enables/disables the TouchPad when pressed in combination with the fn key. |
| (3)       | Pointing stick*         | Moves the pointer and selects or activates items on the screen.            |

| Component |                              | Description                                                                |
|-----------|------------------------------|----------------------------------------------------------------------------|
| (4)       | fn key                       | Enables/disables the TouchPad when pressed in combination with the f5 key. |
| (5)       | Left pointing stick button*  | Functions like the left button on an external mouse.                       |
| (6)       | TouchPad*                    | Moves the pointer and selects or activates items on the screen.            |
| (7)       | Left TouchPad button*        | Functions like the left button on an external mouse.                       |
| (8)       | Right TouchPad button*       | Functions like the right button on an external mouse.                      |
| (9)       | TouchPad scroll zone         | Scrolls up or down.                                                        |
| (10)      | Right pointing stick button* | Functions like the right button on an external mouse.                      |
|           |                              |                                                                            |

<sup>\*</sup>This table describes factory settings. To view or change pointing device preferences, select **Start > Control Panel > Printers and Other Hardware > Mouse**.

### Lights

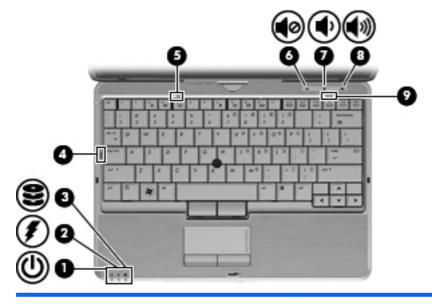

| Component |                   | Description                                                                                                    |                 |
|-----------|-------------------|----------------------------------------------------------------------------------------------------|-----------------|
| (1)       | Power light       | On: The computer is on.                                                                                                    |                 |
|           |                   | Blinking: The computer is in Standby.                                                                                                    |                 |
|           |                   | Off: The computer is off or in Hibernation.                                                                                                    |                 |
| (2)       | Battery light     | Amber: A battery is charging.                                                                                                    |                 |
|           |                   | Turquoise: A battery is close to full charge capacity.                                                                                                    |                 |
|           |                   | <ul> <li>Blinking amber: A battery that is the only available p<br/>source has reached a low battery level. When the battery level, the battery light begin<br/>blinking rapidly.</li> </ul>                                                                                                    | attery          |
|           |                   | <ul> <li>Off: If the computer is plugged into an external power<br/>source, the light turns off when all batteries in the co-<br/>are fully charged. If the computer is not plugged into<br/>external power source, the light stays off until the ba-<br/>reaches a low battery level.</li> </ul> | omputer<br>o an |
| (3)       | Drive light       | Blinking turquoise: The hard drive is being accessed.                                                                                                    | d.              |
|           |                   | <ul> <li>Amber: HP 3D DriveGuard has temporarily parked to<br/>internal hard drive.</li> </ul>                                                                                                    | :he             |
| (4)       | Caps lock light   | On: Caps lock is on.                                                                                                    |                 |
| (5)       | TouchPad light    | Off: TouchPad is enabled.                                                                                                    |                 |
|           |                   | Amber: TouchPad is disabled.                                                                                                    |                 |
| (6)       | Volume mute light | Turquoise: Computer sound is on.                                                                                                    |                 |
|           |                   | Amber: Computer sound is off.                                                                                                    |                 |
| (7)       | Volume down light | Blinking: The volume down button is being used to decresspeaker volume.                                                                                                    | ase             |

| Component |                 | Description                                                              |
|-----------|-----------------|--------------------------------------------------------------------------|
| (8)       | Volume up light | Blinking: The volume up button is being used to increase speaker volume. |
| (9)       | Num lock light  | On: Num lock is on or the embedded numeric keypad is enabled.            |

### **Buttons and switches**

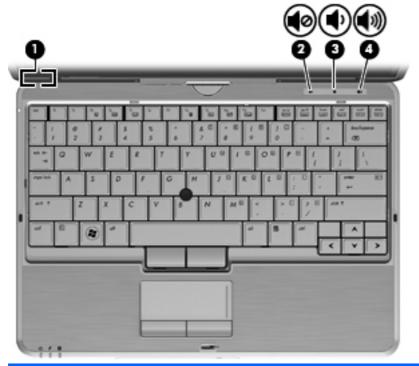

| Component |                         | Description                                                           |
|-----------|-------------------------|-----------------------------------------------------------------------|
| (1)       | Internal display switch | Turns off the display if the display is closed while the power is on. |
| (2)       | Volume mute button      | Mutes and restores speaker sound.                                     |
| (3)       | Volume down button      | Decreases computer volume.                                            |
| (4)       | Volume up button        | Increases computer volume.                                            |

### Keys

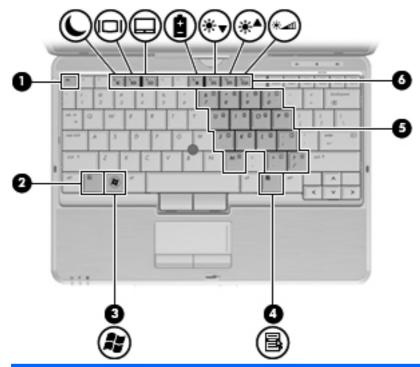

| Component |                              | Description                                                                                               |
|-----------|------------------------------|----------------------------------------------------------------------------------------------------|
| (1)       | esc key                      | Displays system information when pressed in combination with the fn key.                                  |
| (2)       | fn key                       | Executes frequently used system functions when pressed in combination with a function key or the esc key. |
| (3)       | Windows logo key             | Displays the Windows Start menu.                                                                          |
| (4)       | Windows applications key     | Displays a shortcut menu for items beneath the pointer.                                                   |
| (5)       | Embedded numeric keypad keys | Can be used like the keys on an external numeric keypad.                                                  |
| (6)       | Function keys                | Execute frequently used system functions when pressed in combination with the fn key.                     |

### **Front components**

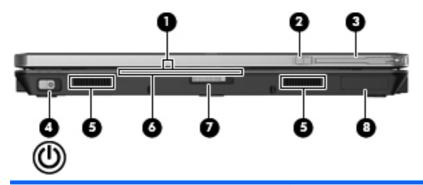

| Component |                              | Description                                                                                                    |
|-----------|------------------------------|----------------------------------------------------------------------------------------------------|
| (1)       | Webcam light                 | On: The webcam is in use.                                                                                                    |
| (2)       | External WWAN antenna button | Opens the external wireless wide area network (WWAN) antenna.                                                                                                    |
| (3)       | External WWAN antenna        | Sends and receives wireless signals to communicate with WWANs.                                                                                                    |
| (4)       | Power switch                 | When the computer is off, slide the switch to the right to turn on the computer.                                                                                                |
|           |                              | <ul> <li>When the computer is on, slide the switch to the right to<br/>shut down the computer.</li> </ul>                                                                       |
|           |                              | <ul> <li>When the computer is in Standby, slide the switch to the<br/>right briefly to exit Standby.</li> </ul>                                                                 |
|           |                              | <ul> <li>When the computer is in Hibernation, slide the switch to the<br/>right briefly to exit Hibernation.</li> </ul>                                                         |
|           |                              | If the computer has stopped responding and Windows shutdown procedures are ineffective, slide the switch to the right and hold for at least 5 seconds to turn off the computer. |
|           |                              | To learn more about your power settings, select <b>Start &gt; Control Panel &gt; System and Maintenance &gt; Power Options</b> .                                                |
| (5)       | Speakers (2)                 | Produce sound.                                                                                                    |
| (6)       | Business card slot           | Holds a business card in position so that the webcam can capture an image.                                                                                                    |
| (7)       | Display release latch        | Opens the computer.                                                                                                    |
| (8)       | Bluetooth® compartment       | Contains an optional Bluetooth device.                                                                                                    |

## **Right-side components**

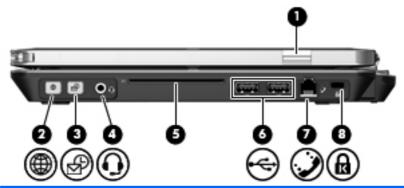

| Com | ponent                                                | Description                                                                                                    |
|-----|-------------------------------------------------------|----------------------------------------------------------------------------------------------------|
| (1) | HP Fingerprint Sensor (fingerprint reader)            | Allows a fingerprint logon to Windows instead of a password logon.                                                                                                    |
| (2) | QuickWeb button                                       | <ul> <li>When the computer is off, press the button to open HP<br/>QuickWeb.</li> </ul>                                                                                |
|     |                                                       | <ul> <li>When the computer is on, press the button to open the<br/>default Web browser.</li> </ul>                                                                     |
| (3) | QuickLook button                                      | <ul> <li>When the computer is off, press the button to open HP<br/>QuickLook.</li> </ul>                                                                               |
|     |                                                       | When the computer is on, press the button to open Software Setup.                                                                                                    |
|     |                                                       | <b>NOTE:</b> If Software Setup is not available, the default Web browser opens.                                                                                        |
| (4) | Audio-out (headphone) jack/Audio-in (microphone) jack | Produces sound when connected to optional powered stereo speakers, headphones, ear buds, a headset, or television audio. Also connects an optional headset microphone. |
|     |                                                       | <b>NOTE:</b> When a device is connected to the headphone jack, the computer speakers are disabled.                                                                     |
| (5) | Smart card reader                                     | Supports optional smart cards and Java™ Cards.                                                                                                    |
| (6) | USB ports (2)                                         | Connect optional USB devices.                                                                                                    |
| (7) | RJ-11 (modem) jack                                    | Connects a modem cable.                                                                                                    |
| (8) | Security cable slot                                   | Attaches an optional security cable to the computer.                                                                                                    |
|     |                                                       | <b>NOTE:</b> The security cable is designed to act as a deterrent, but it may not prevent the computer from being mishandled or stolen.                                |

## **Left-side components**

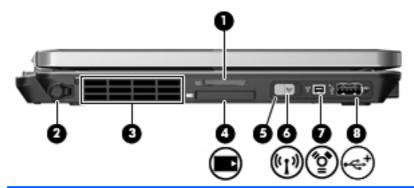

| Com | oonent                                | Description                                                                                                    |
|-----|---------------------------------------|----------------------------------------------------------------------------------------------------|
| (1) | Media Card Reader                     | Supports the following optional digital card formats:                                                                                                    |
|     |                                       | Secure Digital (SD) Memory Card                                                                                                    |
|     |                                       | MultiMediaCard (MMC)                                                                                                    |
| (2) | Pen holder                            | Stores the digitizer pen.                                                                                                    |
| (3) | Vent                                  | Enables airflow to cool internal components.                                                                                                    |
|     |                                       | <b>NOTE:</b> The computer fan starts up automatically to cool internal components and prevent overheating. It is normal for the internal fan to cycle on and off during routine operation. |
| (4) | ExpressCard slot (select models only) | Supports optional ExpressCards.                                                                                                    |
| (5) | Wireless light                        | <ul> <li>Blue: An integrated wireless device, such as a wireless local<br/>area network (WLAN) device, the HP Mobile Broadband<br/>Module, and/or a Bluetooth device, is on.</li> </ul>    |
|     |                                       | Amber: All wireless devices are off.                                                                                                    |
| (6) | Wireless switch                       | Turns the wireless feature on or off, but does not create a wireless connection.                                                                                                    |
|     |                                       | <b>NOTE:</b> A wireless network must be set up in order to establish a wireless connection.                                                                                                |
| (7) | 1394 port                             | Connects an optional IEEE 1394 or 1394a device, such as a camcorder.                                                                                                    |
| (8) | Powered USB port                      | Provides power to a USB device, such as an optional external MultiBay, if used with a powered USB cable.                                                                                   |

### **Rear components**

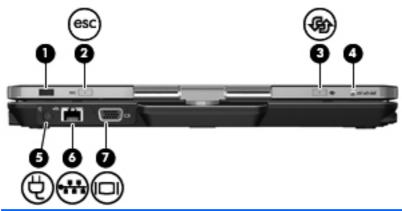

| Component |                       | Description                                                                                                    |
|-----------|-----------------------|----------------------------------------------------------------------------------------------------|
| (1)       | Jog dial              | In tablet mode, functions as the enter key and the up and down arrows on a standard keyboard.                                                                                                    |
|           |                       | <ul> <li>Press inward to enter a command.</li> </ul>                                                                                                    |
|           |                       | Rotate up to scroll up.                                                                                                    |
|           |                       | Rotate down to scroll down.                                                                                                    |
| (2)       | esc button            | In tablet mode, allows you to exit or escape out of an application.                                                                                                    |
| (3)       | Rotate button         | In tablet mode, switches the image between landscape and portrait orientation.                                                                                                    |
| (4)       | ctrl+alt+del button   | In tablet mode:                                                                                                    |
|           |                       | <ul> <li>While Windows is running, press the button with the pen to<br/>enter the ctrl+alt+del command.*</li> </ul>                                                                                                    |
|           |                       | <ul> <li>While the Computer Setup utility is running, press the button with the pen to enter the reset command. The computer resets and all unsaved information is lost. The reset function can be used to restore functionality when the system has become unresponsive.</li> </ul> |
| (5)       | Power connector       | Connects an AC adapter.                                                                                                    |
| (6)       | RJ-45 (network) jack  | Connects a network cable.                                                                                                    |
| (7)       | External monitor port | Connects an external VGA monitor or projector.                                                                                                    |

<sup>\*</sup>To protect your work and the system, the ctrl+alt+delete command cannot be entered using the ctrl, alt, and del keys on the on-screen keyboard.

### **Bottom components**

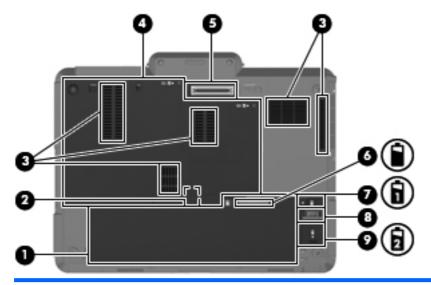

| Component |                                  | Description                                                                                                    |
|-----------|----------------------------------|----------------------------------------------------------------------------------------------------|
| (1)       | Battery bay                      | Holds the battery and subscriber identity module (SIM).                                                                                                    |
| (2)       | SIM slot                         | Contains a wireless subscriber identity module (SIM) (select models only). The SIM slot is located inside the battery bay.                                                                 |
| (3)       | Vents (5)                        | Enable airflow to cool internal components.                                                                                                    |
|           |                                  | <b>NOTE:</b> The computer fan starts up automatically to cool internal components and prevent overheating. It is normal for the internal fan to cycle on and off during routine operation. |
| (4)       | Hard drive bay                   | Holds the hard drive, memory module slots, WLAN module (select models only), and WWAN module (select models only).                                                                         |
| (5)       | Docking connector                | Connects an optional docking device.                                                                                                    |
| (6)       | Charge level indicator           | Displays the approximate remaining battery charge.                                                                                                    |
| (7)       | Battery release latch            | Releases the battery from the battery bay.                                                                                                    |
| (8)       | Accessory battery connector      | Connects an optional accessory battery.                                                                                                    |
| (9)       | Accessory battery connector door | Slides open to expose the accessory battery connector.                                                                                                    |

## **Display**

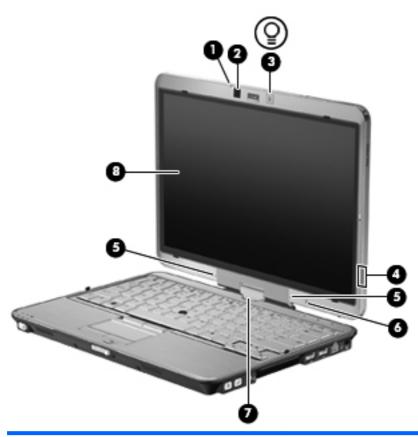

| Component |                          | Description                                                                                                  |
|-----------|--------------------------|----------------------------------------------------------------------------------------------------|
| (1)       | Webcam light             | On: The webcam is in use.                                                                                    |
| (2)       | Webcam                   | Records audio and video and captures still photographs.                                                      |
| (3)       | Keyboard light button    | Opens and turns on the keyboard light.                                                                       |
| (4)       | HP Fingerprint Sensor    | Allows a fingerprint logon to Windows instead of a password logon.                                           |
| (5)       | Internal microphones (2) | Record sound and transmit sound for video conferencing and Voice over IP (VoIP).                             |
| (6)       | Ambient light sensor     | Automatically adjusts the display brightness based on the lighting conditions in your environment.           |
| (7)       | Convertible hinge        | Swivels the display and converts the computer from traditional notebook mode into tablet mode or vice versa. |
| (8)       | Touch screen             | Allows you to perform certain actions on the touch screen using your fingers.                                |
|           |                          |                                                                                                    |

#### Wireless antennas (select models only)

The antennas send and receive signals from one or more wireless devices. These antennas are not visible from the outside of the computer.

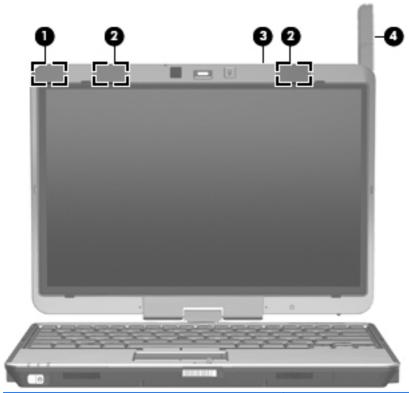

| Component |                                | Description                                                                                 |
|-----------|--------------------------------|---------------------------------------------------------------------------------------------|
| (1)       | WWAN antenna (1)*              | Sends and receives wireless signals to communicate with wireless wide-area networks (WWAN). |
| (2)       | WLAN antennas (2)*             | Send and receive wireless signals to communicate with wireless local area networks (WLAN).  |
| (3)       | External WWAN antenna button** | Press to open the external WWAN antenna.                                                    |
| (4)       | External WWAN antenna**        | Sends and receives wireless signals to communicate with WWANs.                              |

<sup>\*</sup>The antennas are not visible from the outside of the computer. For optimal transmission, keep the areas immediately around the antennas free from obstructions.

To see wireless regulatory notices, refer to the section of the *Regulatory, Safety and Environmental Notices* that applies to your country or region. These notices are located in Help and Support.

<sup>\*\*</sup>Before connecting to a WWAN, press the WWAN antenna button to open the external WWAN antenna to a vertical position. The external WWAN antenna allows you to connect to a WWAN, and then to the Internet, using the integrated HP Mobile Broadband Module and service from a supported mobile network operator. Do not close the external WWAN antenna if you are connected to a WWAN.

#### **Additional hardware components**

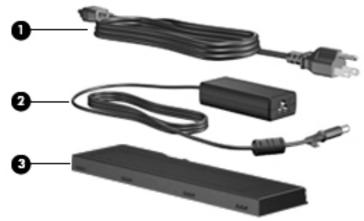

| Component |             | Description                                                                         |
|-----------|-------------|-------------------------------------------------------------------------------------|
| (1)       | Power cord* | Connects an AC adapter to an AC outlet.                                             |
| (2)       | AC adapter  | Converts AC power to DC power.                                                      |
| (3)       | Battery*    | Powers the computer when the computer is not plugged into an external power source. |

### Identifying the labels

The labels affixed to the computer provide information you may need when you troubleshoot system problems or travel internationally with the computer:

Service tag—Provides important information including the following:

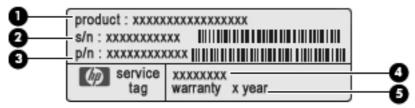

- Product name (1). This is the product name affixed to the front of your notebook.
- Serial number (s/n) (2). This is an alphanumeric number that is unique to each product.
- Part number/Product number (p/n) (3). This number provides specific information about the product's hardware components. The part number helps a service technician to determine what components and parts are needed.
- Model description (4). This is the number you use to locate documents, drivers, and support for your notebook.
- Warranty period (5). Describes the duration of the warranty period for this computer.

Have this information available when you contact technical support. The service tag label is affixed to the bottom of the computer.

- Microsoft® Certificate of Authenticity—Contains the Windows Product Key. You may need the Product Key to update or troubleshoot the operating system. This certificate is affixed to the bottom of the computer.
- Regulatory label—Provides regulatory information about the computer. The regulatory label is affixed to the bottom of the computer.
- Modem approval label—Provides regulatory information about the modem and lists the agency
  approval markings required by some of the countries in which the modem has been approved for
  use. You may need this information when traveling internationally. The modem approval label is
  affixed inside the memory module compartment.
- Wireless certification label(s) (select models only)—Provide information about optional wireless
  devices and the approval markings of some of the countries in which the devices have been
  approved for use. An optional device may be a wireless local area network (WLAN) device or an
  optional Bluetooth device. If your computer model includes one or more wireless devices, one or
  more certification labels are included with your computer. You may need this information when
  traveling internationally. Wireless certification labels are affixed to the bottom of the computer.
- SIM (subscriber identity module) label (select models only)—Provides the ICCID (Integrated Circuit Card Identifier) of your SIM. This label is located inside the battery bay.
- HP Mobile Broadband Module serial number label (select models only)—Provides the serial number of your HP Mobile Broadband Module. This label is located inside the battery bay.

# 2 Using the tablet

# **Tablet display components**

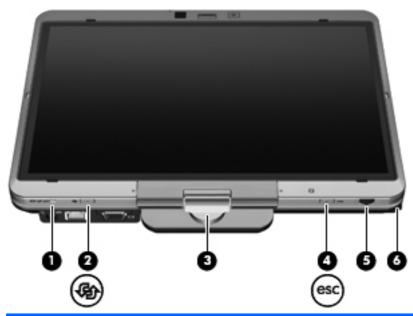

| Component |                      | Description                                                                                                    |  |
|-----------|----------------------|----------------------------------------------------------------------------------------------------|--|
| (1)       | ctrl+alt+del button* | <ul> <li>While Windows is running, press the button with the pen to<br/>enter the ctrl+alt+delete command.<sup>†</sup></li> </ul>                                                                                                    |  |
|           |                      | <ul> <li>While the Computer Setup utility is running, press the button with the pen to enter the reset command. The computer resets and all unsaved information is lost. The reset function can be used to restore functionality when the system has become unresponsive.</li> </ul> |  |
| (2)       | Rotate button        | Switches the image between landscape and portrait orientation.                                                                                                    |  |
| (3)       | Convertible hinge    | Swivels the display and converts the computer from traditional notebook mode into tablet mode or vice versa.                                                                                                    |  |
| (4)       | esc button           | Allows you to exit or escape out of a program.                                                                                                    |  |
| (5)       | Jog dial*            | Functions like the enter key and the up and down arrow keys on a standard keyboard:                                                                                                    |  |
|           |                      | Press to enter a command.                                                                                                    |  |
|           |                      | Rotate up to scroll up.                                                                                                    |  |
|           |                      | Rotate down to scroll down.                                                                                                    |  |

(6) Pen holder Stores the pen.

\*This table describes default settings. For information about changing the functions of the ctrl+alt+del button and jog dial, select **Start > Control Panel > Printers and Other Hardware > Tablet PC Settings**.

<sup>†</sup>To protect your work and the system, the ctrl+alt+delete command cannot be entered using the ctrl, alt, and del keys on the on-screen keyboard.

### **Rotating the display**

The computer display can rotate from traditional notebook mode to tablet mode.

NOTE: When the computer is docked in either notebook mode or tablet mode, the display will not rotate.

#### **Tablet mode**

To change the computer from notebook mode to tablet mode:

1. Slide the display release latch to release the display (1), and then open the computer display (2).

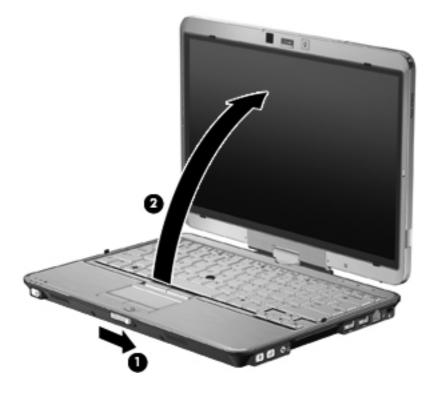

2. Rotate the computer display clockwise until it snaps into place facing away from the keyboard.

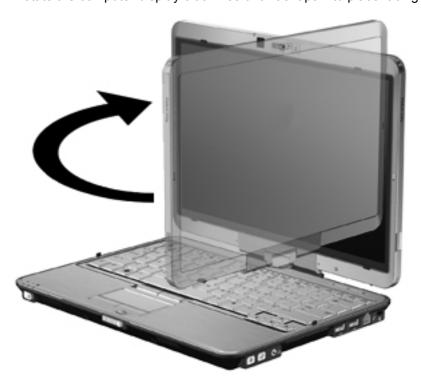

3. Tilt the computer display downward onto the keyboard until it snaps into place.

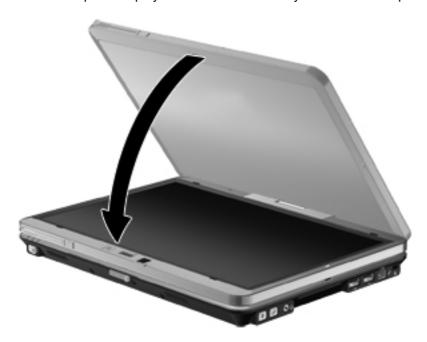

In tablet mode, the screen display automatically rotates from portrait to landscape as it is being turned.

NOTE: If antennas on the computer are held in close proximity to the body, the antennas may disable automatic rotation of the screen display.

#### **Notebook mode**

To change the computer from tablet mode to notebook mode:

- 1. Slide the display release latch (1).
- 2. Open the computer display (2).

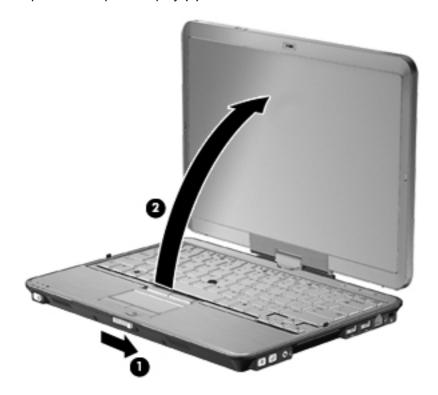

3. Rotate the computer display counterclockwise until it snaps into place facing the keyboard.

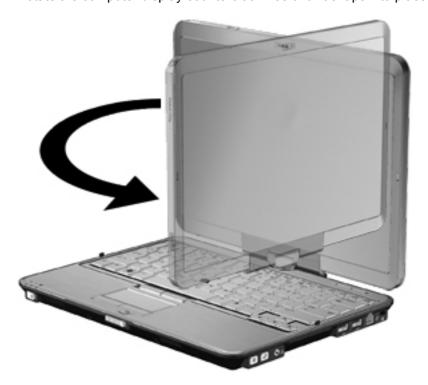

NOTE: To prevent a lack of response when you turn on the computer, be sure that the battery is firmly seated.

# 3 Networking

### Using wireless devices (select models only)

Wireless technology transfers data across radio waves instead of wires. Your computer may be equipped with one or more of the following wireless devices:

- Wireless local area network (WLAN) device—Connects the computer to wireless local area networks (commonly referred to as Wi-Fi networks, wireless LANs, or WLANs) in corporate offices, your home, and public places such as airports, restaurants, coffee shops, hotels, and universities. In a WLAN, each mobile wireless device communicates with a wireless router or a wireless access point.
- HP Mobile Broadband Module—A wireless wide area network (WWAN) device that provides
  access to information wherever mobile network operator service is available. In a WWAN, each
  mobile device communicates to a mobile network operator's base station. Mobile network
  operators install networks of base stations (similar to cell phone towers) throughout large
  geographic areas, effectively providing coverage across entire states, regions, or even countries.
- Bluetooth device—Creates a personal area network (PAN) to connect to other Bluetoothenabled devices such as computers, phones, printers, headsets, speakers, and cameras. In a PAN, each device communicates directly with other devices, and devices must be relatively close together—typically within 10 meters (approximately 33 feet) of each other.

Computers with WLAN devices support one or more of the following IEEE industry standards:

- 802.11b, the first popular standard, supports data rates of up to 11 Mbps and operates at a frequency of 2.4 GHz.
- 802.11g supports data rates of up to 54 Mbps and operates at a frequency of 2.4 GHz. An 802.11g WLAN device is backward compatible with 802.11b devices, so they can operate on the same network.
- 802.11a supports data rates of up to 54 Mbps and operates at a frequency of 5 GHz.
  - NOTE: 802.11a is not compatible with 802.11b and 802.11g.
- Wi-Fi CERTIFIED 802.11n supports data rates of up to 450 Mbps and may operate at 2.4 GHz or 5 GHz, making it backward compatible with 802.11a, b, and g.

For more information on wireless technology, refer to the information and Web site links provided in Help and Support.

### Identifying wireless and network icons

| Icon Name Description | Icon |
|-----------------------|------|
|-----------------------|------|

| ( <sub>1</sub> )     | Wireless (connected)             | Identifies the location of the wireless lights and the wireless buttons on the computer. Also identifies the Wireless Assistant software on the computer and indicates that one or more of the wireless devices are on. |
|----------------------|----------------------------------|----------------------------------------------------------------------------------------------------|
| (, I <sup>×</sup> )) | Wireless<br>(disconnected)       | Identifies the Wireless Assistant software on the computer and indicates that all of the wireless devices are off.                                                                                                    |
|                      | HP Connection<br>Manager         | Opens HP Connection Manager, which enables you to create a connection with an HP Mobile Broadband device (select models only).                                                                                          |
| <b>_</b> ))          | Network status<br>(connected)    | Indicates that one or more of your network drivers are installed and one or more network devices are connected to the network.                                                                                          |
| ⊒))                  | Network status<br>(disconnected) | Indicates that one or more of your network drivers are installed, but no network devices are connected to the network.                                                                                                  |

#### Using the wireless controls

You can control the wireless devices in your computer using these features:

- Wireless button or wireless switch (referred to in this guide as the wireless button)
- Wireless Assistant software (select models only)
- HP Connection Manager software (select models only)
- Operating system controls

### Using the wireless button

The computer has a wireless button, one or more wireless devices, and one or two wireless lights, depending on the model. All of the wireless devices on your computer are enabled at the factory, so the wireless light is on (blue) when you turn on the computer.

The wireless light indicates the overall power state of your wireless devices, not the status of individual devices. If the wireless light is blue, at least one wireless device is on. If the wireless light is amber, all wireless devices are off.

NOTE: On some models, the wireless light is amber when all wireless devices are off.

Because the wireless devices are enabled at the factory, you can use the wireless button to turn on or turn off the wireless devices simultaneously. Individual wireless devices can be controlled through Wireless Assistant software (select models only) or through Computer Setup.

NOTE: If the wireless devices are disabled by Computer Setup, the wireless button will not work until you reenable your devices.

### **Using Wireless Assistant software (select models only)**

A wireless device can be turned on or off using the Wireless Assistant software. If a wireless device is disabled by Computer Setup, it must be reenabled by Computer Setup before it can be turned on or off using Wireless Assistant.

NOTE: Enabling or turning on a wireless device does not automatically connect the computer to a network or a Bluetooth-enabled device.

To view the state of the wireless devices, follow either of these steps:

Position the mouse pointer over the wireless icon in the notification area, at the far right of the taskbar.

- or -

Open Wireless Assistant by double-clicking the icon in the notification area.

For more information, refer to the Wireless Assistant software Help:

- 1. Open Wireless Assistant by double-clicking the icon in the notification area.
- 2. Click the **Help** button.

### **Using HP Connection Manager (select models only)**

You can use HP Connection Manager to connect to WWANs using the HP Mobile Broadband device in your computer (select models only).

To start Connection Manager, click the **Connection Manager** icon in the notification area, at the far right of the taskbar.

- or -

Select Start > All Programs > HP Connection Manager > HP Connection Manager.

For more details about using Connection Manager, refer to the Connection Manager software Help.

### **Using operating system controls**

Some operating systems also offer a way to manage integrated wireless devices and the wireless connection. For example, Windows Network Connections allows you to set up a connection, connect to a network, manage wireless networks, and diagnose and repair connections.

To access Network Connections, click Start > Control Panel > Network and Internet Connections > Network Connections.

For more information, refer to Help and Support. Click **Start > Help and Support**.

### **Using a WLAN**

With a WLAN device, you can access a wireless local area network (WLAN), which is composed of other computers and accessories that are linked by a wireless router or a wireless access point.

NOTE: The terms wireless router and wireless access point are often used interchangeably.

- A large-scale WLAN, such as a corporate or public WLAN, typically uses wireless access points that can accommodate a large number of computers and accessories and can separate critical network functions.
- A home or small office WLAN typically uses a wireless router, which allows several wireless and wired computers to share an Internet connection, a printer, and files without requiring additional pieces of hardware or software.

To use the WLAN device in your computer, you must connect to a WLAN infrastructure (provided through a service provider or a public or corporate network).

#### **Setting up a WLAN**

To set up a WLAN and connect to the Internet, you need the following equipment:

- A broadband modem (either DSL or cable) (1) and high-speed Internet service purchased from an Internet service provider (ISP)
- A wireless router (purchased separately) (2)
- The wireless computer (3)

The illustration below shows an example of a wireless network installation that is connected to the Internet.

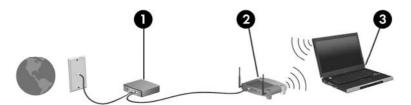

As your network grows, additional wireless and wired computers can be connected to the network to access the Internet.

For help in setting up your WLAN, refer to the information provided by your router manufacturer or vour ISP.

### **Protecting your WLAN**

Because the WLAN standard was designed with only limited security capabilities—basically to foil casual eavesdropping rather than more powerful forms of attack—it is essential to understand that WLANs are vulnerable to well-known and well-documented security weaknesses.

WLANs in public areas, or "hotspots," like coffee shops and airports, may not provide any security. New technologies are being developed by wireless manufacturers and hotspot service providers that make the public environment more secure and anonymous. If you are concerned about the security of your computer in a hotspot, limit your network activities to noncritical e-mail and basic Internet surfing.

When you set up a WLAN or access an existing WLAN, always enable security features to protect your network from unauthorized access. The common security levels are Wi-Fi Protected Access (WPA) and Wired Equivalent Privacy (WEP). Because wireless radio signals travel outside the network, other WLAN devices can pick up unprotected signals and either connect to your network (uninvited) or capture information being sent across it. However, you can take precautions to protect your WLAN:

#### Use a wireless transmitter with built-in security

Many wireless base stations, gateways, and routers provide built-in security features such as wireless security protocols and firewalls. With the correct wireless transmitter, you can protect your network from the most common wireless security risks.

#### Work behind a firewall

A firewall is a barrier that checks both data and requests for data that are sent to your network and then discards any suspicious items. Firewalls are available in many varieties, both software and hardware. Some networks use a combination of both types.

#### Use wireless encryption

A variety of sophisticated encryption protocols is available for your WLAN. Find the solution that works best for your network security:

- Wired Equivalent Privacy (WEP) is a wireless security protocol that uses a WEP key to encode or encrypt all network data before it is transmitted. Usually, you can allow the network to assign the WEP key. Alternatively, you can set up your own key, generate a different key, or choose other advanced options. Without the correct key, others will not be able to use the WLAN.
- WPA (Wi-Fi Protected Access), like WEP, uses security settings to encrypt and decrypt data that is transmitted over the network. However, instead of using one static security key for encryptions as WEP does, WPA uses temporal key integrity protocol (TKIP) to dynamically generate a new key for every packet. It also generates different sets of keys for each computer on the network.

#### Close your network

If possible, prevent your network name (SSID) from being broadcast by the wireless transmitter. Most networks initially broadcast the name, telling any computer nearby that your network is available. By closing the network, other computers are less likely to know that your network exists.

NOTE: If your network is closed and the SSID is not broadcast, you will need to know or remember the SSID to connect new devices to the network. Write down the SSID and store it in a secure place before closing the network.

#### Connecting to a WLAN

To connect to the WLAN, follow these steps:

- Be sure that the WLAN device is on. If it is on, the wireless light is blue. If the wireless light is amber, press the wireless button.
- NOTE: On some models, the wireless light is amber when all wireless devices are off.
- 2. Select Start > Connect To.
- 3. Select your WLAN from the list, and then type the network security key, if required.
  - If the network is unsecured, meaning that anyone can access the network, a warning is displayed. Click **Connect Anyway** to accept the warning and complete the connection.
  - If the network is a security-enabled WLAN, you are prompted to enter a network security key, which is a security code. Type the code, and then click **Connect** to complete the connection.
- NOTE: If no WLANs are listed, you are out of range of a wireless router or access point.

**NOTE:** If you do not see the network you want to connect to, click **Show all connections**. A list of options will appear that includes creating a new network connection, as well as troubleshooting connection issues.

After the connection is made, place the mouse pointer over the network status icon in the notification area, at the far right of the taskbar, to verify the name and status of the connection.

NOTE: The functional range (how far your wireless signals travel) depends on WLAN implementation, router manufacturer, and interference from other electronic devices or structural barriers such as walls and floors.

More information about using a WLAN is available through the following resources:

- Information from your ISP and the manufacturer's instructions included with your wireless router and other WLAN equipment
- Information and Web site links provided in Help and Support

For a list of public WLANs near you, contact your ISP or search the Web. Web sites that list public WLANs include Cisco Internet Mobile Office Wireless Locations, Hotspotlist, and Geektools. Check with each public WLAN location for cost and connection requirements.

For additional information on connecting your computer to a corporate WLAN, contact your network administrator or IT department.

# Roaming to another network

When you move your computer within range of another WLAN, Windows attempts to connect to that network. If the attempt is successful, your computer is automatically connected to the new network. If Windows does not recognize the new network, follow the same procedure you used initially to connect to your WLAN.

# **Using HP Mobile Broadband (select models only)**

HP Mobile Broadband enables your computer to use wireless wide area networks (WWANs) to access the Internet from more places and over larger areas than it can by using WLANs. Using HP Mobile Broadband requires a network service provider (called a *mobile network operator*), which in most cases is a mobile phone network operator. Coverage for HP Mobile Broadband is similar to mobile phone voice coverage.

When used with mobile network operator service, HP Mobile Broadband gives you the freedom to stay connected to the Internet, send e-mail, or connect to your corporate network whether you are on the road or outside the range of Wi-Fi hotspots.

HP supports the following technologies:

- HSPA (High Speed Packet Access), which provides access to networks based on the Global System for Mobile Communications (GSM) telecommunications standard
- EV-DO (Evolution Data Optimized), which provides access to networks based on the code division multiple access (CDMA) telecommunications standard

You may need the HP Mobile Broadband Module serial number to activate mobile broadband service. The serial number is printed on a label inside the battery bay of your computer.

Some mobile network operators require the use of a subscriber identity module (SIM). A SIM contains basic information about you, such as a PIN, as well as network information. Some computers include a SIM that is preinstalled in the battery bay. If the SIM is not preinstalled, it may be provided in the HP Mobile Broadband information provided with your computer or the mobile network operator may provide it separately from the computer.

For information on inserting and removing the SIM, refer to the "Inserting a SIM" and "Removing a SIM" sections in this chapter.

For information on HP Mobile Broadband and how to activate service with a preferred mobile network operator, refer to the HP Mobile Broadband information included with your computer. For additional information, see the HP Web site at <a href="http://www.hp.com/go/mobilebroadband">http://www.hp.com/go/mobilebroadband</a> (US only).

# **Inserting a SIM**

△ CAUTION: To prevent damage to the connectors, use minimal force when inserting a SIM.

#### To insert a SIM:

- 1. Shut down the computer. If you are not sure whether the computer is off or in Hibernation, turn the computer on by sliding the power switch to the right. Then, shut down the computer through the operating system.
- Close the display.
- Disconnect all external devices connected to the computer.
- Unplug the power cord from the AC outlet.
- 5. Turn the computer upside down on a flat surface, with the battery bay toward you.
- 6. Remove the battery.

7. Insert the SIM into the SIM slot, and gently push the SIM into the slot until it is firmly seated.

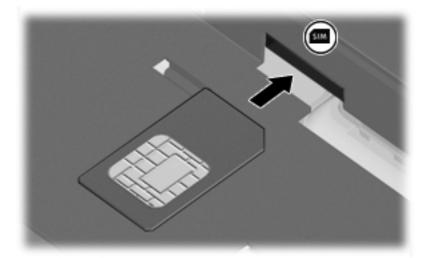

- 8. Replace the battery.
- NOTE: HP Mobile Broadband will be disabled if the battery is not replaced.
- 9. Turn the computer right-side up, and then reconnect external power and external devices.
- **10.** Turn on the computer.

## **Removing a SIM**

#### To remove a SIM:

- 1. Shut down the computer. If you are not sure whether the computer is off or in Hibernation, turn the computer on by sliding the power switch to the right. Then, shut down the computer through the operating system.
- 2. Close the display.
- 3. Disconnect all external devices connected to the computer.
- 4. Unplug the power cord from the AC outlet.
- 5. Turn the computer upside down on a flat surface, with the battery bay toward you.
- **6.** Remove the battery.

7. Press in on the SIM (1), and then remove it from the slot (2).

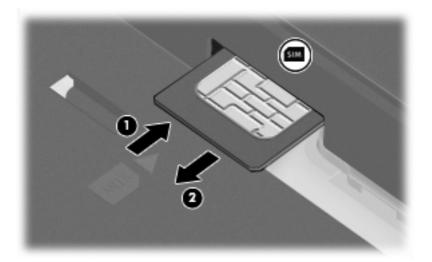

- 8. Replace the battery.
- 9. Turn the computer right-side up, and then reconnect external power and external devices.
- **10.** Turn on the computer.

# Using Bluetooth wireless devices (select models only)

A Bluetooth device provides short-range wireless communications that replace the physical cable connections that traditionally link electronic devices, such as the following:

- Computers (desktop, notebook, PDA)
- Phones (cellular, cordless, smart phone)
- Imaging devices (printer, camera)
- Audio devices (headset, speakers)

Bluetooth devices provide peer-to-peer capability that allows you to set up a personal area network (PAN) of Bluetooth devices. For information on configuring and using Bluetooth devices, refer to the Bluetooth software Help.

## **Bluetooth and Internet Connection Sharing (ICS)**

HP does **not** recommend setting up one computer with Bluetooth as a host and using it as a gateway through which other computers may connect to the Internet. When two or more computers are connected using Bluetooth, and Internet Connection Sharing (ICS) is enabled on one of the computers, the other computers may not be able to connect to the Internet using the Bluetooth network.

The strength of Bluetooth is in synchronizing information transfers between your computer and wireless devices including cellular phones, printers, cameras, and PDAs. The inability to consistently connect two or more computers to share the Internet through Bluetooth is a limitation of Bluetooth and the Windows operating system.

# **Troubleshooting wireless connection problems**

Some possible causes for wireless connection problems include the following:

- Wireless device is not installed correctly or has been disabled.
- Wireless device or router hardware has failed.
- Network configuration (SSID or security) has been changed.
- Wireless device encountered interference from other devices.
- NOTE: Wireless networking devices are included with select computer models only. If wireless networking is not listed in the feature list on the side of the original computer package, you may add wireless networking capability to the computer by purchasing a wireless networking device.

Before working your way through the sequence of possible solutions to your network connection problem, be sure that device drivers are installed for all wireless devices.

Use the procedures in this chapter to diagnose and repair a computer that does not connect to the network you want to use.

#### Cannot create a WLAN connection

If you have a problem connecting to a WLAN, confirm that the integrated WLAN device is properly installed on your computer:

- Select Start > My Computer.
- 2. Right-click in the My Computer window.
- 3. Select Properties > Hardware > Device Manager > Network Adapters.
- 4. Identify the WLAN device from the Network adapters list. The listing for a WLAN device may include the term *wireless*, *wireless LAN*, *WLAN*, or *802.11*.

If no WLAN device is listed, either your computer does not have an integrated WLAN device, or the driver for the WLAN device is not properly installed.

For more information on troubleshooting WLANs, refer to the Web site links provided in Help and Support.

#### Cannot connect to a preferred network

Windows can automatically repair a corrupted WLAN connection:

- If there is a network status icon in the notification area, at the far right of the taskbar, right-click the icon, and then click **Repair** from the menu.
  - Windows resets your network device and attempts to reconnect to one of the preferred networks.
- If an "x" is superimposed over the network status icon, one or more of your WLAN or LAN drivers are installed but the computer is not connected.
- If there is no network status icon in the notification area, follow these steps:
  - Start > Control Panel > Network and Internet Connections > Network Connections.
  - 2. Click on one of the connections.
  - 3. In the left pane, click Repair this connection.

The Network connections window is displayed, and Windows resets your network device and attempts to reconnect to one of the preferred networks.

## **Network icon is not displayed**

If the network icon is not displayed in the notification area after you configure the WLAN, the software driver is either missing or corrupted. A Windows "Device not Found" error message may also be displayed. The driver must be reinstalled.

To get the latest version of the WLAN device software for your computer, follow these steps:

- 1. Open your Internet browser and go to <a href="http://www.hp.com/support">http://www.hp.com/support</a>.
- 2. Select your country or region.
- Click the option for software and driver downloads, and then type your computer model number in the search box.
- 4. Press enter, and then follow the on-screen instructions.
- NOTE: If the WLAN device you are using was purchased separately, consult the manufacturer's Web site for the latest software.

# Current network security codes are unavailable

If you are prompted for a network key or an SSID when connecting to a WLAN, the network is protected by security. You must have the current codes to make a connection on a secure network. The SSID and network key are alphanumeric codes that you enter into your computer to identify your computer to the network.

- For a network connected to your personal wireless router, review the router user guide for instructions on setting up the same codes on both the router and the WLAN device.
- For a private network, such as a network in an office or at a public Internet chat room, contact
  the network administrator to obtain the codes, and then enter the codes when prompted to do
  so.

Some networks change the SSID or network keys used in their routers or access points on a regular basis to improve security. You must change the corresponding code in your computer accordingly.

If you are provided with new wireless network keys and SSID for a network, and if you have previously connected to that network, follow the steps below to connect to the network:

Click Control Panel > Network and Internet Connections > Network Connections.

A list showing the available WLANs is displayed. If you are in a hotspot where several WLANs are active, several will be displayed.

- Right-click the network, and then click Properties.
- Click the Wireless Networks tab.
- 4. Select the network, and then click **Properties**.
- NOTE: If the network you want is not listed, check with the network administrator to be sure that the router or access point is operating.
- Click the Association tab, and then enter the correct wireless encryption data into the Network key field.
- 6. Click **OK** to save these settings.

## WLAN connection is very weak

If the connection is very weak, or if your computer cannot make a connection to a WLAN, minimize interference from other devices, as follows:

- Move your computer closer to the wireless router or access point.
- Temporarily disconnect wireless devices such as a microwave, cordless phone, or cellular phone, to be sure that other wireless devices are not interfering.

If the connection does not improve, try forcing the device to reestablish all connection values:

- 1. Click Control Panel > Network and Internet Connections > Network Connections.
- Right-click the network, and then click Properties.
- Click the Wireless Networks tab.

A list showing the available WLANs is displayed. If you are in a hotspot where several WLANs are active, several will be displayed.

4. Select a network, and then click **Remove**.

#### Cannot connect to the wireless router

If you are trying to connect to the wireless router and are unsuccessful, reset the wireless router by removing power from the router for 10 to 15 seconds.

If the computer still cannot make a connection to a WLAN, restart the wireless router. For details, refer to the router manufacturer's instructions.

# Using the modem (select models only)

The modem must be connected to an analog telephone line using a 6-pin, RJ-11 modem cable. In some countries, a country-specific modem cable adapter is also required. Jacks for digital PBX systems may resemble analog telephone jacks, but they are not compatible with the modem.

▲ WARNING! Connecting the internal analog modem to a digital line can permanently damage the modem. Immediately disconnect the modem cable if you accidentally connect it to a digital line.

If the modem cable contains noise suppression circuitry (1), which prevents interference from TV and radio reception, orient the circuitry end (2) of the cable toward the computer.

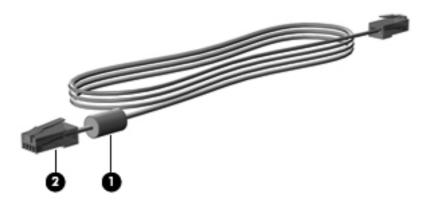

## Connecting a modem cable

▲ WARNING! To reduce the risk of electric shock, fire, or damage to the equipment, do not plug a modem or telephone cable into the RJ-45 (network) jack.

To connect a modem cable:

- 1. Plug the modem cable into the modem jack (1) on the computer.
- Plug the modem cable into the RJ-11 telephone wall jack (2).

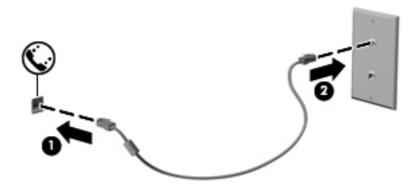

# Connecting a country-specific modem cable adapter

Telephone jacks vary by country. To use the modem and the modem cable (included with select models only) outside the country in which you purchased the computer, you must obtain a country-specific modem cable adapter (included with select models only).

To connect the modem to an analog telephone line that does not have an RJ-11 telephone jack, follow these steps:

- 1. Plug the modem cable into the modem jack (1) on the computer.
- 2. Plug the modem cable into the country-specific modem cable adapter (2).
- 3. Plug the country-specific modem cable adapter (3) into the telephone wall jack.

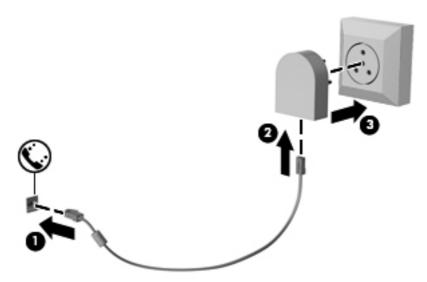

## Selecting a location setting

#### Viewing the current location selection

To view the current location setting for the modem, follow these steps:

- 1. Select Start > Control Panel.
- 2. Click Date, Time, Language, and Regional Options.
- 3. Click Regional and Language Options.
- 4. Your location is displayed under Location.

#### Adding new locations when traveling

By default, the only location setting available to the modem is a location setting for the country in which you purchased the computer. As you travel to different countries, set the internal modem to a location setting that meets the operating standards of the country in which you are using the modem.

As you add new location settings, they are saved by the computer so that you can switch among settings at any time. You can add multiple location settings for any country.

△ CAUTION: To prevent losing your home country settings, do not delete your current modem country settings. To enable modem use in other countries while preserving your home country configuration, add a new configuration for each location in which you will use the modem.

**CAUTION:** To prevent configuring the modem in a way that violates the telecommunications regulations and laws of the country you are visiting, select the country in which the computer is located. The modem may not function properly if the correct country selection is not made.

To add a location setting for the modem, follow these steps:

- 1. Select Start > Control Panel > Network and Internet Connections.
- 2. In the left side panel, click Phone and Modem Options.
- 3. Click the **Dialing Rules** tab.
- 4. Click **New**. (The New Location window is displayed.)
- 5. In the Location name box, type a name (such as "home" or "work") for the new location setting.
- 6. Select a country or region from the **Country/region** drop-down list. (If you select a country or region that is not supported by the modem, the Country/region selection for *USA* or *UK* is displayed by default.)
- Click **OK** to save your new location setting. (The Phone and Modem Options window is displayed.)
- 8. Do one of the following:
  - To set your new location setting as the current location, click **OK**.
  - To select another location setting as the current location setting, select your preference from the settings in the **Location** list, and then click **OK**.
- NOTE: You can use the preceding procedure to add location settings for places within your own country as well as in other countries. For example, you could add a setting named "Work" that includes dialing rules for accessing an outside line.

#### Solving travel connection problems

If you experience modem connection problems when using the computer outside of the country in which you purchased it, try the following suggestions:

#### Check the telephone line type.

The modem requires an analog, not a digital, telephone line. A line described as a PBX line is usually a digital line. A telephone line described as a data line, fax machine line, modem line, or standard telephone line is usually an analog line.

#### Check for pulse or tone dialing.

An analog telephone line supports one of two dialing modes: pulse dialing or tone dialing. These dialing mode options are selected in the Phone and Modem Options settings. The dialing mode option selected must match the dialing mode supported by the telephone line in your location.

To determine the dialing mode supported by a telephone line, dial a few digits on the telephone, and then listen for clicks (pulses) or tones. Clicks indicate that the telephone line supports pulse dialing. Tones indicate that the telephone line supports tone dialing.

To change the dialing mode in your current modem location setting, follow these steps:

- Select Start > Control Panel > Network and Internet Connections.
- 2. In the left side panel, click Phone and Modem Options.
- 3. Click the **Dialing Rules** tab.
- 4. Select your modem location setting.
- 5. Click Edit.
- 6. Click either Tone or Pulse.
- 7. Click **OK** twice.

#### Check the telephone number you are dialing and the response of the remote modem.

Dial a telephone number, make sure there is a response from the remote modem, and then hang up.

#### Set the modem to ignore dial tones.

If the modem receives a dial tone it does not recognize, it does not dial and displays a "No Dial Tone" error message.

To set the modem to ignore all dial tones before dialing, follow these steps:

- 1. Select Start > Control Panel > Network and Internet Connections.
- 2. In the left side panel, click **Phone and Modem Options**.
- 3. Click the **Modems** tab.
- **4.** Click the listing for the modem.
- 5. Click Properties.
- 6. Click Modem.

- 7. Clear the check box for Wait for dial tone before dialing.
- 8. Click **OK** twice.

## Using preinstalled communication software

To use preinstalled modem software for terminal emulation and data transfer:

- Select Start > All Programs > Accessories > Communications.
- 2. Click a fax or terminal emulation program or Internet connection wizard.

# Connecting to a local area network (LAN)

Connecting to a local area network (LAN) requires an 8-pin, RJ-45 network cable (not included). If the network cable contains noise suppression circuitry (1), which prevents interference from TV and radio reception, orient the circuitry end of the cable (2) toward the computer.

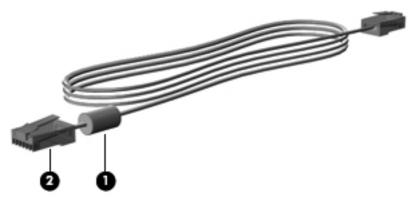

To connect the network cable:

- 1. Plug the network cable into the network jack (1) on the computer.
- 2. Plug the other end of the cable into a network wall jack (2).

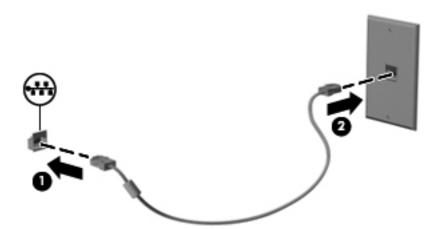

▲ WARNING! To reduce the risk of electric shock, fire, or damage to the equipment, do not plug a modem or telephone cable into the RJ-45 (network) jack.

# 4 Pointing devices, touch screen, and keyboard

# **Using pointing devices**

## **Setting pointing device preferences**

Use Mouse Properties in Windows to customize settings for pointing devices, such as button configuration, click speed, and pointer options.

To access Mouse Properties, select **Start > Control Panel > Hardware and Sound > Mouse**.

#### **Using the TouchPad**

To move the pointer, touch and slide one finger across the TouchPad surface in the direction you want the pointer to go. Use the TouchPad buttons like the corresponding buttons on an external mouse. To scroll up and down using the TouchPad vertical scroll zone, slide your finger up or down over the lines.

NOTE: If you are using the TouchPad to move the pointer, you must lift your finger off the TouchPad before moving it to the scroll zone. Simply sliding your finger from the TouchPad to the scroll zone will not activate the scrolling function.

#### Turning the TouchPad on and off

The TouchPad is turned on at the factory. When the TouchPad zone is active, the light is off.

To turn the TouchPad on and off, press the fn+f5 function keys.

#### **Using TouchPad gestures**

The TouchPad supports a variety of TouchPad gestures that make it easy and fun to work with images or pages of text. To activate the TouchPad gestures, place two fingers on the TouchPad at the same time as shown in the following sections.

NOTE: You can scroll and pinch anywhere on the TouchPad surface.

The TouchPad gestures described in this section are enabled at the factory. To disable or reenable these gestures:

- 1. Double-click the **Synaptics** icon in the notification area, at the far right of the taskbar, and then click the **Device Settings** tab.
- Select the device, and then click Settings.

- 3. Select the gesture that you want to disable or reenable.
- 4. Click **Apply**, and then click **OK**.
- NOTE: Your computer also supports additional TouchPad features that are disabled at the factory. To view and enable these features, click the **Synaptics** icon in the notification area, at the far right of the taskbar, and then click the **Device Settings** tab. Select the device, and then click **Settings**.

#### **Scrolling**

Scrolling is useful for moving up or down on a page or image. To scroll, place two fingers slightly apart on the TouchPad and drag them across the TouchPad in an up, down, left, or right motion.

NOTE: Scrolling speed is controlled by finger speed.

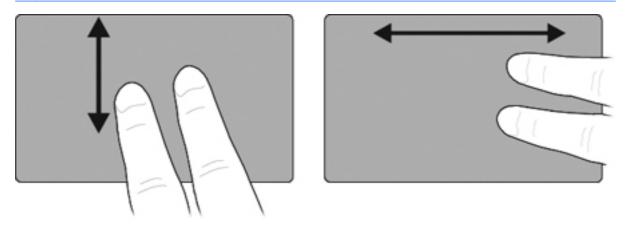

#### Pinching/Zooming

Pinching/zooming allows you to zoom in or out on items such as PDFs, images, or text.

- Zoom in by placing two fingers together on the TouchPad, and then moving them apart to gradually increase the object's size.
- Zoom out by placing two fingers apart on the TouchPad, and then moving them together to gradually decrease the object's size.

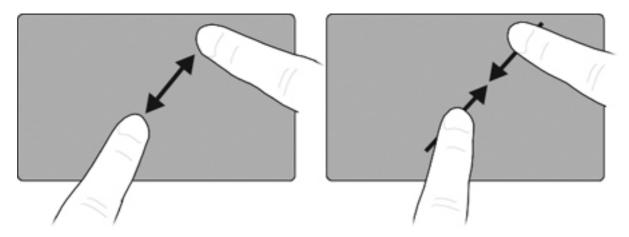

#### Three finger flick

The three-finger-flick gesture allows you to browse the Internet or scroll through photos in a photo viewer window. You can also use this gesture to enter or exit slideshow mode, and to play or pause in certain multimedia applications.

To use the three-finger-flick gesture for navigation:

- 1. Place three fingers, slightly separated, on the TouchPad.
- Flick your fingers in a straight, continuous motion in the desired direction, moving from one side of the TouchPad to the opposite side.
- 3. Slide your fingers to the right or left to page forward or backward in a photo view or an Internet browser window, and then lift your fingers.

To use the three-finger-flick gesture for slideshow mode, slide your fingers vertically.

- Slide your finger upward to launch slideshow mode.
- Slide your fingers downward to exit slideshow mode.

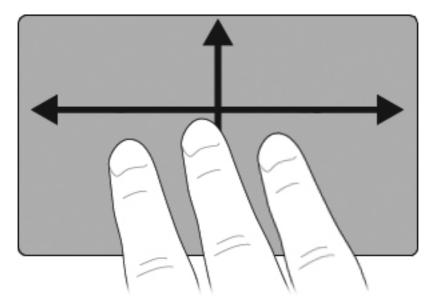

#### **Setting TouchPad preferences**

Scrolling, pinching, and flicking are enabled at the factory. Your computer may also support additional TouchPad gestures that are disabled at the factory.

To disable or reenable TouchPad gestures, or to explore other TouchPad gestures:

- 1. Double-click the **Synaptics** icon in the notification area, at the far right of the taskbar, and then click the **Device Settings** tab.
- Select the device, and then click Settings.
- 3. Select the gesture that you want to disable or reenable.
- 4. Click **Apply**, and then click **OK**.

## Using the pointing stick

Press the pointing stick in the direction you want to move the pointer on the screen. Use the left and right pointing stick buttons as you would the left and right buttons on an external mouse.

## **Connecting an external mouse**

You can connect an external USB mouse to the computer using one of the USB ports on the computer. A USB mouse can also be connected to the system using the ports on an optional docking device.

# Using the pen

You can write with the pen in pen-specific programs such as the Tablet PC Input Panel, in all Microsoft Office applications, and in most other Windows programs and utilities. The information you write on the screen with the pen can be filed, searched, and shared among most Windows programs.

## Identifying the pen components

The pen interacts with the tablet PC whenever the tip (1) or eraser (3) of the pen is approximately 1.27 cm (0.5 inch) from the screen. The pen button (2) emulates the functions of the right button on an external mouse.

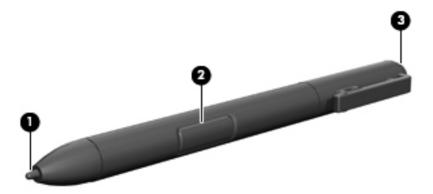

# Holding the pen

Hold the pen as if you were writing with a standard pen or pencil. Position the pen in your hand so that you will not accidentally press the pen button.

As you monitor the movements of the pen, focus on the pointer, not on the tip of the pen.

## Performing mouse clicks with the pen

- ▲ To select an item on the screen as you would with the left button of an external mouse, tap the item with the tip of the pen.
- ▲ To double-click an item on the screen as you would with the left button of an external mouse, tap the item twice with the tip of the pen.
- To select an item as you would with the right button of an external mouse, press and hold down the pen button, and then tap the item with the tip of the pen.

## Performing other procedures with the pen

In addition to emulating mouse clicks, the pen can be used for the following tasks:

- To display the pointer location, hold the pen tip immediately over any location on the tablet PC screen without touching the screen with the pen tip.
- To display the menu options related to an item on the screen, tap the screen with the pen tip.
- To write with the pen, write on the screen with the tip of the pen.
- To press a pen-activated button, tap the button with the tip of the pen.
- To erase with the pen, hold the pen with the eraser side down and move the eraser over the writing that you want to delete.

## **Pressure sensitivity**

The tablet PC pen is equipped with a pressure-sensitive feature. This means that you can manipulate the pen to create lines of various thickness, depending upon the amount of pressure you use to write.

NOTE: This feature is available only if the Tablet PC Input Panel software is enabled.

## Calibrating the pen

The pen can function at the default calibration or at a calibration set by another user. However, HP highly recommends that you use the pen only while it is calibrated to your personal handwriting and mouse action motions. Calibration optimizes pen performance for all users and particularly for left-handed users.

To calibrate the pen:

- 1. Select Start > Control Panel > Printers and Other Hardware > Tablet and Pen Settings.
- At the bottom of the Settings tab, tap the Calibrate button.
- **3.** Follow the instructions on the screen.
  - Tap the pen in the exact center of each of the calibration markers. The calibration markers are displayed on the screen as plus signs (+).
  - Be sure to calibrate the pen for use in both portrait and landscape orientations.
- NOTE: You can display information about any setting in the Tablet and Pen Settings window by selecting the Help button in the upper-right corner of the window, and then selecting a setting.

## Using the pen holder

To remove the pen from the pen holder on the computer, press the pen in to eject it.

To protect the pen when you are not using it, insert the pen, tip first, into the pen holder on the computer.

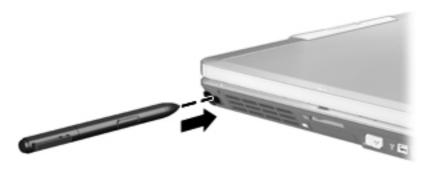

#### Setting pen preferences

Pen preferences are set in the Tablet and Pen Settings window of the operating system. The preferences include setting the location of on-screen menus for either right-handed or left-handed users, calibrating the screen for pen use, and optimizing handwriting recognition.

To access pen preferences:

Select Start > Control Panel > Printers and Other Hardware > Tablet and Pen Settings.

Pointing device preferences, such as pointer speed, click speed, and mouse trails, are set in the Mouse Properties window. These preferences apply to any pointing device in the system.

To access Mouse Properties:

Select Start > Control Panel > Printers and Other Hardware > Mouse.

# Using the touch screen (select models only)

Some computer models allow you to use your fingers to perform certain actions on the touch screen.

NOTE: The instructions in this section are based on factory settings. To modify settings for recognized clicks and flicks, select **Start > Control Panel > Hardware and Sound > Pen and Touch**.

**NOTE:** If the pen touches the screen when the touch screen is active, it will disable all touch input. To resume touch input, remove the pen and fingers from the screen, and then use a finger to make contact with the screen again.

**NOTE:** All movements may not be supported in all programs.

## **Tapping (or clicking)**

Tap or double-tap an item on the screen as you would click or double-click using a TouchPad or an external mouse. Tap and hold an item to see the context menu as you would use the right TouchPad button.

NOTE: You must tap and hold your finger until a circle appears around the area you are touching, and then the context menu is displayed.

# **Flicking**

Touch the screen in a light, quick flicking motion up, down, left, or right to navigate through screens or quickly scroll through documents.

NOTE: For the flicking movement to work, a scrollbar must be visible in the active window.

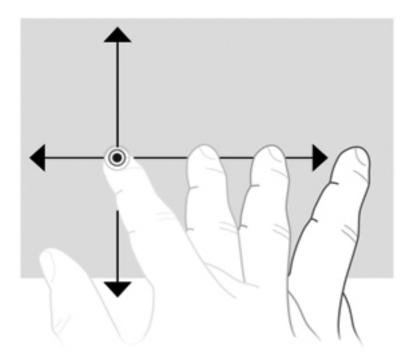

# **Dragging**

Press your finger on an item on the screen, and then move your finger to drag an item to a new location. You can also use this motion to slowly scroll through documents.

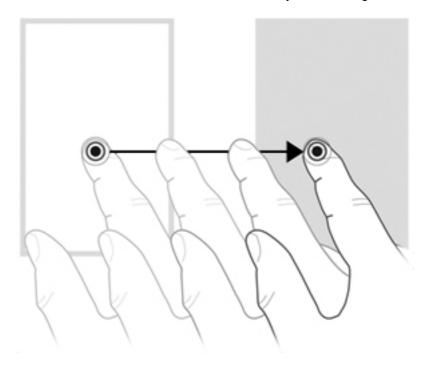

# **Scrolling**

Scrolling is useful for moving up or down on a page or image. To scroll, place two fingers on the screen, and then drag them across the screen in an up, down, left, or right motion.

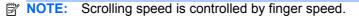

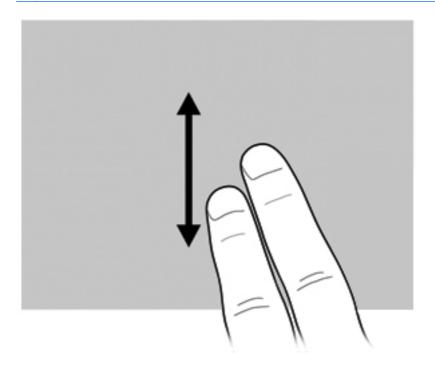

# **Rotating**

Rotating allows you rotate items such as photos and pages. To rotate, anchor your thumb on the screen, and then move your forefinger in a semicircular motion around your thumb.

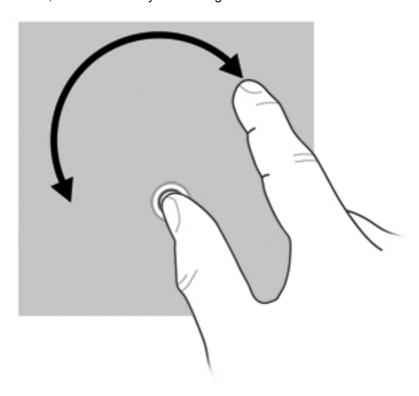

# **Pinching**

Pinching allows you to zoom in or out on items such as PDFs, images, and photos.

#### To pinch:

 Zoom out by holding two fingers apart on the screen, and then pull the fingers together to decrease an object's size.

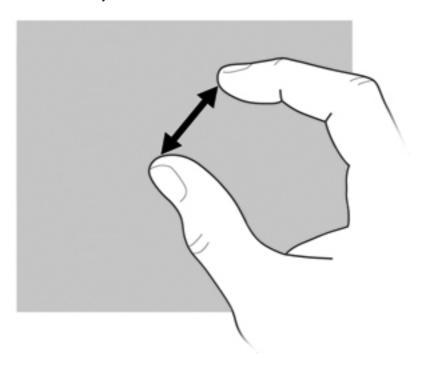

 Zoom in by holding two fingers together on the screen, and then pull the fingers apart to increase an object's size.

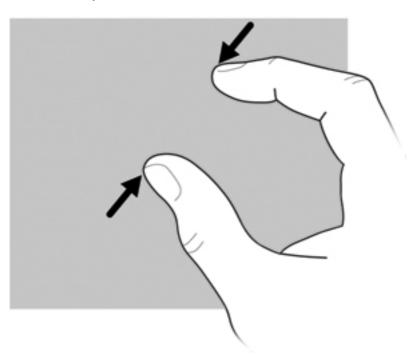

#### **Setting touch screen preferences**

- ▲ To set touch screen preferences for visual feedback, select Start > Control Panel > Hardware and Sound > Pen and Touch. These preferences are specific to the touch screen and the computer.
- ▲ To set touch screen preferences for left-handed or right-handed users, select **Start > Control Panel > Hardware and Sound > Tablet PC Settings > Other** tab. These preferences are specific to the touch screen and the computer.
- ▲ To set pointing device preferences such as pointer speed, click speed, and mouse trails, select **Start > Devices and Printers**. Then, right-click the device representing your computer, and select **Mouse settings**. These preferences apply to any pointing device in the system.

To change or test click settings:

- 1. Select Start > Control Panel > Hardware and Sound> Pen and Touch > Pen Options tab.
- 2. Under Pen Actions, select the action, and then click Settings.
- 3. After making any changes or testing the settings, click **OK**.

To change or create flick assignments:

- Select Start > Control Panel > Hardware and Sound> Pen and Touch > Flicks tab.
- Click Navigational flicks and editing flicks, and then click Customize.
- 3. Follow the on-screen instructions to change or create a flick assignment.
- 4. Click OK.

## Using touch screen settings

Use the touch screen settings to change or reset the following functions:

- Press-and-Hold to Right-Click (this functions like the right button on a mouse)
- Enable/disable Touch
- Enable/disable Pen
- Enable/disable Touch Sound
- Enable/disable Gestures
- Calibrate (pen and touch settings)
- Touch/Pen Arbitration
  - Auto Mode: Input modes for pen and touch are enabled at the same time.
  - Double-Tap Mode: Input mode for the pen is enabled, and touch is initially disabled.
    - NOTE: To enable touch while in double-tap mode, use your finger to double-tap the touch screen. If the pen is brought into close proximity of the touch screen, touch is disabled again. You must then double-tap the touch screen with your finger to re-enable touch.

To access the touch screen settings:

Select Start > Control Panel > switch Control Panel to Classic view > Touch Settings.

-or-

Click the **Q Menu** icon in the notification area, at the far right of the taskbar, and select **Touch Settings**.

- 2. In the Touch Settings window, click the check box next to the function to be enabled, or press and hold the functions such as Calibrate, Default, OK, Cancel, and Apply, to activate them.
- NOTE: If the function's check box already has a check mark in it, it is enabled. To disable the function, click the check box to remove the check mark.
- 3. To close the Touch Settings window, click or press and hold **OK**.

# Using the keyboard

## Using the keyboard light

The keyboard light illuminates the computer keyboard in low-light conditions.

▲ To open and turn on the keyboard light, press the keyboard light button.

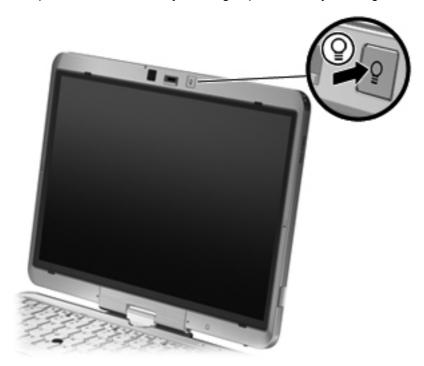

▲ To turn off and close the keyboard light, gently press the keyboard light button in until it clicks.

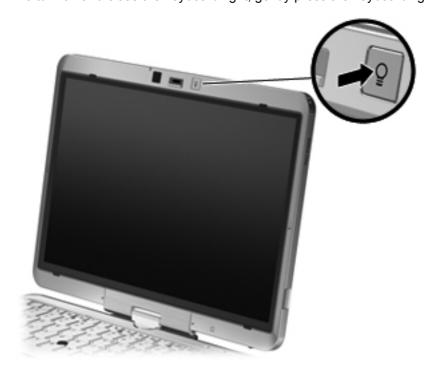

## **Using hotkeys**

Hotkeys are combinations of the fn key (1) and either the esc key (2) or one of the function keys (3).

The icons on the f3 through f5, and f8 through f11 keys represent the hotkey functions. Hotkey functions and procedures are discussed in the following sections.

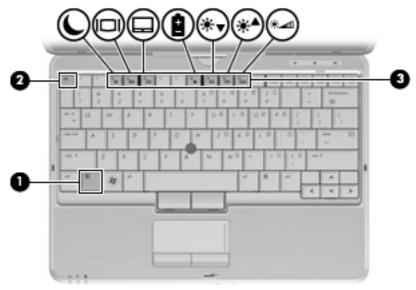

| Function                           | Hotkey |
|------------------------------------|--------|
| Display system information.        | fn+esc |
| Initiate Standby.                  | fn+f3  |
| Switch the screen image.           | fn+f4  |
| Enable/disable the TouchPad.       | fn+f5  |
| Display battery information.       | fn+f8  |
| Decrease screen brightness.        | fn+f9  |
| Increase screen brightness.        | fn+f10 |
| Activate the ambient light sensor. | fn+f11 |

To use a hotkey command on the computer keyboard, follow either of these steps:

- Briefly press the fn key, and then briefly press the second key of the hotkey command.
  - or -
- Press and hold down the fn key, briefly press the second key of the hotkey command, and then
  release both keys at the same time.

#### **Displaying system information**

Press fn+esc to display information about system hardware components and the system BIOS version number.

In the Windows fn+esc display, the version of the system BIOS (basic input-output system) is displayed as the BIOS date. On some computer models, the BIOS date is displayed in decimal format. The BIOS date is sometimes called the system ROM version number.

#### **Initiating Standby**

Press fn+f3 to initiate Standby.

When Standby is initiated, your information is stored in memory, the screen is cleared, and power is conserved. While the computer is in Standby, the power lights blink.

△ CAUTION: To reduce the risk of information loss, save your work before initiating Standby.

The computer must be on before you can initiate Standby.

NOTE: If a critical battery level occurs while the computer is in Standby, the computer initiates Hibernation and the information stored in memory is saved to the hard drive. The factory setting for critical battery action is Hibernate, but this setting can be changed in advanced power settings.

To exit Standby, briefly slide the power switch to the right.

The function of the fn+f3 hotkey can be changed. For example, you can set the fn+f3 hotkey to initiate Hibernation instead of Standby.

NOTE: In all Windows operating system windows, references to the *sleep button* apply to the fn+f3 hotkey.

#### Switching the screen image

Press fn+f4 to switch the screen image among display devices connected to the system. For example, if a monitor is connected to the computer, pressing fn+f4 alternates the screen image from computer display to monitor display to simultaneous display on both the computer and the monitor.

Most external monitors receive video information from the computer using the external VGA video standard. The fn+f4 hotkey can also alternate images among other devices receiving video information from the computer.

The following video transmission types, with examples of devices that use them, are supported by the fn+f4 hotkey:

- LCD (computer display)
- External VGA (most external monitors)
- HDMI (televisions, camcorders, DVD players, VCRs, and video capture cards with HDMI ports)
- Composite video (televisions, camcorders, DVD players, VCRs, and video capture cards with composite-video-in jacks)
- NOTE: Composite video devices can be connected to the system only by using an optional docking device.

#### **Enabling/disabling the TouchPad (fn+f5)**

Press fn+f5 to enable or disable the TouchPad.

#### Viewing battery charge information

Press fn+f8 to display charge information for all installed batteries. The display indicates which batteries are charging and reports the amount of charge remaining in each battery.

#### **Decreasing screen brightness**

Press fn+f9 to decrease screen brightness. Hold down the hotkey to decrease the brightness level incrementally.

#### **Increasing screen brightness**

Press fn+f10 to increase screen brightness. Hold down the hotkey to increase the brightness level incrementally.

#### Activating the ambient light sensor

Press fn+f11 to activate and deactivate the ambient light sensor.

# **Using HP Quick Launch Buttons**

The HP Quick Launch Buttons enable you to quickly open programs, files, or Web sites you use frequently. You can use the factory settings, which are described in the following table. Or you can reprogram the buttons by opening the Q Menu in the Quick Launch Buttons control panel.

The Quick Launch Buttons include the QuickWeb button (1) and the QuickLook button (2).

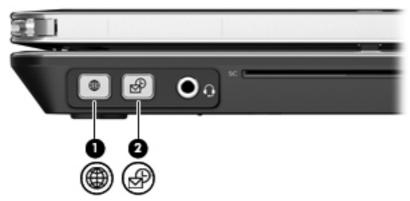

The following table describes the factory settings for the Quick Launch Buttons.

NOTE: Button functions vary, depending on the software installed on your computer.

|     | Component        | Description |                                                                                 |
|-----|------------------|-------------|---------------------------------------------------------------------------------|
| (1) | QuickWeb button  | •           | When the computer is off, press the button to open HP QuickWeb.                 |
|     |                  | •           | When the computer is on, press the button to open the default Web browser.      |
| (2) | QuickLook button | •           | When the computer is off, press the button to open HP QuickLook.                |
|     |                  | •           | When the computer is on, press the button to open Software Setup.               |
|     |                  |             | <b>NOTE:</b> If Software Setup is not available, the default Web browser opens. |

# **Opening the Quick Launch Buttons control panel**

You can open the HP Quick Launch Buttons control panel in any of the following ways:

- Select Start > Control Panel > Printers and Other Hardware > Quick Launch Buttons.
- Double-click the **HP Quick Launch Buttons** icon in the notification area, at the far right of the taskbar.
- Right-click the HP Quick Launch Buttons icon in the notification area, and click Adjust HP Quick Launch Buttons Properties.

NOTE: On some models, an icon is displayed on the desktop.

# **Using HP QuickLook**

QuickLook 3 allows you to save calendar, contact, inbox, and task information from Microsoft Outlook to the hard drive of your computer. Then, when the computer is off or in Hibernation, you can press the QuickLook button on the computer to view this information without waiting for the operating system to restart.

Use QuickLook 3 to manage contact information, calendar events, e-mail information, and tasks without restarting your computer.

NOTE: QuickLook 3 does not support Standby in Windows.

For more information about setting up and using QuickLook 3, refer to the QuickLook 3 software Help.

# **Using HP QuickWeb**

QuickWeb is an instant-on environment that is separate from your Windows operating system. QuickWeb allows you to rapidly access a Web browser without the need to start Windows. For information about setting up and using QuickWeb, refer to the QuickWeb software Help.

# Using the embedded numeric keypad

#### Using the embedded numeric keypad

The 15 keys of the embedded numeric keypad can be used like the keys on an external keypad. When the embedded numeric keypad is turned on, each key on the keypad performs the function indicated by the icon in the upper-right corner of the key.

#### **Enabling and disabling the embedded numeric keypad**

Press fn+num lk to enable the embedded numeric keypad. Press fn+num lk again to return the keys to their standard keyboard functions.

NOTE: The embedded numeric keypad will not function while an external keyboard or numeric keypad is connected to the computer.

#### Switching key functions on the embedded numeric keypad

You can temporarily alternate the functions of keys on the embedded numeric keypad between their standard keyboard functions and their keypad functions by using the fn key or the fn+shift key combination.

- To change the function of a keypad key to keypad functions while the keypad is off, press and hold the fn key while pressing the keypad key.
- To use the keypad keys temporarily as standard keys while the keypad is on:
  - Press and hold the fn key to type in lowercase.
  - Press and hold fn+shift to type in uppercase.

# Using an optional external numeric keypad

Keys on most external numeric keypads function differently according to whether num lock is on or off. (Num lock is turned off at the factory.) For example:

- When num lock is on, most keypad keys type numbers.
- When num lock is off, most keypad keys function like the arrow, page up, or page down keys.

When num lock on an external keypad is turned on, the num lock light on the computer is turned on. When num lock on an external keypad is turned off, the num lock light on the computer is turned off.

To turn num lock on or off on an external keypad as you work:

▲ Press the num lk key on the external keypad, not on the computer.

# 5 Multimedia

## **Multimedia features**

Your computer includes multimedia features that allow you to listen to music, watch movies, and view pictures. Your computer may include the following multimedia components:

- Optical drive for playing audio and video discs
- Integrated speakers for listening to music
- Integrated microphone for recording your own audio
- Integrated webcam that allows you to capture and share video
- Preinstalled multimedia software that allows you to play and manage your music, movies, and pictures
- Hotkeys that provide fast access to multimedia tasks
- NOTE: Your computer may not include all of the components listed.

The following sections explain how to identify and use the multimedia components included with your computer.

## Adjusting the volume

You can adjust the volume using the following controls:

- Computer volume buttons:
  - To mute or restore volume, press the mute button (1).
  - To decrease volume, press and hold the volume down button (2) until the desired volume level is reached.

 To increase volume, press and hold the volume up button (3) until the desired volume level is reached.

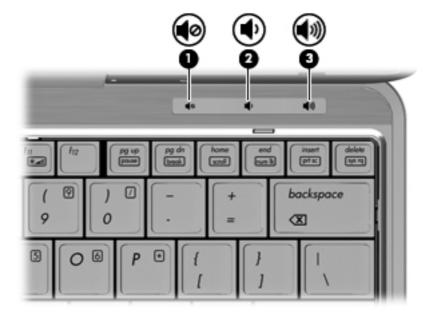

- Windows volume control:
  - a. Click the **Volume** icon in the notification area, at the far right of the taskbar.
  - **b.** Increase or decrease the volume by moving the slider up or down. Select the **Mute** check box to mute the volume.

– or –

- a. Double-click the Volume icon in the notification area.
- **b.** In the Speakers column, you can increase or decrease the volume by moving the **Volume** slider up or down. You can also adjust the balance or mute the volume.

If the Volume icon is not displayed in the notification area, follow these steps to add it:

- a. Select Start > Control Panel > Sounds, Speech, and Audio Devices > Sounds and Audio Devices > Volume tab.
- b. Select the Place volume icon in the taskbar check box.
- c. Click Apply.
- Program volume control:

Volume can also be adjusted within some programs.

## **Multimedia software**

NOTE: To use optical discs (CDs and DVDs), you must use an optional expansion base or an optional external optical drive (both purchased separately).

The computer includes preinstalled multimedia software. Some computer models also include additional multimedia software on an optical disc.

Depending on the hardware and software included with the computer, the following multimedia tasks may be supported:

- Playing digital media, including audio and video CDs, audio and video DVDs, and Internet radio
- Creating or copying data CDs
- Creating, editing, and burning audio CDs
- Creating, editing, and burning a video or movie to a DVD or video CD

△ CAUTION: To prevent loss of information or damage to a disc, observe the following guidelines:

Before writing to a disc, connect the computer to a reliable external power source. Do not write to a disc while the computer is running on battery power.

Before writing to a disc, close all open programs except the disc software you are using.

Do not copy directly from a source disc to a destination disc or from a network drive to a destination disc. Instead, copy from a source disc or network drive to your hard drive, and then copy from your hard drive to the destination disc.

Do not use the computer keyboard or move the computer while the computer is writing to a disc. The write process is sensitive to vibration.

NOTE: For information about using software included with the computer, refer to the software manufacturer's instructions that may be provided on disc, as online Help files, or on the software manufacturer's Web site.

### Accessing your preinstalled multimedia software

To access your preinstalled multimedia software:

- ▲ Select **Start > All Programs**, and then open the multimedia program you want to use.
- NOTE: Some programs may be located in subfolders.
- NOTE: For details about using software included with the computer, refer to the software manufacturer's instructions, which may be provided with the software, on disc, or on the manufacturer's Web site.

## Installing your preloaded multimedia software

To install preloaded software from your hard drive, select **Start > All Programs > HP Software Setup**, and then follow the instructions on the screen.

## Installing multimedia software from a disc

- Insert the disc into the optical drive.
- 2. When the installation wizard opens, follow the on-screen instructions.
- Restart the computer if prompted to do so.

## **Audio**

Your computer enables you to use a variety of audio features:

- Play music using your computer speakers and/or connected external speakers
- Record sound using the internal microphone or connect an external microphone
- Download music from the Internet
- Create multimedia presentations using audio and images
- Transmit sound and images with instant messaging programs
- Stream radio programs (select models only) or receive FM radio signals
- Create, or "burn," audio CDs (select models only)

### Connecting external audio devices

<u>MARNING!</u> To reduce the risk of personal injury, adjust the volume before putting on headphones, earbuds, or a headset. For additional safety information, refer to the *Regulatory, Safety and Environmental Notices*.

To connect external devices such as external speakers, headphones, or a microphone, refer to the information provided with the device. For best results, remember the following tips:

- Be sure that the device cable is securely connected to the correct jack on your computer. (Cable connectors are normally color-coded to match the corresponding jacks on the computer.)
- Be sure to install any drivers required by the external device.
- NOTE: A driver is a required program that acts like a translator between the device and the programs that use the device.

## **Checking your audio functions**

To check the system sound on your computer, follow these steps:

- 1. Select Start > Control Panel.
- 2. Select Sounds, Speech, and Audio Devices > Sounds and Audio Devices.
- 3. When the Sounds and Audio Devices Properties window opens, click the Sounds tab. Under Program events, select any sound event, such as a beep or alarm, and then click the right arrow icon next to the listed sound.

You should hear sound through the speakers or through connected headphones.

To check the record functions of the computer, follow these steps:

- 1. Select Start > All Programs > Accessories > Entertainment > Sound Recorder.
- 2. Click **Record** and speak into the microphone. Save the file to your desktop.
- 3. Open Windows Media Player and play back the sound.

- NOTE: For best results when recording, speak directly into the microphone and record sound in a setting free of background noise.
  - To confirm or change the audio settings on your computer, right-click the **Sound** icon on the taskbar, or select Start > Control Panel > Sounds, Speech, and Audio Devices > Sounds and Audio Devices.

## **Video**

Your computer enables you to use a variety of video features:

- Watch movies
- Play games over the Internet
- Edit pictures and video to create presentations
- Connect external video devices

## Connecting an external monitor or projector

Your computer has an external monitor port that allows you to connect external monitors and projectors.

#### Using the external monitor port

The external monitor port connects an external display device, such as an external monitor or a projector, to the computer.

To connect a display device, connect the device cable to the external monitor port.

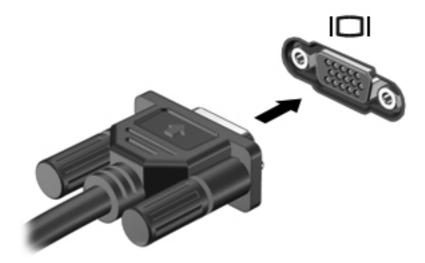

NOTE: If a properly connected external display device does not display an image, press fn+f4 to transfer the image to the device. Repeatedly pressing fn+f4 alternates the screen image between the computer display and the device.

#### Webcam

NOTE: This section describes features that are common to most models. Some features may not be available on your computer.

Your computer includes an integrated webcam, located at the top of the display. With the preinstalled software, you can use the webcam to take a photo, record a video, or make an audio recording. You can preview the photo, video recording, or audio recording, and save it on your computer hard drive.

To access the webcam and HP Webcam software, select **Start > All Programs > HP Webcam**.

The webcam software enables you to experiment with the following features:

- Video—Record and play back webcam video.
- Audio—Record and play back audio.
- Streaming video—Use with instant message software solutions that support UVC (Universal Video Class) cameras.
- Snapshots—Take still photos.
- HP Business Card Reader (select models only)—Use to transform business cards into a usable database of contact information.

### **Webcam tips**

For optimum performance, observe the following guidelines while using the webcam:

- Be sure that you have the latest version of an instant message program before starting a video conversation.
- The webcam may not work properly across some network firewalls.
- NOTE: If you are having trouble viewing or sending multimedia files to someone on another LAN or outside your network firewall, temporarily disable the firewall, perform the task you want to perform, and then reenable the firewall. To permanently resolve the problem, reconfigure the firewall as necessary, and adjust the policies and settings of other intrusion detection systems. For additional information, contact your network administrator or IT department.
- Whenever possible, place bright light sources behind the webcam and out of the picture area.
- NOTE: For details about using your webcam, click the Help menu in the webcam software Help.

## **Adjusting webcam properties**

You can adjust the following webcam properties:

- **Brightness**—Controls the amount of light that is incorporated into the image. A higher brightness setting creates a brighter image; a lower brightness setting creates a darker image.
- Contrast—Controls the difference between lighter and darker areas on the image. A higher
  contrast setting intensifies the image; a lower contrast setting maintains more of the original
  information's dynamic range, but leads to a flatter image.
- **Hue**—Controls the aspect of color that distinguishes it from another color (what makes a color red, green, or blue). Hue is distinct from saturation, which measures the intensity of the hue.

- **Saturation**—Controls the strength of color in the final image. A higher saturation setting creates a bolder image; a lower saturation setting creates a more subtle image.
- **Sharpness**—Controls the definition of edges in an image. A higher sharpness setting creates a more defined image; a lower sharpness setting creates a softer image.
- Gamma—Controls the contrast affecting the mid-level grays or midtones of an image. Adjusting
  the gamma of an image allows you to change the brightness values of the middle range of gray
  tones without dramatically altering the shadows and highlights. A lower gamma setting makes
  grays look black, and makes dark colors even darker.
- **Backlight Compensation**—Compensates in cases where a subject with a large amount of background light would otherwise be obscured by blooming or silhouetting.
- NightMode—Compensates for low-light conditions.
- Zoom (select models only)—Adjusts the zoom percentage for taking photos or recording videos.
- Horizontal or vertical—Rotates the image horizontally or vertically.
- 50Hz or 60Hz—Adjusts the shutter speed to achieve a video recording that does not flicker.

Customizable preset profiles for multiple lighting conditions compensate for the following lighting conditions: incandescent, fluorescent, halogen, sunny, cloudy, night.

#### **Capturing business card images**

You can use the webcam with the HP Business Card Reader to capture business card images and export the text to many types of address book software, such as Microsoft Outlook Contacts.

To capture a business card image:

- Open HP Business Card Reader by selecting Start > All Programs > HP > HP Business Card Reader
- 2. To capture one business card, select **Single Scan**.

- or -

To capture multiple business cards, select **Multi Scan**.

The Preview window opens.

- 3. Insert a business card into the business card slot on the front of the computer (1), and slide the card to the right (2) to center it under the webcam.
  - NOTE: If any text is obscured by the slot, rotate the card 180 degrees, with the text facing the webcam.

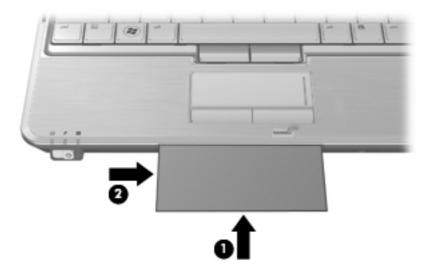

4. Slowly lower the display (1) until the webcam light (2) stops blinking and you hear a sound, which indicates that the webcam is now in focus.

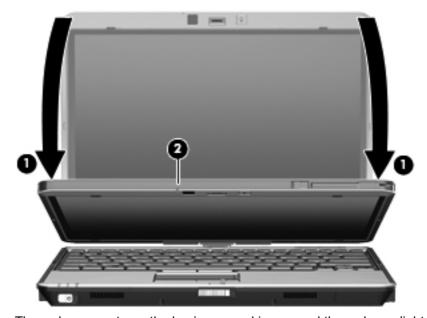

The webcam captures the business card image and the webcam light turns off.

5. If you are capturing multiple business card images, remove the business card and insert another one. The webcam light turns on when the card is in focus. The webcam then captures the business card image and the webcam light turns off.

Repeat this step for additional business cards.

NOTE: Do not move or raise the display until you have finished capturing all of the business cards.

- **6.** When you have finished capturing one or more business card images, remove the business card from the slot and raise the display.
- 7. If you have captured information from only one business card, review the information captured by HP Business Card Reader to be sure that it is complete.

- or -

If you have captured information from more than one business card image, close the Snap Cards and Recognize window, and then review the information captured by HP Business Card Reader to be sure that it is complete.

For more information on using HP Business Card Reader, refer to the software Help.

# 6 Power management

## **Setting power options**

#### **Using power-saving states**

The computer has two power-saving states enabled at the factory: Standby and Hibernation.

When Standby is initiated, the power lights blink and the screen clears. Your work is saved to memory. Exiting Standby is faster than exiting Hibernation. If the computer is in Standby for an extended period or if the battery reaches a critical battery level while in Standby, the computer initiates Hibernation.

When Hibernation is initiated, your work is saved to a hibernation file on the hard drive and the computer turns off.

- △ CAUTION: To prevent possible audio and video degradation, loss of audio or video playback functionality, or loss of information, do not initiate Standby or Hibernation while reading from or writing to a disc or an external media card.
- NOTE: You cannot initiate any type of networking connection or perform any computer functions while the computer is in Standby or in Hibernation.

**NOTE:** When HP 3D DriveGuard has parked a drive, the computer will not initiate Standby or Hibernation, and the display will be turned off.

#### **Initiating and exiting Standby**

The system is set at the factory to initiate Standby after 10 minutes of inactivity when running on battery power and 25 minutes of inactivity when running on external power.

Power settings and timeouts can be changed using Power Options in Windows Control Panel.

With the computer on, you can initiate Standby in any of the following ways:

- Press fn+f3.
- Click Start > Turn Off Computer > Stand By.

If Stand by is not displayed, follow these steps:

- a. Click the down arrow.
- b. Select Stand by from the list.
- c. Click OK.

To exit Standby:

Briefly slide the power switch to the right.

When the computer exits Standby, the power lights turn on and your work returns to the screen where you stopped working.

NOTE: If you have set a password to be required when the computer exits Standby, you must enter your Windows password before your work will return to the screen.

#### **Initiating and exiting Hibernation**

The system is set at the factory to initiate Hibernation after 30 minutes of inactivity when running on battery power or when the battery reaches a critical battery level.

NOTE: The system will not initiate Hibernation when running on external power.

Power settings and timeouts can be changed using Power Options in Windows Control Panel.

To initiate Hibernation:

- Select Start > Turn Off Computer.
- 2. Hold down the shift key and select **Hibernate**.

If Hibernate is not displayed, follow these steps:

- Click the down arrow.
- **b.** Select **Hibernate** from the list.
- c. Click OK.

To exit Hibernation:

Briefly slide the power switch to the right.

The power lights turn on and your work returns to the screen where you stopped working.

NOTE: If you have set a password to be required when the computer exits Hibernation, you must enter your Windows password before your work will return to the screen.

## **Using the Power Meter**

The Power Meter is located in the notification area, at the far right of the taskbar. The Power Meter allows you to quickly access power settings and view the remaining battery charge.

- To access Power Options, right-click the Power Meter icon and select Adjust Power Properties.
- To display the percentage of remaining battery charge, double-click the Power Meter icon.

Different power meter icons indicate whether the computer is running on battery or external power.

To remove the Power Meter icon from the notification area, follow these steps:

- Right-click the Power Meter icon in the notification area, and then click Adjust Power Properties.
- Click the Advanced tab.

- 3. Clear the Always show icon on the taskbar check box.
- 4. Click Apply, and then click OK.

To show the Power Meter icon in the notification area, follow these steps:

- 1. Select Start > Control Panel > Performance and Maintenance > Power Options.
- Click the Advanced tab.
- 3. Select the Always show icon on the taskbar check box.
- 4. Click **Apply**, and then click **OK**.
- NOTE: If you cannot see an icon you have placed in the notification area, click the **Show Hidden** Icons icon (< or <<) in the notification area.

#### **Using power schemes**

A power scheme is a collection of system settings that manages how the computer uses power. Power schemes can help you conserve power and maximize computer performance.

The following power schemes are available:

- Portable/Laptop (recommended)
- Home/Office Desk
- Presentation
- Always On
- Minimal Power Management
- Max Battery

You can change the settings of these power schemes through Power Options.

#### Viewing the current scheme

△ Click the **Power Meter** icon in the notification area, at the far right of the taskbar.

- or -

Select Start > Control Panel > Performance and Maintenance > Power Options.

#### Selecting a different power scheme

△ Click the **Power Meter** icon in the notification area, at the far right of the taskbar, and then select a power scheme from the list.

– or –

- a. Select Start > Control Panel > Performance and Maintenance > Power Options.
- **b.** Select a power scheme from the **Power schemes** list.
- c. Click OK.

## **Customizing power schemes**

- 1. Select Start > Control Panel > Performance and Maintenance > Power Options.
- 2. Select a power scheme from the **Power schemes** list.
- 3. Modify the Plugged in and Running on batteries settings as needed.
- 4. Click OK.

### **Setting password protection upon exiting Standby**

To set the computer to prompt for a password when the computer exits Standby, follow these steps:

- Right-click the Power Meter icon in the notification area, and then click Adjust Power Properties.
- Click the Advanced tab.
- 3. Select the **Prompt for password when computer resumes from standby** check box.
- 4. Click Apply.

## **Using external AC power**

External AC power is supplied through one of the following devices:

- <u>MARNING!</u> To reduce potential safety issues, use only the AC adapter provided with the computer, a replacement AC adapter provided by HP, or a compatible AC adapter purchased from HP.
  - Approved AC adapter
  - Optional docking device

Connect the computer to external AC power under any of the following conditions:

- MARNING! Do not charge the computer battery while you are onboard aircraft.
  - When you are charging or calibrating a battery
  - When you are installing or modifying system software
  - When you are writing information to a CD or DVD

When you connect the computer to external AC power, the following events occur:

- The battery begins to charge.
- If the computer is turned on, the battery meter icon in the notification area changes appearance.

When you disconnect external AC power, the following events occur:

- The computer switches to battery power.
- The display brightness is automatically decreased to save battery life. To increase display brightness, press the fn+f10 hotkey or reconnect the AC adapter.

## Connecting the AC adapter

Plug the power cord into an AC outlet that is easily accessible at all times.

Disconnect power from the computer by unplugging the power cord from the AC outlet (not by unplugging the power cord from the computer).

If provided with a 3-pin attachment plug on the power cord, plug the cord into a grounded (earthed) 3-pin outlet. Do not disable the power cord grounding pin, for example, by attaching a 2-pin adapter. The grounding pin is an important safety feature.

To connect the computer to external AC power:

- 1. Plug the AC adapter into the power connector (1) on the computer.
- Plug the power cord into the AC adapter (2).

3. Plug the other end of the power cord into an AC outlet (3).

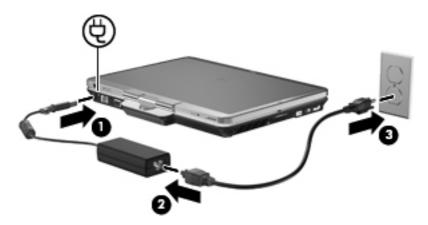

## **Using battery power**

When a charged battery is in the computer and the computer is not plugged into external power, the computer runs on battery power. When the computer is plugged into external AC power, the computer runs on AC power.

If the computer contains a charged battery and is running on external AC power supplied through the AC adapter, the computer switches to battery power if the AC adapter is disconnected from the computer.

NOTE: The display brightness is decreased to save battery life when you disconnect AC power. To increase display brightness, use the fn+f10 hotkey or reconnect the AC adapter.

You can keep a battery in the computer or in storage, depending on how you work. Keeping the battery in the computer whenever the computer is plugged into AC power charges the battery and also protects your work in case of a power outage. However, a battery in the computer slowly discharges when the computer is off and unplugged from external power.

▲ WARNING! To reduce potential safety issues, use only the battery provided with the computer, a replacement battery provided by HP, or a compatible battery purchased from HP.

Computer battery life varies, depending on power management settings, programs running on the computer, display brightness, external devices connected to the computer, and other factors.

## Finding battery information in Help and Support

To locate battery information for your computer, select **Start > Help and Support > Learn More About Your PC**.

## **Using Battery Check**

Battery Check provides information on the status of the battery installed in the computer.

To run Battery Check:

- Connect the AC adapter to the computer.
- NOTE: The computer must be connected to external power for Battery Check to function properly.
- Select Start > Help and Support > Troubleshoot > Power, Thermal and Mechanical, and then click the Power tab.

Battery Check examines the battery and its cells to see if they are functioning properly, and then reports the results of the examination.

#### Displaying the remaining battery charge

- Double-click the Power Meter icon in the notification area, at the far right of the taskbar.
  - or -

Select Start > Control Panel > Performance and Maintenance > Power Options > Power Meter tab.

Most charge indicators report battery status as both a percentage and as the number of minutes of charge remaining:

- The percentage indicates the approximate amount of charge remaining in the battery.
- The time indicates the approximate running time remaining on the battery if the battery continues
  to provide power at the current level. For example, the time remaining will decrease when a DVD
  is playing and will increase when a DVD stops playing.

When a battery is charging, a lightning bolt icon may be superimposed over the battery icon on the Power Meter screen.

## Inserting or removing the battery

△ **CAUTION:** Removing a battery that is the sole power source can cause loss of information. To prevent loss of information, save your work, and initiate Hibernation or shut down the computer through Windows before removing the battery.

To insert the battery:

- 1. Turn the computer upside down on a flat surface, with the battery bay toward you.
- 2. Align the tabs (1) on the battery with the notches on the battery bay.

3. Press the battery into the battery bay (2) until the battery clicks into place.

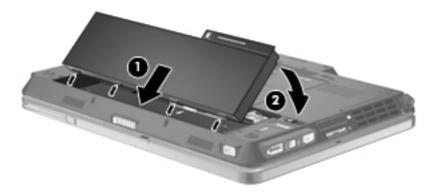

#### To remove the battery:

- 1. Turn the computer upside down on a flat surface, with the battery bay toward you.
- 2. Slide the battery release latch (1) to release the battery.
- 3. Pivot the battery upward (2), and remove the battery from the computer (3).

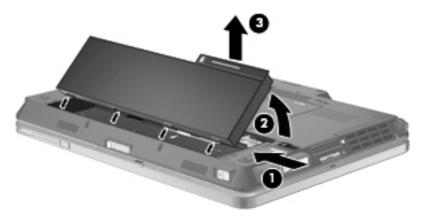

## **Charging a battery**

**WARNING!** Do not charge the computer battery while you are onboard aircraft.

The battery charges whenever the computer is plugged into external power through an AC adapter, an optional power adapter, an optional expansion product, or an optional docking device.

The battery charges whether the computer is off or in use, but it charges faster when the computer is off.

Charging may take longer if a battery is new, has been unused for 2 weeks or more, or is much warmer or cooler than room temperature.

To prolong battery life and optimize the accuracy of battery charge displays, follow these recommendations:

- If you are charging a new battery, charge it fully before turning on the computer.
- Charge the battery until the battery light turns off.
- NOTE: If the computer is on while the battery is charging, the battery meter in the notification area may show 100 percent charge before the battery is fully charged.
- Allow the battery to discharge below 5 percent of a full charge through normal use before charging it.
- If the battery has been unused for one month or more, calibrate the battery instead of simply charging it.

The battery light displays charge status:

- On: The battery is charging.
- Blinking: The battery has reached a low battery level or critical battery level and is not charging.
- Off: The battery is fully charged, in use, or not installed.

#### **Maximizing battery discharge time**

Battery discharge time varies, depending on the features you use while on battery power. Maximum discharge time gradually shortens as the battery storage capacity naturally degrades.

Tips for maximizing battery discharge time:

- Lower the brightness on the display.
- Remove the battery from the computer when it is not being used or charged.
- Store the battery in a cool, dry location.

## **Managing low battery levels**

The information in this section describes the alerts and system responses set at the factory. Some low-battery alerts and system responses can be changed using Power Options in Windows Control Panel. Preferences set using Power Options do not affect lights.

#### Identifying low battery levels

When a battery that is the sole power source for the computer reaches a low battery level, the battery light blinks.

If a low battery level is not resolved, the computer enters a critical battery level, and the battery light blinks rapidly.

The computer takes the following actions for a critical battery level:

- If Hibernation is enabled and the computer is on or in Standby, the computer initiates Hibernation.
- If Hibernation is disabled and the computer is on or in Standby, the computer remains briefly in Standby, and then shuts down and loses any unsaved information.

#### Resolving a low battery level

△ CAUTION: To reduce the risk of losing information when the computer reaches a critical battery level and has initiated Hibernation, do not restore power until the power lights turn off.

#### Resolving a low battery level when external power is available

- Connect one of the following devices:
  - AC adapter
  - Optional expansion product or docking device
  - Optional power adapter

#### Resolving a low battery level when a charged battery is available

- Turn off the computer or initiate Hibernation.
- 2. Remove the discharged battery, and then insert a charged battery.
- 3. Turn on the computer.

#### Resolving a low battery level when no power source is available

- Initiate Hibernation.
  - or -

Save your work and shut down the computer.

#### Resolving a low battery level when the computer cannot exit Hibernation

When the computer lacks sufficient power to exit Hibernation, follow these steps:

- 1. Insert a charged battery or plug the computer into external power.
- 2. Exit Hibernation by briefly sliding the power switch to the right.

## Calibrating a battery

Calibrate a battery under the following conditions:

- When battery charge displays seem inaccurate
- When you observe a significant change in battery run time

Even if a battery is heavily used, it should not need to be calibrated more than once a month. It is also not necessary to calibrate a new battery.

#### Step 1: Fully charge the battery

- <u>MARNING!</u> Do not charge the computer battery while you are onboard aircraft.
- NOTE: The battery charges whether the computer is off or in use, but it charges faster when the computer is off.

To fully charge the battery:

- Insert the battery into the computer.
- 2. Connect the computer to an AC adapter, optional power adapter, optional expansion product, or optional docking device, and then plug the adapter or device into external power.

The battery light on the computer turns on.

3. Leave the computer plugged into external power until the battery is fully charged.

The battery light on the computer turns off.

#### **Step 2: Disable Hibernation and Standby**

1. Right-click the **Power Meter** icon in the notification area, at the far right of the taskbar, and then click **Adjust Power Properties**.

- or -

Select Start > Control Panel > Performance and Maintenance > Power Options.

- Record the 4 settings listed in the Running on batteries and Plugged in columns so that you can reset them after the calibration.
- 3. Set the 4 options to **Never**.
- 4. Click OK.

#### **Step 3: Discharge the battery**

The computer must remain on while the battery is being discharged. The battery can discharge whether or not you are using the computer, but the battery will discharge faster while you are using it.

- If you plan to leave the computer unattended during the discharge, save your information before beginning the discharge procedure.
- If you use the computer occasionally during the discharge procedure and have set energysaving timeouts, expect the following performance from the system during the discharge process:
  - The monitor will not turn off automatically.
  - Hard drive speed will not decrease automatically when the computer is idle.
  - System-initiated Hibernation will not occur.

To discharge a battery:

- 1. Unplug the computer from its external power source, but do *not* turn off the computer.
- 2. Run the computer on battery power until the battery is discharged. The battery light begins to blink when the battery has discharged to a low battery level. When the battery is discharged, the battery light turns off and the computer shuts down.

#### Step 4: Fully recharge the battery

To recharge the battery:

- 1. Plug the computer into external power and maintain external power until the battery is fully recharged. When the battery is recharged, the battery light on the computer turns off.
  - You can use the computer while the battery is recharging, but the battery will charge faster if the computer is off.
- If the computer is off, turn it on when the battery is fully charged and the battery light has turned off.

#### **Step 5: Reenable Hibernation and Standby**

- △ CAUTION: Failure to reenable Hibernation after calibration may result in a full battery discharge and information loss if the computer reaches a critical battery level.
  - 1. Select Start > Control Panel > Performance and Maintenance > Power Options.
  - Reenter the settings that you recorded for the items in the Plugged in column and the Running on batteries column.
  - 3. Click OK.

#### **Conserving battery power**

- Select low power-use settings through Power Options in Windows Control Panel.
- Turn off wireless and local area network (LAN) connections and exit modem applications when you are not using them.
- Disconnect external devices that are not plugged into an external power source, when you are not using them.
- Stop, disable, or remove any external media cards that you are not using.
- Use the fn+f9 and fn+f10 hotkeys to adjust screen brightness as needed.
- If you leave your work, initiate Standby or Hibernation, or shut down the computer.

## Storing a battery

△ CAUTION: To prevent damage to a battery, do not expose it to high temperatures for extended periods of time.

If a computer will be unused and unplugged from external power for more than two weeks, remove the battery and store it separately.

To prolong the charge of a stored battery, place it in a cool, dry place.

NOTE: A stored battery should be checked every six months. If the capacity is less than 50 percent, recharge the battery before returning it to storage.

Calibrate a battery before using it if it has been stored for one month or more.

### Disposing of a used battery

⚠ WARNING! To reduce the risk of fire or burns, do not disassemble, crush, or puncture a battery; short the external contacts on a battery; or dispose of a battery in fire or water. Do not expose a battery to temperatures above 60°C (140°F). Replace the battery only with a battery approved for this computer.

Refer to the Regulatory, Safety and Environmental Notices for battery disposal information.

### Replacing the battery

Computer battery life varies, depending on the power management settings, programs running on the computer, display brightness, external devices connected to the computer, and other factors.

Battery Check notifies you to replace the battery when an internal cell is not charging properly, or when the battery storage capacity has reached a "weak" condition. A message refers you to the HP Web site for more information about ordering a replacement battery. If the battery is possibly covered by an HP warranty, instructions include a warranty ID.

NOTE: To ensure that you always have battery power when you need it, HP recommends purchasing a new battery when the storage capacity indicator turns green-yellow.

## **Testing an AC adapter**

Test the AC adapter if the computer exhibits any of the following symptoms:

- The computer will not turn on when connected to the AC adapter.
- The display does not turn on when the computer is connected to the AC adapter and external power.
- The power light is off when the computer is connected to the AC adapter.

To test the AC adapter:

- 1. Remove the battery from the computer.
- Connect the AC adapter to the computer and to an AC outlet.
- Turn on the computer.
  - If the power light turns **on**, the AC adapter is functioning properly.
  - If the power light remains **off**, the AC adapter is not functioning and should be replaced.

Contact technical support for information on obtaining a replacement AC power adapter. Select **Start > Help and Support > Contact support**.

## Shutting down the computer

△ CAUTION: Unsaved information will be lost when the computer is shut down.

The Shut Down command closes all open programs, including the operating system, and then turns off the display and computer.

Shut down the computer under any of the following conditions:

- When you need to replace the battery or access components inside the computer
- When you are connecting an external hardware device that does not connect to a USB port
- When the computer will be unused and disconnected from external power for an extended period

To shut down the computer, follow these steps:

- NOTE: If the computer is in Standby or in Hibernation, you must first exit Standby or Hibernation before shutdown is possible.
  - Save your work and close all open programs.
  - Select Start > Turn Off Computer > Turn Off.
  - NOTE: If you have been registered to a network domain, the button you click will be called Shut Down instead of Turn Off Computer.

If the computer is unresponsive and you are unable to use the preceding shutdown procedures, try the following emergency procedures in the sequence provided:

- Press ctrl+alt+delete. Then, click Shut Down > Turn Off.
- Slide and hold the power switch for at least 5 seconds.
- Disconnect the computer from external power and remove the battery.

# 7 Drives

# **Identifying installed drives**

Your computer includes a hard drive (with a rotating disc) or a solid-state drive (SSD) with solid-state memory. Because it has no moving parts, an SSD does not generate as much heat as a hard drive.

To view the drives installed on the computer, select **Start > My Computer**.

# **Handling drives**

Drives are fragile computer components that must be handled with care. Refer to the following cautions before handling drives. Additional cautions are included with the procedures to which they apply.

△ CAUTION: To reduce the risk of damage to the computer, damage to a drive, or loss of information, observe these precautions:

Before you move a computer or external hard drive from one location to another, initiate Standby, and allow the screen to clear.

Before handling a drive, discharge static electricity by touching the unpainted metal surface of the drive.

Do not touch the connector pins on a removable drive or on the computer.

Handle a drive carefully; do not drop a drive or place items on it.

Before removing or inserting a drive, shut down the computer. If you are unsure whether the computer is off or in Hibernation, turn the computer on and then shut it down through the operating system.

Do not use excessive force when inserting a drive into a drive bay.

Do not type on the keyboard or move the computer while the optical drive is writing to a disc. The write process is sensitive to vibration.

When the battery is the only source of power, be sure that the battery is sufficiently charged before writing to media.

Avoid exposing a drive to temperature or humidity extremes.

Avoid exposing a drive to liquids. Do not spray the drive with cleaning products.

Remove media from a drive before removing the drive from the drive bay, or traveling with, shipping, or storing a drive.

If a drive must be mailed, place the drive in a bubble-pack mailer or other suitable protective packaging and label the package "FRAGILE."

Avoid exposing a drive to magnetic fields. Security devices with magnetic fields include airport walkthrough devices and security wands. The airport security devices that check carry-on luggage, such as conveyor belts, use x-rays instead of magnetism and will not damage a drive.

## Improving hard drive performance

### **Using Disk Defragmenter**

As you use the computer, files on the hard drive become fragmented. Disk Defragmenter consolidates the fragmented files and folders on the hard drive so that the system can run more efficiently.

After you start Disk Defragmenter, it works without supervision. Depending on the size of your hard drive and the number of fragmented files, Disk Defragmenter may take more than an hour to complete. You may want to set it to run during the night or another time when you do not need access to your computer.

HP recommends defragmenting your hard drive at least once a month. You may set Disk Defragmenter to run on a monthly schedule, but you can defragment your computer manually at any time.

To run Disk Defragmenter:

- 1. Select Start > All Programs > Accessories > System Tools > Disk Defragmenter.
- 2. Under **Volume**, click the listing for the hard drive, usually listed as (C:), and then click **Defragment**.

For additional information, access the Disk Defragmenter software Help.

### **Using Disk Cleanup**

Disk Cleanup searches the hard drive for unnecessary files that you can safely delete to free up disk space and help the computer to run more efficiently.

To run Disk Cleanup:

- 1. Select Start > All Programs > Accessories > System Tools > Disk Cleanup.
- 2. Follow the on-screen instructions.

## **Using HP 3D DriveGuard**

HP 3D DriveGuard protects the hard drive by parking the drive and halting I/O requests under either of the following conditions:

- You drop the computer.
- You move the computer with the display closed while the computer is running on battery power.

A short time after the end of one of these events, HP 3D DriveGuard returns the hard drive to normal operation.

NOTE: Hard drives that are in an optional docking device or are connected to a USB port are not protected by HP 3D DriveGuard.

For more information, refer to the HP 3D DriveGuard online Help.

#### Identifying HP 3D DriveGuard status

The drive light on the computer changes to an amber color to show that the drive is parked. To determine whether drives are currently protected or whether a drive is parked, use the icon in the notification area, at the far right of the taskbar:

- If the software is enabled, a green check mark is superimposed over the hard drive icon.
- If the software is disabled, a red X is superimposed over the hard drive icon.
- If the drives are parked, a yellow moon is superimposed over the hard drive icon.

If HP 3D DriveGuard has parked the drive, the computer will behave in the following ways:

- The computer will not shut down.
- The computer will not initiate Standby or Hibernation, except as described in the following Note.
- NOTE: If the computer is running on battery power and reaches a critical battery level, HP 3D DriveGuard allows the computer to initiate Hibernation.
- The computer will not activate battery alarms set on the Alarms tab in Power Options Properties.

Before you move the computer, HP recommends that you either shut it down or initiate Standby or Hibernation.

## **Using HP 3D DriveGuard software**

The HP 3D DriveGuard software enables you to perform the following tasks:

- Enable and disable HP 3D DriveGuard.
- NOTE: Depending on your user privileges, you may not be able to enable or disable HP 3D DriveGuard.
- Determine whether a drive in the system is supported.
- Hide or show the icon in the notification area.

To open the software and change settings, follow these steps:

1. Double-click the icon in the notification area, at the far right of the taskbar.

– or –

Right-click the icon in the notification area, and then select **Settings**.

- 2. Click the appropriate button to change settings.
- 3. Click **OK**.

## Replacing the hard drive in the hard drive bay

△ CAUTION: To prevent information loss or an unresponsive system:

Shut down the computer before removing the hard drive from the hard drive bay. Do not remove the hard drive while the computer is on, in Standby, or in Hibernation.

If you are not sure whether the computer is off or in Hibernation, turn the computer on by sliding the power switch to the right. Then shut down the computer through the operating system.

#### To remove a hard drive:

- Save your work.
- 2. Shut down the computer and close the display.
- 3. Disconnect all external hardware devices connected to the computer.
- 4. Unplug the power cord from the AC outlet.
- 5. Turn the computer upside down on a flat surface, with the hard drive bay toward you.
- **6.** Remove the battery from the computer.
- 7. Loosen the 3 hard drive cover screws (1).
- 8. Remove the hard drive cover (2).

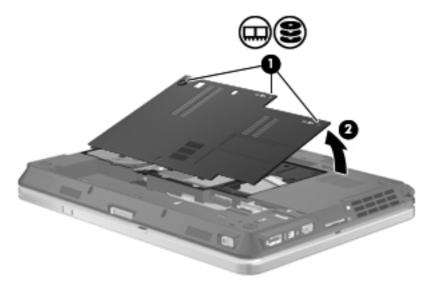

9. Remove the 2 hard drive bracket screws (1).

10. Remove the hard drive bracket (2).

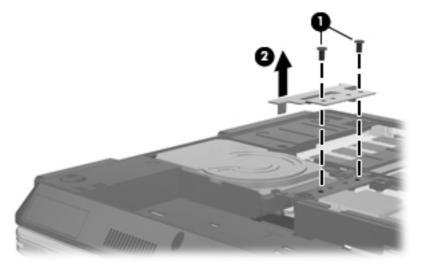

- 11. Grasp the tab on the hard drive and pull upward (1) until the hard drive is at a 45-degree angle.
- **12.** With the hard drive at a 45-degree angle, pull it forward **(2)** until the rear of the hard drive is clear of the computer back edge.
- **13.** Lift the hard drive **(3)** out of the hard drive bay.

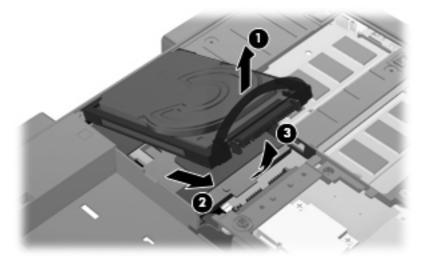

#### To install a hard drive:

1. Insert the rear of the hard drive at a 45-degree angle into the back of the hard drive bay (1).

2. Lower the front of the hard drive down onto the system board connector (2), and press down (3) to connect the hard drive.

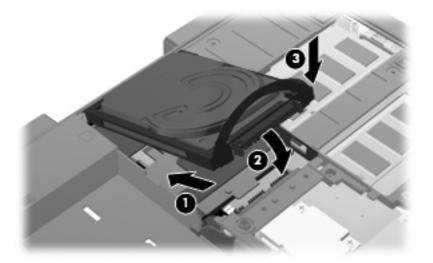

- 3. Replace the hard drive bracket (1).
- 4. Replace the 2 hard drive bracket screws (2).

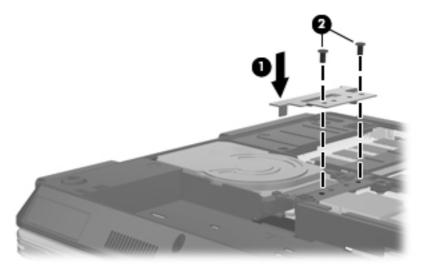

- 5. Align the tabs (1) on the hard drive cover with the notches on the computer.
- 6. Replace the cover (2).

7. Tighten the 3 hard drive cover screws (3).

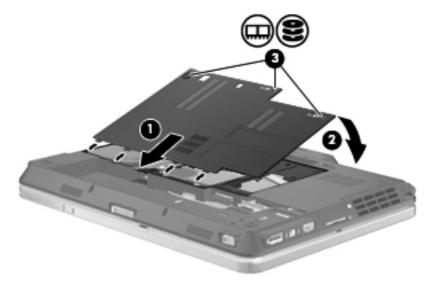

- 8. Replace the batteries.
- 9. Turn the computer right-side up, and then reconnect external power and external devices.
- **10.** Turn on the computer.

# 8 External devices

## Using a USB device

Universal Serial Bus (USB) is a hardware interface that can be used to connect an optional external device, such as a USB keyboard, mouse, drive, printer, scanner, or hub.

Some USB devices may require additional support software, which is usually included with the device. For more information about device-specific software, refer to the manufacturer's instructions.

Your computer model has 3 USB ports, which support USB 1.0, USB 1.1, and USB 2.0 devices. A USB hub provides additional USB ports that can be used with the computer.

### Connecting a USB device

- △ CAUTION: To prevent damage to a USB connector, use minimal force to connect a USB device.
  - ▲ To connect a USB device to the computer, connect the USB cable for the device to the USB port.

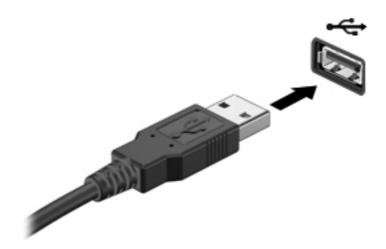

You will hear a sound when the device has been detected.

NOTE: The first time you connect a USB device, a message is displayed in the notification area to let you know the device is recognized by the computer.

## Stopping and removing a USB device

△ CAUTION: To prevent loss of information or an unresponsive system, stop a USB device before removing it.

**CAUTION:** To prevent damage to a USB connector, do not pull on the cable to remove the USB device.

To stop and remove a USB device:

- Double-click the Safely Remove Hardware icon in the notification area, at the far right of the taskbar.
- NOTE: To display the Safely Remove Hardware icon, click the **Show Hidden Icons** icon (< or <<) in the notification area.
- Click the name of the device in the list.
- NOTE: If the USB device is not listed, you do not have to stop the device before you remove it.
- 3. Click **Stop**, and then click **OK**.
- Remove the device.

### **Using USB legacy support**

USB legacy support (enabled at the factory) permits the following actions:

- Using a USB keyboard, mouse, or hub connected to a USB port on the computer during startup or in an MS-DOS-based program or utility
- Starting or restarting from an optional external MultiBay or an optional USB bootable device

To disable or reenable USB legacy support in Computer Setup, follow these steps:

- 1. Turn on or restart the computer, and then press esc while the "Press the ESC key for Startup Menu" message is displayed at the bottom of the screen.
- Press f10 to enter the BIOS Setup.
- 3. Use a pointing device or the arrow keys to select **System Configuration**, and then select **Device Configurations**.
- 4. To disable USB legacy support, clear the check box next to USB legacy support. To reenable USB legacy support, select the check box next to USB legacy support.
- To save your changes and exit Computer Setup, click the Save icon in the lower-left corner of the screen, and then follow the on-screen instructions.

- or -

Use the arrow keys to select **File > Save Changes and Exit**, and then follow the on-screen instructions.

Your changes go into effect when the computer restarts.

# Using a 1394 device

IEEE 1394 is a hardware interface that connects a high-speed multimedia or data storage device to the computer. Scanners, digital cameras, and digital camcorders often require a 1394 connection.

Some 1394 devices may require additional support software, which is usually included with the device. For more information about device-specific software, refer to the manufacturer's instructions.

The 1394 port also supports IEEE 1394a devices.

### Connecting a 1394 device

- △ CAUTION: To prevent damage to a 1394 port connector, use minimal force when connecting a 1394 device.
  - ▲ To connect a 1394 device to the computer, connect the 1394 cable for the device to the 1394 port.

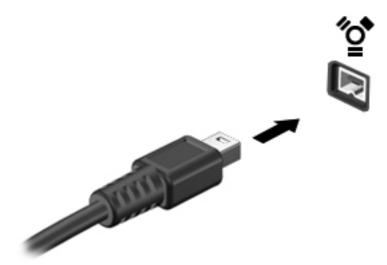

You will hear a sound when the device has been detected.

### Stopping and removing a 1394 device

△ CAUTION: To prevent loss of information or an unresponsive system, stop the 1394 device before removing it.

**CAUTION:** To prevent damage to a 1394 connector, do not pull on the cable to remove the 1394 device.

- Double-click the Safely Remove Hardware icon in the notification area, at the far right of the taskbar.
- NOTE: To display the Safely Remove Hardware icon, click the **Show Hidden Icons** icon (< or <<) in the notification area.
- Click the name of the device in the list.
- NOTE: If the device is not listed, you do not have to stop the device before you remove it.

- 3. Click **Stop**, and then click **OK**.
- 4. Remove the device.

# **Using external drives**

Removable external drives expand your options for storing and accessing information. A USB drive can be added by connecting the drive to a USB port on the computer.

USB drives include the following types:

- 1.44-megabyte diskette drive
- Hard drive module (a hard drive with an adapter attached)
- DVD-ROM Drive
- DVD/CD-RW Combo Drive
- DVD±RW/CD-RW Combo Drive

### **Using optional external devices**

NOTE: For more information about required software and drivers, or to learn which computer port to use, refer to the manufacturer's instructions.

To connect an external device to the computer:

- △ **CAUTION:** To reduce the risk of damage to the equipment when connecting a powered device, be sure that the device is turned off and the AC power cord is unplugged.
  - 1. Connect the device to the computer.
  - 2. If you are connecting a powered device, plug the device power cord into a grounded AC outlet.
  - 3. Turn on the device.

To disconnect an unpowered external device, turn off the device, and then disconnect it from the computer. To disconnect a powered external device, turn off the device, disconnect it from the computer, and then unplug the AC power cord.

# Using the docking connector

The docking connector connects the computer to an optional docking device. An optional docking device provides additional ports and connectors that can be used with the computer.

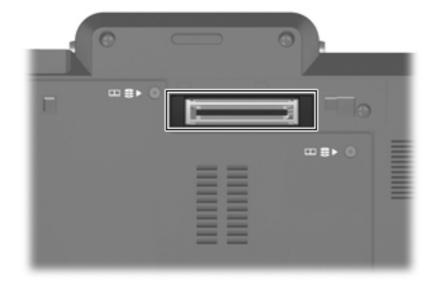

# **External media cards**

# **Using Media Card Reader cards**

Optional digital cards provide secure data storage and convenient data sharing. These cards are often used with digital media-equipped cameras and PDAs as well as with other computers.

The Digital Media Slot supports the following digital card formats:

- MultiMediaCard (MMC)
- Secure Digital (SD) Memory Card

### Inserting a digital card

△ CAUTION: To avoid damaging the digital card or the computer, do not insert any type of adapter into the SD Card Reader.

CAUTION: To prevent damage to the digital card connectors, use minimal force to insert a digital card.

- 1. Hold the digital card label-side up, with the connectors facing the computer.
- 2. Insert the card into the Media Card Reader, and then push in on the card until it is firmly seated.

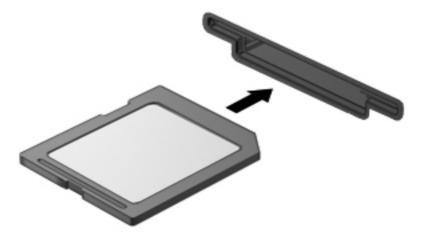

You will hear a sound when the device has been detected, and a menu of available options may be displayed.

### Stopping and removing a digital card

- △ CAUTION: To prevent loss of data or an unresponsive system, stop a digital card before removing
  - Save your information and close all programs associated with the digital card.
  - NOTE: To stop a data transfer, click **Cancel** in the operating system Copying window.
  - Stop the digital card:
    - Double-click the Safely Remove Hardware icon in the notification area, at the far right of the taskbar.
    - NOTE: To display the Safely Remove Hardware icon, click the **Show Hidden Icons** icon (< or <<) in the notification area.
    - Click the name of the digital card in the list.
    - Click **Stop**, and then click **OK**.
  - Press in on the digital card (1), and then remove the card from the slot (2).

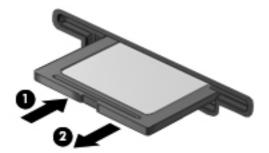

# Using ExpressCards (select models only)

An ExpressCard is a high-performance PC Card that is inserted into the ExpressCard slot.

Like standard PC Cards, ExpressCards are designed to conform to the standard specifications of the Personal Computer Memory Card International Association (PCMCIA).

### Configuring an ExpressCard

Install only the software required for your device. If you are instructed by the ExpressCard manufacturer to install device drivers:

- Install only the device drivers for your operating system.
- Do not install other software, such as card services, socket services, or enablers, supplied by the ExpressCard manufacturer.

### Inserting an ExpressCard

△ CAUTION: To prevent damage to the computer and external media cards, do not insert a PC Card into an ExpressCard slot.

**CAUTION:** To prevent damage to the connectors:

Use minimal force when inserting an ExpressCard.

Do not move or transport the computer when an ExpressCard is in use.

The ExpressCard slot may contain a protective insert. To remove the insert:

- Press in on the insert (1) to unlock it.
- Pull the insert out of the slot (2).

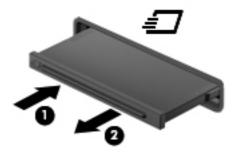

To insert an ExpressCard:

Hold the card label-side up, with the connectors facing the computer.

2. Insert the card into the ExpressCard slot, and then push in on the card until it is firmly seated.

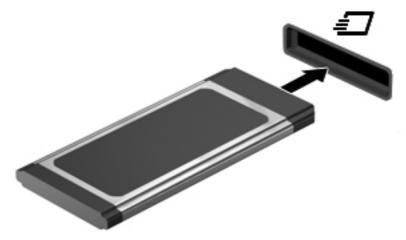

You will hear a sound when the device has been detected, and a menu of options may be displayed.

- NOTE: The first time you insert an ExpressCard, a message is displayed in the notification area to let you know the device is recognized by the computer.
- NOTE: An inserted ExpressCard uses power even when idle. To conserve power, stop or remove an ExpressCard when it is not in use.

### Stopping and removing an ExpressCard

- △ CAUTION: To prevent loss of data or an unresponsive system, stop an ExpressCard before removing it.
  - 1. Save your information and close all programs associated with the ExpressCard.
    - NOTE: To stop a data transfer, click Cancel in the operating system Copying window.

Download from Www.Somanuals.com. All Manuals Search And Download.

- Stop the ExpressCard:
  - a. Double-click the Safely Remove Hardware icon in the notification area, at the far right of the taskbar.
  - NOTE: To display the Safely Remove Hardware icon, click the **Show Hidden Icons** icon (< or <<) in the notification area.
  - **b.** Click the name of the ExpressCard in the list.
  - c. Click **Stop**, and then click **OK**.
- Release and remove the ExpressCard:
  - a. Gently press in on the ExpressCard (1) to unlock it.
  - **b.** Pull the ExpressCard out of the slot (2).

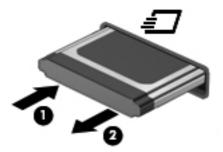

# **Using Smart Cards (select models only)**

NOTE: The term *smart card* is used throughout this chapter to refer to both smart cards and Java™ Cards.

A smart card is a credit card-sized accessory that carries a microchip containing memory and a microprocessor. Like personal computers, smart cards have an operating system to manage input and output, and they include security features to protect against tampering. Industry-standard smart cards are used with the smart card reader (select models only).

A PIN is needed to gain access to the contents of the microchip. For more information about smart card security features, refer to Help and Support.

NOTE: Your computer may look slightly different from the illustrations in this chapter.

### Inserting a smart card

To insert a smart card:

Holding the smart card label-side up, gently slide the card into the smart card reader until the card is seated.

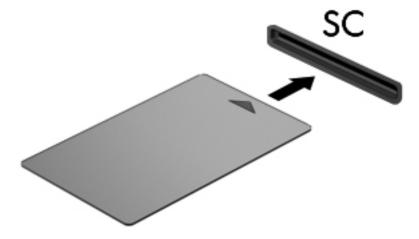

Follow the on-screen instructions for logging on to the computer using the smart card PIN.

# Removing a smart card

To remove a smart card:

▲ Grasp the edge of the smart card, and pull it out of the smart card reader.

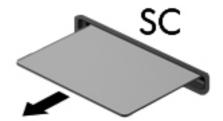

# 10 Memory modules

The computer has one memory module compartment, which is located on the bottom of the computer.

The memory capacity of the computer can be upgraded by adding a memory module to the vacant expansion memory module slot or by upgrading the existing memory module in the primary memory module slot.

- ▲ WARNING! To reduce the risk of electric shock and damage to the equipment, unplug the power cord and remove all batteries before installing a memory module.
- △ CAUTION: Electrostatic discharge (ESD) can damage electronic components. Before beginning any procedure, touch a grounded metal object to be sure that you are discharged of static electricity.

# Adding or replacing a memory module

To add or replace a memory module in the memory module slot, follow these steps:

- 1. Save your work.
- Shut down the computer.

If you are not sure whether the computer is off or in Hibernation, turn the computer on by sliding the power switch to the right. Then shut down the computer through the operating system.

- Disconnect all external devices connected to the computer.
- 4. Unplug the power cord from the AC outlet.
- Turn the computer upside down on a flat surface. 5.
- Remove all batteries from the computer. 6.
- 7. Loosen the 3 hard drive compartment cover screws (1).

Lift the hard drive compartment cover away from the computer (2).

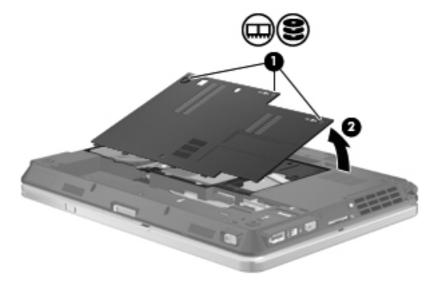

- If you are replacing a memory module, remove the existing memory module:
  - Pull away the retention clips (1) on each side of the memory module. The memory module tilts up.
  - △ CAUTION: To prevent damage to the memory module, hold the memory module by the edges only. Do not touch the components on the memory module.
  - Grasp the edge of the memory module (2), and gently pull the module out of the memory module slot.

To protect a memory module after removal, place it in an electrostatic-safe container.

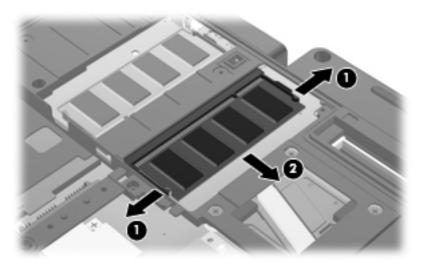

**10.** Insert a memory module:

- NOTE: If you are inserting a memory module and both memory module slots are vacant, be sure that you insert the memory module into the primary memory module slot.
  - Align the notched edge (1) of the memory module with the tab in the memory module slot.
  - △ CAUTION: To prevent damage to the memory module, hold the memory module by the edges only. Do not touch the components on the memory module and do not bend the memory module.
  - With the memory module at a 45-degree angle from the surface of the memory module compartment, press the module (2) into the memory module slot until it is seated.
  - C. Gently press the memory module (3) down, applying pressure to both the left and right edges of the memory module, until the retention clips snap into place.

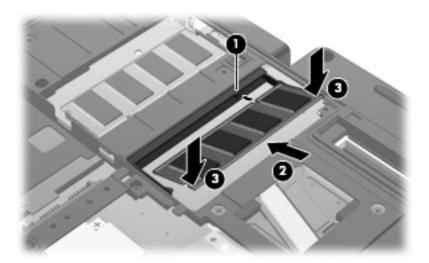

- **11.** Align the tabs **(1)** on the hard drive compartment cover with the notches on the computer.
- 12. Close the cover (2).
- **13.** Tighten the 3 hard drive compartment cover screws **(3)**.

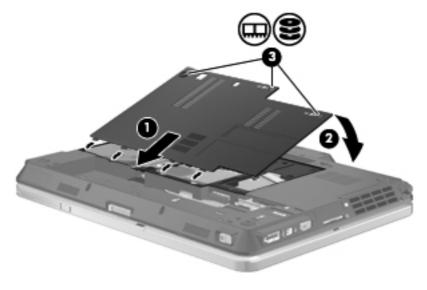

**14.** Replace the batteries.

- 15. Turn the computer right-side up, and then reconnect external power and external devices.
- **16.** Turn on the computer.

# Increasing hard drive space for the Hibernation file

When Hibernation is initiated, the operating system stores your information to a Hibernation file on the hard drive and then turns off the computer. The operating system reserves space on the hard drive to store the Hibernation file based on the amount of system memory. When you increase the memory, the operating system increases the hard drive space reserved for the Hibernation file.

If you experience problems with Hibernation after increasing memory, be sure that the amount of free space on the hard drive is larger than the space required by the Hibernation file.

To display the amount of free space on the primary hard drive:

- Select Start > My Computer.
- 2. Right-click the primary hard drive listing, and then click **Properties**.
- To display the amount of hard drive space required by the Hibernation file, select **Start >** Control Panel > Performance and Maintenance > Power Options > Hibernate tab.

If the free space on the hard drive is less than the space required by the Hibernation file, increase the amount of free space on the hard drive:

Select Start > Help and Support > Performance and Maintenance > Freeing up disk **space** and follow the on-screen instructions.

# 11 Security

# Protecting the computer

NOTE: Security solutions are designed to act as deterrents. These deterrents may not prevent a product from being mishandled or stolen.

NOTE: Your computer supports CompuTrace, which is an online security-based tracking and recovery service available in select regions. If the computer is stolen, CompuTrace can track the computer if the unauthorized user accesses the Internet. You must purchase the software and subscribe to the service in order to use CompuTrace. For information about ordering the CompuTrace software, go to the HP Web site at <a href="http://www.hpshopping.com">http://www.hpshopping.com</a>.

Security features provided with your computer can protect the computer, personal information, and data from a variety of risks. The way you use your computer will determine which security features you need to use.

The Windows operating system offers certain security features. Additional security features are listed in the following table. Most of these additional security features can be configured in the Computer Setup utility (referred to hereafter as Computer Setup).

| To protect against                                                                         | Use this security feature                                                                               |
|--------------------------------------------------------------------------------------------|----------------------------------------------------------------------------------------------------|
| Unauthorized use of the computer                                                           | HP ProtectTools Security Manager, in combination with a password, smart card, and/or fingerprint reader |
| Unauthorized access to Computer Setup (f10)                                                | BIOS administrator password in Computer Setup*                                                          |
| Unauthorized access to the contents of a hard drive                                        | DriveLock password in Computer Setup*                                                                   |
| Unauthorized startup from an optical drive, diskette drive, or internal network adapter    | Boot options feature in Computer Setup*                                                                 |
| Unauthorized access to a Windows user account                                              | HP ProtectTools Security Manager                                                                        |
| Unauthorized access to data                                                                | Firewall software                                                                                       |
|                                                                                            | Windows updates                                                                                         |
|                                                                                            | Drive encryption for HP ProtectTools                                                                    |
| Unauthorized access to Computer Setup settings and other system identification information | BIOS administrator password in Computer Setup*                                                          |
| Unauthorized removal of the computer                                                       | Security cable slot (used with an optional security cable)                                              |

<sup>\*</sup>Computer Setup is a preinstalled, ROM-based utility that can be used even when the operating system is not working or will not load. You can use either a pointing device (TouchPad, pointing stick, or USB mouse) or the keyboard to navigate and make selections in Computer Setup.

# **Using passwords**

Most security features use passwords. Whenever you set a password, write down the password and store it in a secure location away from the computer. Note the following password considerations:

- Setup and DriveLock passwords are set in Computer Setup and are managed by the system BIOS.
- The embedded security password, which is an HP ProtectTools Security Manager password, can be enabled in Computer Setup to provide BIOS password protection in addition to their normal HP ProtectTools functions. The embedded security password is used with the optional embedded security chip.
- Windows passwords are set only in the Windows operating system.
- If you forget the BIOS administrator password set in Computer Setup, you can use HP SpareKey to access the utility.
- If you forget both the DriveLock user password and the DriveLock master password set in Computer Setup, the hard drive that is protected by the passwords is permanently locked and can no longer be used.

You can use the same password for a Computer Setup feature and for a Windows security feature. You can also use the same password for more than one Computer Setup feature.

Use the following tips for creating and saving passwords:

- When creating passwords, follow requirements set by the program.
- Write down your passwords and store them in a secure place away from the computer.
- Do not store passwords in a file on the computer.

The following tables list commonly used Windows and BIOS administrator passwords and describe their functions.

### **Setting passwords in Windows**

| Windows passwords                                                                                                    | Function                                                  |
|----------------------------------------------------------------------------------------------------|-----------------------------------------------------------|
| Administrator password*                                                                                                    | Protects access to a Windows administrator-level account. |
| User password*                                                                                                    | Protects access to a Windows user account.                |
| *For information about setting a Windows administrator password or a Windows user password, select <b>Start &gt; Help and Support</b> . |                                                           |

### **Setting passwords in Computer Setup**

| BIOS administrator passwords | Function                                                                                                    |
|------------------------------|----------------------------------------------------------------------------------------------------|
| BIOS administrator password  | Protects access to Computer Setup.                                                                                                    |
| DriveLock master password    | Protects access to the internal hard drive that is protected by DriveLock. It is also used to remove DriveLock protection. This password is set under DriveLock Passwords during the enable process. |

| BIOS administrator passwords   | Function                                                                                                    |
|--------------------------------|----------------------------------------------------------------------------------------------------|
| DriveLock user password        | Protects access to the internal hard drive that is protected by DriveLock, and is set under DriveLock Passwords during the enable process.          |
| TPM embedded security password | When enabled as a BIOS administrator password, protects access to the computer contents when the computer turns on, restarts, or exits Hibernation. |
|                                | This password requires the optional embedded security chip to support this security feature.                                                        |

### **BIOS** administrator password

The Computer Setup BIOS administrator password protects the configuration settings and system identification information in Computer Setup. After this password is set, it must be entered to access Computer Setup and to make changes using Computer Setup.

Note the following characteristics of the BIOS administrator password:

- It is not interchangeable with a Windows administrator password, although both passwords can be identical.
- It is not displayed as it is set, entered, changed, or deleted.
- It must be set and entered with the same keys. For example, a BIOS administrator password set with keyboard number keys will not be recognized if you enter it thereafter with embedded numeric keypad number keys.
- It can include any combination of up to 32 letters and numbers and is not case sensitive unless mandated by the administrator.

#### Managing a BIOS administrator password

A BIOS administrator password is set, changed, and deleted in Computer Setup.

To set or change this password in Computer Setup, follow these steps:

- Turn on or restart the computer, and then press esc while the "Press the ESC key for Startup Menu" message is displayed at the bottom of the screen.
- Press f10 to enter BIOS Setup.
- Use a pointing device or the arrow keys to select **Security > Change Password**, and then press enter.
- When prompted, type your current password. 4.
- 5. When prompted, type your new password.
- 6. When prompted, type your new password again to confirm.
- To save your changes and exit Computer Setup, click the Save icon in the lower-left corner of 7. the screen, and then follow the on-screen instructions.

— or —

Use the arrow keys to select **File > Save Changes and Exit**, and then press enter.

Your changes go into effect when the computer restarts.

To delete this password in Computer Setup, follow these steps:

- Turn on or restart the computer, and then press esc while the "Press the ESC key for Startup Menu" message is displayed at the bottom of the screen.
- 2. Press f10 to enter BIOS Setup.
- Use a pointing device or the arrow keys to select **Security > Change Password**, and then press enter.
- 4. When prompted, type your current password.
- When prompted for the new password, leave the field empty, and then press enter. 5.
- 6. Read the warning. To continue, select **YES**.
- When prompted to type your new password again, leave the field empty, and then press enter. 7.
- 8. To save your changes and exit Computer Setup, click the Save icon in the lower-left corner of the screen, and then follow the on-screen instructions.

- or -

Use the arrow keys to select **File > Save Changes and Exit**, and then press enter.

Your changes go into effect when the computer restarts.

#### **Entering a BIOS administrator password**

At the **BIOS** administrator password prompt, type your password (using the same kind of keys you used to set the password), and then press enter. After three unsuccessful attempts to enter the BIOS administrator password, you must restart the computer and try again.

### **Using Computer Setup DriveLock**

△ CAUTION: To prevent the DriveLock-protected hard drive from becoming permanently unusable, record the DriveLock user password and the DriveLock master password in a safe place away from your computer. If you forget both DriveLock passwords, the hard drive will be permanently locked and can no longer be used.

DriveLock protection prevents unauthorized access to the contents of a hard drive. DriveLock can be applied only to the internal hard drive(s) of the computer. After DriveLock protection is applied to a drive, a password must be entered to access the drive. The drive must be inserted into the computer or an advanced port replicator in order for it to be accessed by the DriveLock passwords.

To apply DriveLock protection to an internal hard drive, a user password and a master password must be set in Computer Setup. Note the following considerations about using DriveLock protection:

- After DriveLock protection is applied to a hard drive, the hard drive can be accessed only by entering either the user password or the master password.
- The owner of the user password should be the day-to-day user of the protected hard drive. The owner of the master password may be either a system administrator or the day-to-day user.
- The user password and the master password can be identical.
- You can delete a user password or master password only by removing DriveLock protection from the drive. DriveLock protection can be removed from the drive only with the master password.

#### Setting a DriveLock password

To set a DriveLock password in Computer Setup, follow these steps:

- Turn on the computer, and then press esc while the "Press the ESC key for Startup Menu" message is displayed at the bottom of the screen.
- Press f10 to enter BIOS Setup. 2.
- Use a pointing device or the arrow keys to select **Security > DriveLock Password**, and then press enter.
- Use a pointing device to click the hard drive you want to protect.
  - or -

Use the arrow keys to select the hard drive you want to protect, and then press enter.

- 5. Read the warning. To continue, select **YES**.
- Type your master password in the **New password** and **Verify new password** fields, and then press enter.
- 7. Type your user password in the **New password** and **Verify new password** fields, and then press enter.
- 8. To confirm DriveLock protection on the drive you have selected, type DriveLock in the confirmation field, and then press enter.
  - NOTE: The DriveLock confirmation is case sensitive.
- To save your changes and exit Computer Setup, click the Save icon in the lower-left corner of the screen, and then follow the on-screen instructions.
  - or -

Use the arrow keys to select **File > Save Changes and Exit**, and then press enter.

Your changes go into effect when the computer restarts.

#### **Entering a DriveLock password**

Be sure that the hard drive is inserted into the computer (not into an optional docking device or external MultiBay).

At the DriveLock Password prompt, type your user or master password (using the same kind of keys you used to set the password), and then press enter.

After two incorrect attempts to enter the password, you must shut down the computer and try again.

#### Changing a DriveLock password

To change a DriveLock password in Computer Setup, follow these steps:

- Turn on the computer, and then press esc while the "Press the ESC key for Startup Menu" message is displayed at the bottom of the screen.
- Press f10 to enter BIOS Setup.

- Use a pointing device or the arrow keys to select Security > DriveLock Password, and then press enter.
- 4. Use a pointing device to select an internal hard drive.

– or –

Use the arrow keys to select an internal hard drive, and then press enter.

- 5. Use a pointing device or the arrow keys to select the password you want to change.
- 6. Type your current password in the **Old password** field, type a new password in the **New password** and **Verify new password** fields, and then press enter.
- 7. To save your changes and exit Computer Setup, click the **Save** icon in the lower-left corner of the screen, and then follow the on-screen instructions.

- or -

Use the arrow keys to select **File > Save Changes and Exit**, and then press enter.

Your changes go into effect when the computer restarts.

#### Removing DriveLock protection

To remove DriveLock protection in Computer Setup, follow these steps:

- Turn on the computer, and then press esc while the "Press the ESC key for Startup Menu" message is displayed at the bottom of the screen.
- Press f10 to enter BIOS Setup. 2.
- Use a pointing device or the arrow keys to select **Security > DriveLock Password**, and then press enter.
- 4. Use a pointing device or the arrow keys to select an internal hard drive, and then press enter.
- **5**. Use a pointing device or the arrow keys to select **Disable protection**.
- Type your master password, and then press enter. 6.
- To save your changes and exit Computer Setup, click the Save icon in the lower-left corner of the screen, and then follow the on-screen instructions.

- or -

Use the arrow keys to select **File > Save Changes and Exit**, and then press enter.

Your changes go into effect when the computer restarts.

### Using Computer Setup Auto DriveLock

In a multiple-user environment, you can set an Automatic DriveLock password. When the Automatic DriveLock password is enabled, a random user password and a DriveLock master password will be created for you. When any user passes the password credential, the same random user and DriveLock master password will be used to unlock the drive.

NOTE: You must have a BIOS administrator password before you can access the Automatic DriveLock features.

#### **Entering an Automatic DriveLock password**

To enable an Automatic DriveLock password in Computer Setup, follow these steps:

- Turn on or restart the computer, and then press esc while the "Press the ESC key for Startup Menu" message is displayed at the bottom of the screen.
- Press f10 to enter BIOS Setup.
- Use a pointing device or the arrow keys to select **Security > Automatic DriveLock**, and then press enter.
- 4. Use a pointing device or the arrow keys to select an internal hard drive, and then press enter.
- Read the warning. To continue, select YES. **5**.
- 6. To save your changes and exit Computer Setup, click the **Save** icon in the lower-left corner of the screen, and then follow the on-screen instructions.

– or –

Use the arrow keys to select **File > Save Changes and Exit**, and then press enter.

#### **Removing Automatic DriveLock protection**

To remove DriveLock protection in Computer Setup, follow these steps:

- 1. Turn on or restart the computer, and then press esc while the "Press the ESC key for Startup Menu" message is displayed at the bottom of the screen.
- 2. Press f10 to enter BIOS Setup.
- Use a pointing device or the arrow keys to select Security > Automatic DriveLock, and then press enter.
- 4. Use a pointing device or the arrow keys to select an internal hard drive, and then press enter.
- 5. Use a pointing device or the arrow keys to select **Disable protection**.
- **6.** To save your changes and exit Computer Setup, click the **Save** icon in the lower-left corner of the screen, and then follow the on-screen instructions.

– or –

Use the arrow keys to select **File > Save Changes and Exit**, and then press enter.

# **Using Computer Setup security features**

### **Securing system devices**

You can disable or enable system devices from the following menus in Computer Setup:

- **Boot Options**
- **Device Configurations**
- **Built-In Device Options**
- **Port Options**

To disable or reenable system devices in Computer Setup, follow these steps:

- Turn on or restart the computer, and then press esc while the "Press the ESC key for Startup Menu" message is displayed at the bottom of the screen.
- 2. Press f10 to enter BIOS Setup.
- Use a pointing device or the arrow keys to select **System Configuration > Boot Options**, or System Configuration > Device Configurations, or System Configuration > Built-In Device **Options**, or **System Configuration > Port Options**.
- 4. Press enter.
- To disable an option, use a pointing device to clear the check box next to the option.
  - or -

Use the arrow keys to select the option, and then press enter.

To reenable an option, use a pointing device to check the box next to the option.

- or -

Use the arrow keys to select the option, and then press enter.

7. To save your changes and exit Computer Setup, click the **Save** icon in the lower-left corner of the screen, and then follow the on-screen instructions.

- or -

Use the arrow keys to select **File > Save Changes and Exit**, and then press enter.

Your changes go into effect when the computer restarts.

### **Viewing Computer Setup System Information**

The System Information feature in Computer Setup provides two types of system information:

- Identification information about the computer model and the batteries
- Specification information about the processor, cache, memory, ROM, video revision, and keyboard controller revision

To view this general system information in Computer Setup, follow these steps:

- 1. Turn on or restart the computer, and then press esc while the "Press the ESC key for Startup Menu" message is displayed at the bottom of the screen.
- Press f10 to enter BIOS Setup.
- Use a pointing device or the arrow keys to select File > System Information, and then press enter.
- NOTE: To prevent unauthorized access to this information, you must create a BIOS administrator password in Computer Setup.

### **Using Computer Setup System IDs**

The System IDs feature in Computer Setup allows you to display or enter the computer asset tag and ownership tag.

NOTE: To prevent unauthorized access to this information, you must create a BIOS administrator password in Computer Setup.

To manage this feature in Computer Setup, follow these steps:

- 1. Turn on or restart the computer, and then press esc while the "Press the ESC key for Startup Menu" message is displayed at the bottom of the screen.
- Press f10 to enter BIOS Setup.
- 3. Use a pointing device or the arrow keys to select **Security > System IDs**, and then press enter.
- 4. Use a pointing device or the arrow keys to select Notebook Asset Tag or Notebook Ownership Tag, and then enter the information.
- Press enter when finished.
- To save your changes and exit Computer Setup, click the Save icon in the lower-left corner of the screen, and then follow the on-screen instructions.
  - or -

Use the arrow keys to select **File > Save Changes and Exit**, and then press enter.

Your changes go into effect when the computer restarts.

# Using antivirus software

When you use the computer to access e-mail, a network, or the Internet, you expose the computer to computer viruses. Computer viruses can disable the operating system, programs, or utilities, or cause them to function abnormally.

Antivirus software can detect most viruses, destroy them, and in most cases, repair any damage they have caused. To provide ongoing protection against newly discovered viruses, antivirus software must be kept up to date.

McAfee Total Protection antivirus software is either preinstalled or preloaded on the computer.

If the antivirus software is preinstalled, select Start > All Programs > McAfee > Managed **Services > Total Protection.** 

If the software is preloaded, select **Start > All Programs > HP Software Setup**, and then follow the instructions on the screen to load the McAfee Total Protection software.

For more information about computer viruses, type viruses in the Search box in Help and Support.

# **Using firewall software**

When you use the computer to access e-mail, a network, or the Internet, unauthorized persons may be able to gain access to the computer, your personal files, and information about you. Use the firewall software preinstalled on the computer to protect your privacy. McAfee Total Protection antivirus software is preinstalled on the computer. To access your software, select Start > All Programs > McAfee > Managing Services > Total Protection.

Firewall features include logging and reporting of network activity, and automatic monitoring of all incoming and outgoing traffic. For more information, refer to the software manufacturer's instructions. These instructions may be provided with the software, on disc, or on the manufacturer's Web site.

NOTE: Under some circumstances, a firewall can block access to Internet games, interfere with printer or file sharing on a network, or block authorized e-mail attachments. To temporarily resolve the problem, disable the firewall, perform the task that you want to perform, and then reenable the firewall. To permanently resolve the problem, reconfigure the firewall as necessary, and adjust the policies and settings of other intrusion detection systems. For additional information, contact your network administrator or IT department.

# **Installing critical updates**

△ CAUTION: Microsoft sends alerts regarding critical updates. To protect the computer from security breaches and computer viruses, install all critical updates from Microsoft as soon as you receive an alert.

Updates to the operating system and other software may have become available after the computer was shipped. To be sure that all available updates are installed on the computer, observe these guidelines:

- Run Windows Update monthly to install the latest software from Microsoft.
- Obtain updates, as they are released, from the Microsoft Web site and through the updates link in Help and Support.

# Using HP ProtectTools Security Manager (select models only)

HP ProtectTools Security Manager software is preinstalled on select computer models. This software can be accessed through Windows Control Panel. It provides security features that help protect against unauthorized access to the computer, networks, and critical data. For more information, refer to the HP ProtectTools online Help.

# Installing a security cable

- NOTE: A security cable is designed to act as a deterrent, but it may not prevent the computer from being mishandled or stolen.
  - Loop the security cable around a secured object.
  - 2. Insert the key (1) into the cable lock (2).
  - 3. Insert the cable lock into the security cable slot on the computer (3), and then lock the cable lock with the key.

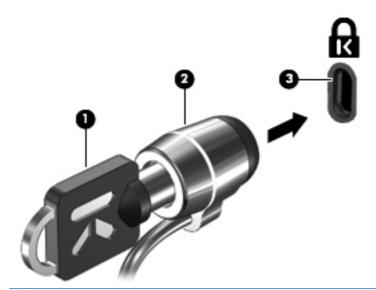

NOTE: The location of the security cable slot varies by computer model.

# 12 Software updates

# **Updating software**

Updated versions of the software provided with your computer are available either through the HP Software Update utility or on the HP Web site.

The Software Update utility automatically checks for software updates from HP. The utility runs every 30 days and provides a list of support alerts, such as security enhancements, and optional software and driver updates.

You can manually check for updates at any time by selecting Start > Help and Support > Update **Software & Drivers**, and then follow the on-screen instructions.

Most software on the HP Web site is packaged in compressed files called SoftPags. Some BIOS updates may be packaged in compressed files called ROMPags.

Some download packages contain a file named Readme.txt, which contains information regarding installing and troubleshooting the file. (Readme.txt files included with ROMPaqs are provided in English only.)

You can also access software updates by obtaining the Support Software disc (purchased separately). This disc includes device drivers, BIOS updates, and utilities.

- Open your Internet browser, and go to <a href="http://www.hp.com/support">http://www.hp.com/support</a>.
- 2. Select your country or region.
- Click the option for software and driver downloads, and then type your computer model number in the product box.
- Press enter.
- Follow the on-screen instructions.

To update the software using a Support Software disc, follow these steps:

- Insert the Support Software disc into the optical drive.
- Follow the on-screen instructions.

To update the software using the HP Web site, follow these steps:

- Identify your computer model, product category, and series or family. Prepare for a system BIOS update by identifying the BIOS version currently installed on the computer. For details, refer to the "Determining the BIOS version" section.
  - If your computer is connected to a network, consult the network administrator before installing any software updates, especially system BIOS updates.
- NOTE: The computer system BIOS is stored on the system ROM. The BIOS initializes the operating system, determines how the computer will interact with the hardware devices, and provides for data transfer among hardware devices, including the time and date.
- 2. Open your Internet browser, and go to <a href="http://www.hp.com/support">http://www.hp.com/support</a>.
- 3. Select your country or region.
- Click the option for software and driver downloads, and then type your computer model number in the product box.
- Press enter.
- Follow the on-screen instructions.

# **Updating the BIOS**

To update the BIOS, first determine what BIOS version you currently have, and then download and install the new BIOS.

### **Determining the BIOS version**

BIOS version information (also known as *ROM date* and *System BIOS*) can be displayed by pressing fn+esc (if you are already in Windows) or by using Computer Setup.

To use Computer Setup for displaying BIOS information, follow these steps:

- 1. Turn on or restart the computer, and then press esc while the "Press the ESC key for Startup Menu" message is displayed at the bottom of the screen.
- Press f10 to enter BIOS setup.
- 3. Use a pointing device or the arrow keys to select **File > System Information**.
- Press esc to return to the File menu.
- Click the Exit icon in the lower-left corner of the screen, and then follow the on-screen instructions.

- or -

Use the arrow keys to select **File > Ignore Changes and Exit**, and then press enter.

### **Downloading a BIOS update**

△ CAUTION: To prevent damage to the computer or an unsuccessful installation, download and install a BIOS update only when the computer is connected to reliable external power using the AC adapter. Do not download or install a BIOS update while the computer is running on battery power, docked in an optional docking device, or connected to an optional power source. During the download and installation, follow these guidelines:

Do not disconnect power from the computer by unplugging the power cord from the AC outlet.

Do not shut down the computer or initiate Standby or Hibernation.

Do not insert, remove, connect, or disconnect any device, cable, or cord.

To download a BIOS update:

- NOTE: BIOS updates are posted as needed. A newer BIOS update may not be available for your computer. It is recommended that you check the HP Web site periodically for BIOS updates.
  - Open your Internet browser, go to http://www.hp.com/support, and then select your country or region.
  - Click the option for software and driver downloads, type your computer model number in the product box, and then press enter.
  - 3. Click your specific product from the models listed.
  - Click your operating system. 4.
  - Follow the on-screen instructions to access the BIOS update you want to download. Make a note of the download date, name, or other identifier. You may need this information to locate the update later, after it has been downloaded to your hard drive.
  - At the download area, perform these steps:
    - Identify the BIOS update that is newer than the BIOS version currently installed on your computer.
    - Follow the instructions on the screen to download your selection to the hard drive.
      - Make a note of the path to the location on your hard drive where the BIOS update will be downloaded. You will need to access this path when you are ready to install the update.
- If you connect your computer to a network, consult the network administrator before installing any software updates, especially system BIOS updates.

BIOS installation procedures vary. Follow any instructions that are displayed on the screen after the download is complete. If no instructions are displayed, follow these steps:

- 1. Open Windows Explorer by selecting **Start > My Computer**.
- 2. Double-click your hard drive designation. The hard drive designation is typically Local Disk (C:).
- Using the hard drive path you recorded earlier, open the folder on your hard drive that contains the update.
- Double-click the file that has an .exe extension (for example, *filename*.exe).

The BIOS installation begins.

- **5**. Complete the installation by following the on-screen instructions.
- NOTE: After a message on the screen reports a successful installation, you may delete the downloaded file from your hard drive.

# **Updating programs and drivers**

- Open your Internet browser, go to http://www.hp.com/support, and then select your country or region.
- Click the option for software and driver downloads, type your computer model number in the product box, and then press enter.
  - or –

If you want a specific SoftPag, type the SoftPag number in the Search box, at the top-right corner of the screen. Then press enter, and follow the instructions provided. Proceed to step 6.

- Click your specific product from the models listed. 3.
- Click your operating system. 4.
- When the list of updates is displayed, click an update to open a window containing additional information.
- Click **Download**.
- 7. Click **Run** to install the updated driver without downloading the file.
  - or -

Click Save to save the file to your computer. When prompted, select a storage location on your hard drive.

After the file is downloaded, navigate to the folder where the file was stored, and then doubleclick the file to install the update.

If prompted to do so, restart your computer after the installation is complete.

#### 13 **Backup and recovery**

To protect your information, use the Windows Backup utility (select models only) to back up files and folders or create recovery points. In case of system failure, you can use the backup files to restore your computer.

Windows provides the following options:

- Backing up individual files and folders
- Backing up all files and folders
- Scheduling automatic backups
- Creating recovery points
- Recovering information

NOTE: For detailed instructions, perform a search for these topics in Help and Support.

NOTE: In case of system instability, HP recommends that you print the recovery procedures and save them for later use.

# **Backing up your information**

Recovery after a system failure is as complete as your most current backup. You should create your initial backup immediately after software setup. As you add new software and data files, you should continue to back up your system on a regular basis to maintain a reasonably current backup.

You can back up individual files or folders to an optional external hard drive or to a network drive.

Note the following when backing up:

- Store personal files in the My Documents folder, and back it up periodically.
- Back up templates stored in their associated programs.
- Save customized settings that appear in a window, toolbar, or menu bar by taking a screen shot of your settings. The screen shot can be a time saver if you have to reset your preferences.

To copy the screen and paste it into a word-processing document:

- Display the screen you want to save. a.
- b. Copy the screen image:

To copy only the active window, press alt+fn+prt sc.

To copy the entire screen, press fn+prt sc.

Open a word-processing document, and then select **Edit > Paste**.

The screen image is added to the document.

Save the document.

To create a backup using the Windows Backup utility (select models only), follow these steps:

NOTE: Be sure that the computer is connected to AC power before you start the backup process.

NOTE: The backup process may take over an hour, depending on file size and the speed of the computer.

- Click Start > All Programs > Accessories > System Tools > Backup.
- 2. Follow the on-screen instructions.

# Performing a recovery

In case of system failure or instability, the computer provides the following tools to recover your files:

- Windows recovery tools (select models only): You can use the Windows Backup utility to recover information you have previously backed up.
- Operating System and Driver Recovery discs (included with your computer): You can use the discs to recover your operating system and programs installed at the factory.

## **Recovering your information**

To recover information you previously backed up, follow these steps:

- If possible, back up all personal files.
- Click Start > All Programs > Accessories > System Tools > Backup.

The Backup or Restore Wizard opens.

- Click Restore files and settings, and then click Next.
- 4. Follow the on-screen instructions.
- NOTE: For additional information on initiating a recovery in Windows, perform a search for this topic in Help and Support.

## Recovering the operating system and programs

△ CAUTION: The recovery process reformats and completely erases the hard drive. All files you have created and any software installed on the computer are permanently removed. The recovery process reinstalls the original operating system, software, and drivers. Software, drivers, and updates not installed by HP must be manually reinstalled.

To recover your operating system and programs, follow these steps:

- 1. If possible, back up all personal files.
- 2. Insert the Operating System disc into the optical drive.
- 3. Shut down the computer.
- Turn on the computer.
- Follow the on-screen instructions to install the operating system.
- After the operating system is installed, remove the *Operating System* disc and insert the *Driver* Recovery disc.
- 7. Follow the on-screen instructions to install the drivers and programs.

# 14 Computer Setup

## **Starting Computer Setup**

Computer Setup is a preinstalled, ROM-based utility that can be used even when the operating system is not working or will not load.

NOTE: Some of the Computer Setup menu items listed in this guide may not be supported by your computer.

NOTE: An external keyboard or mouse connected to a USB port can be used with Computer Setup only if USB legacy support is enabled.

To start Computer Setup, follow these steps:

- Turn on or restart the computer, and then press esc while the "Press the ESC key for Startup Menu" message is displayed at the bottom of the screen.
- Press f10 to enter BIOS Setup.

## **Using Computer Setup**

## **Navigating and selecting in Computer Setup**

The information and settings in Computer Setup are accessed from the File, Security, and System Configuration menus.

To navigate and select in Computer Setup, follow these steps:

- Turn on or restart the computer, and then press esc while the "Press the ESC key for Startup Menu" message is displayed at the bottom of the screen.
  - To select a menu or a menu item, use the tab key and the keyboard arrow keys, and then press enter, or use a pointing device to click the item.
  - To scroll up and down, click the up arrow or the down arrow on the right side of the screen, or use the up arrow key or the down arrow key.
  - To close open dialog boxes and return to the main Computer Setup screen, press esc, and then follow the on-screen instructions.
- NOTE: You can use either a pointing device (TouchPad, pointing stick, or USB mouse) or the keyboard to navigate and make selections in Computer Setup.
- Press f10 to enter BIOS Setup.
- Select the File, Security, or System Configuration menu.

To exit Computer Setup menus, choose one of the following methods:

• To exit Computer Setup menus without saving your changes, click the **Exit** icon in the lower-left corner of the screen, and then follow the on-screen instructions.

– or –

Use the tab key and the arrow keys to select **File > Ignore Changes and Exit**, and then press enter.

- or -

 To save your changes and exit Computer Setup menus, click the Save icon in the lower-left corner of the screen, and then follow the on-screen instructions.

- or -

Use the tab key and the arrow keys to select **File > Save Changes and Exit**, and then press enter.

Your changes go into effect when the computer restarts.

### **Restoring factory settings in Computer Setup**

NOTE: Restoring defaults will not change the hard drive mode.

To return all settings in Computer Setup to the values that were set at the factory, follow these steps:

- 1. Turn on or restart the computer, and then press esc while the "Press the ESC key for Startup Menu" message is displayed at the bottom of the screen.
- Press f10 to enter BIOS Setup.
- Use a pointing device or the arrow keys to select File > Restore Defaults.
- 4. Follow the on-screen instructions.
- To save your changes and exit, click the Save icon in the lower-left corner of the screen, and then follow the on-screen instructions.

- or -

Use the arrow keys to select File > Save Changes and Exit, and then press enter.

Your changes go into effect when the computer restarts.

NOTE: Your password settings and security settings are not changed when you restore the factory settings.

## **Computer Setup menus**

The menu tables in this section provide an overview of Computer Setup options.

NOTE: Some of the Computer Setup menu items listed in this chapter may not be supported by your computer.

## File menu

| Select                                 | To do this                                                                                                    |  |
|----------------------------------------|----------------------------------------------------------------------------------------------------|--|
| System Information                     | <ul> <li>View identification information for the computer and the<br/>batteries in the system.</li> </ul>                                                                                                   |  |
|                                        | <ul> <li>View specification information for the processor, cache<br/>and memory size, system ROM, video revision, and<br/>keyboard controller version.</li> </ul>                                           |  |
| Set System Date and Time               | Set or change the date and time on the computer.                                                                                                    |  |
| System Diagnostics                     | Displays the following information:                                                                                                    |  |
|                                        | System Information                                                                                                    |  |
|                                        | <ul> <li>Identification information for the computer and the<br/>batteries in the system.</li> </ul>                                                                                                    |  |
|                                        | <ul> <li>Specification information for the processor, cache<br/>and memory size, system ROM, video revision,<br/>and keyboard controller version.</li> </ul>                                                |  |
|                                        | <ul> <li>Start-up Test—Verifies the system components needed<br/>for starting the computer.</li> </ul>                                                                                                    |  |
|                                        | <ul> <li>Run-In Test—Runs a comprehensive check on system memory.</li> </ul>                                                                                                    |  |
|                                        | <ul> <li>Hard Disk Test—Runs a comprehensive self-test on<br/>any hard drive in the system.</li> </ul>                                                                                                    |  |
|                                        | <ul> <li>Memory Test—Runs a comprehensive test on any<br/>memory installed in the computer.</li> </ul>                                                                                                    |  |
|                                        | <ul> <li>Battery Test—Runs a comprehensive test on any<br/>batteries installed in the computer.</li> </ul>                                                                                                  |  |
|                                        | <ul> <li>Error Log—Displays a log file if any errors have<br/>occurred.</li> </ul>                                                                                                    |  |
| Restore Defaults                       | Replace the configuration settings in Computer Setup with the original factory settings. (Hard drive mode, password settings, and security settings are not changed when you restore the factory settings.) |  |
| Reset BIOS security to factory default | Restore the BIOS security settings to the factory default.                                                                                                    |  |
| Ignore Changes and Exit                | Cancel any changes entered during the current session. Then exit and restart the computer.                                                                                                    |  |
| Save Changes and Exit                  | Save any changes entered during the current session. Then exit and restart the computer. Your changes go into effect when the computer restarts.                                                            |  |

# **Security menu**

NOTE: Some of the menu items listed in this section may not be supported by your computer.

| Select                            | To do this                            |
|-----------------------------------|---------------------------------------|
| Setup BIOS Administrator Password | Set up a BIOS administrator password. |

| Select                                                   | To do this                                                                                                    |  |
|----------------------------------------------------------|----------------------------------------------------------------------------------------------------|--|
| User Management > Create New BIOS User Account           | Select from a list of BIOS users.                                                                                                    |  |
| (requires a BIOS administrator password)                 | Select from a list of ProtectTools users.                                                                                                    |  |
| Password Policy (requires a BIOS administrator password) | Revise password policy criteria.                                                                                                    |  |
| HP SpareKey                                              | Enable/disable HP SpareKey (enabled by default).                                                                                                    |  |
| Always Prompt for HP SpareKey Enrollment                 | Enable/disable HP SpareKey enrollment (enabled by default).                                                                                                    |  |
| Fingerprint Reset on Reboot (If Present)                 | Reset/clear the fingerprint reader ownership (select models only; disabled by default).                                                                                                    |  |
| Change Password                                          | Enter, change, or delete a BIOS administrator password.                                                                                                    |  |
| HP SpareKey Enrollment                                   | Enroll or reset HP SpareKey, which is a set of security questions and answers used if you forget your password.                                                                                                    |  |
| Anti Theft > AT-p                                        | Enable/disable Anti-Theft Protection.                                                                                                    |  |
| DriveLock Password                                       | <ul> <li>Enable/disable DriveLock on any computer hard drive<br/>(enabled by default).</li> </ul>                                                                                                    |  |
|                                                          | <ul> <li>Change a DriveLock user password or master password.</li> </ul>                                                                                                    |  |
|                                                          | <b>NOTE:</b> DriveLock settings are accessible only when you enter Computer Setup by turning on (not restarting) the computer.                                                                                                    |  |
| Automatic DriveLock                                      | Enable/disable Automatic DriveLock support.                                                                                                    |  |
| TPM Embedded Security                                    | Enable/disable support for Trusted Platform Module (TPM) Embedded Security, which protects the computer from unauthorized access to owner functions available in Embedded Security for ProtectTools. For more information, refer to the ProtectTools software Help. |  |
|                                                          | <b>NOTE:</b> You must have a setup password to change this setting.                                                                                                    |  |
| Disk Sanitizer                                           | Run Disk Sanitizer to destroy all existing data on the primary hard drive or the drive in the upgrade bay.                                                                                                    |  |
|                                                          | <b>CAUTION:</b> If you run Disk Sanitizer, the data on the selected drive is destroyed permanently.                                                                                                    |  |
| System IDs                                               | Enter a user-defined computer asset tracking number and ownership tag.                                                                                                    |  |

# **System Configuration menu**

NOTE: Some of the listed System Configuration options may not be supported by your computer.

| Select   | To do this                          |
|----------|-------------------------------------|
| Language | Change the Computer Setup language. |

| Select                | To do this                                                                                                    |
|-----------------------|----------------------------------------------------------------------------------------------------|
| Boot Options          | Set a startup menu delay (in seconds).                                                                                                    |
|                       | Set the MultiBoot Express popup delay (in seconds).                                                                                                    |
|                       | <ul> <li>Enable/disable custom logo (disabled by default).</li> </ul>                                                                                                    |
|                       | <ul> <li>Enable/disable display diagnostic URL (enabled by default).</li> </ul>                                                                                                    |
|                       | <ul> <li>Enable/disable CD-ROM boot (enabled by default).</li> </ul>                                                                                                    |
|                       | <ul> <li>Enable/disable SD card boot (enabled by default).</li> </ul>                                                                                                    |
|                       | <ul> <li>Enable/disable floppy boot (enabled by default).</li> </ul>                                                                                                    |
|                       | <ul> <li>Enable/disable PXE internal NIC boot (enabled by default).</li> </ul>                                                                                                    |
|                       | <ul> <li>Enable/Disable Unified Extensible Firmware Interface<br/>(UEFI) Boot Mode (disabled by default).</li> </ul>                                                                                                    |
|                       | Set the legacy boot order.                                                                                                    |
| Device Configurations | <ul> <li>Enable/disable USB legacy support (enabled by<br/>default). When enabled, USB legacy support allows the<br/>following:</li> </ul>                                                                                        |
|                       | <ul> <li>Use of a USB keyboard in Computer Setup even<br/>when a Windows operating system is not running</li> </ul>                                                                                                    |
|                       | <ul> <li>Startup from bootable USB devices, including a<br/>hard drive, diskette drive, or optical drive<br/>connected by a USB port to the computer</li> </ul>                                                                   |
|                       | <ul> <li>Enable/disable fan always on while connected to an AC<br/>outlet (disabled by default).</li> </ul>                                                                                                    |
|                       | <ul> <li>Enable/disable Data Execution Prevention (select<br/>models only). When enabled, the processor can disable<br/>some virus code execution, which helps to improve<br/>computer security (disabled by default).</li> </ul> |
|                       | <ul> <li>Select a SATA (Serial Advanced Technology<br/>Attachment) device mode. The following options are<br/>available:</li> </ul>                                                                                               |
|                       | AHCI (Advanced Host Controller Interface)                                                                                                    |
|                       | <ul> <li>IDE (Integrated Drive Electronics)</li> </ul>                                                                                                    |
|                       | <ul> <li>RAID (Redundant Array of Independent Disks)<br/>(select models only)</li> </ul>                                                                                                    |

Select To do this

> NOTE: Availability of these options varies by computer model.

- Enable/disable secondary battery fast charge (enabled by default).
- Enable/disable HP QuickLook (enabled by default).
- Enable/disable preboot authentication on HP QuickLook boot (enabled by default).
- Enable/disable HP QuickWeb (enabled by default).
- Enable/disable HP QuickWeb write protect (disabled by default).
- Enable/disable virtualization technology (select models only; disabled by default).
- Enable/disable TXT (Intel Trusted Execution Technology) (select models only; disabled by default).
- Enable/disable Multi Core CPU (enabled by default).
- Enable/disable Intel HT Technology (enabled by default).
- Enable/disable Wake on USB (enabled by default).
- Enable/disable Num lock state at boot (disabled by default).

| Select                  | To do this                                                                                                    |
|-------------------------|----------------------------------------------------------------------------------------------------|
| Built-In Device Options | <ul> <li>Enable/disable the wireless button state (enabled by default).</li> </ul>                                             |
|                         | <ul> <li>Enable/disable embedded WWAN device radio (select<br/>models only; enabled by default).</li> </ul>                    |
|                         | <ul> <li>Enable/disable embedded WLAN device radio (select<br/>models only; enabled by default).</li> </ul>                    |
|                         | <ul> <li>Enable/disable the embedded Bluetooth device radio<br/>(enabled by default).</li> </ul>                               |
|                         | <ul> <li>Enable/disable the network interface controller (enabled<br/>by default).</li> </ul>                                  |
|                         | <ul> <li>Enable/disable LAN/WLAN switching (disabled by default).</li> </ul>                                                   |
|                         | <ul> <li>Set the wake on LAN state. Options include the following:</li> </ul>                                                  |
|                         | <ul> <li>Disabled</li> </ul>                                                                                                   |
|                         | <ul> <li>Boot to Network</li> </ul>                                                                                            |
|                         | <ul> <li>Follow Boot Order</li> </ul>                                                                                          |
|                         | <ul> <li>Enable/disable the ambient light sensor.</li> </ul>                                                                   |
|                         | <ul> <li>Enable/disable the fingerprint device (enabled by default).</li> </ul>                                                |
|                         | <ul> <li>Enable/disable the integrated camera (enabled by default).</li> </ul>                                                 |
|                         | <ul> <li>Enable/disable the power monitor circuit (enabled by default).</li> </ul>                                             |
|                         | <ul> <li>Enable/disable the audio device (enabled by default).</li> </ul>                                                      |
|                         | <ul> <li>Enable/disable a modem device (enabled by default).</li> </ul>                                                        |
|                         | <ul> <li>Enable/disable the microphone (enabled by default).</li> </ul>                                                        |
|                         | <ul> <li>Enable/disable the internal speakers (enabled by default).</li> </ul>                                                 |
| Port Options            | NOTE: All port options are enabled by default.                                                                                 |
|                         | <ul> <li>Enable/disable the flash media reader.</li> </ul>                                                                     |
|                         | <ul> <li>Enable/disable the USB port.</li> </ul>                                                                               |
|                         | <b>CAUTION:</b> Disabling the USB port also disables MultiBay devices and ExpressCard devices on the advanced port replicator. |
|                         | <ul> <li>Enable/disable the 1394 port.</li> </ul>                                                                              |
|                         | <ul> <li>Enable/disable the ExpressCard slot.</li> </ul>                                                                       |
|                         | <ul> <li>Enable/disable the Smart card slot.</li> </ul>                                                                        |
|                         | <ul> <li>Enable/disable the eSATA port.</li> </ul>                                                                             |

| Select                    | To do this                                                     |  |
|---------------------------|----------------------------------------------------------------|--|
| AMT Options               | NOTE: All AMT options are disabled by default.                 |  |
|                           | Enable/disable firmware verbosity.                             |  |
|                           | <ul> <li>Enable/disable AMT setup prompt (Ctrl-P).</li> </ul>  |  |
|                           | Enable/disable USB key provisioning support.                   |  |
|                           | Enable/disable unconfigure AMT on next boot.                   |  |
|                           | Select terminal emulation mode:                                |  |
|                           | · ANSI                                                         |  |
|                           | · VT100                                                        |  |
|                           | Enable/disable firmware progress event support.                |  |
|                           | Enable/disable initiate Intel CIRA.                            |  |
| Set Security Level        | Change, view, or hide security levels for all BIOS menu items. |  |
| Restore Security Defaults | Restore the default security settings.                         |  |

# 15 MultiBoot

## About the boot device order

As the computer starts, the system attempts to boot from enabled boot devices. The MultiBoot utility, which is enabled at the factory, controls the order in which the system selects a boot device. Boot devices can include optical drives, diskette drives, a network interface card (NIC), hard drives, and USB devices. Boot devices contain bootable media or files that the computer needs to start and operate properly.

NOTE: Some boot devices must be enabled in Computer Setup before they can be included in the boot order.

The factory setting is for the computer to select the boot device by searching enabled boot devices and drive bay locations in the following order:

- NOTE: Some of the boot devices and drive bay locations listed may not be supported on your computer.
  - Notebook MultiBay
  - Internal hard drive
  - USB diskette drive
  - **USB CD-ROM**
  - USB hard drive
  - Notebook Ethernet
  - Secure Digital (SD) Memory Card
  - Docking station MultiBay
  - External SATA drive

You can change the order in which the computer searches for a boot device by changing the boot order in Computer Setup. You can also press esc while the "Press the ESC key for Startup Menu" message is displayed at the bottom of the screen, and then press f9. Pressing f9 displays a menu that shows the current boot devices and allows you to select a boot device. Or, you can use MultiBoot Express to set the computer to prompt you for a boot location each time the computer turns on or restarts.

If MultiBoot is disabled, the computer uses a fixed boot order that consists of first searching for a drive A boot device. If none is found, the computer looks for a drive C boot device. Drive A boot devices include optical drives and diskette drives. Drive C boot devices include optical drives and hard drives.

The NIC does not have an assigned drive letter.

NOTE: An optical drive (such as a CD-ROM drive) can boot either as drive A or drive C, depending on the format of the boot CD.

The following list describes the factory setting for boot order in which drive letters A and C are assigned when MultiBoot is disabled. (The actual order varies by configuration.)

- Boot order for drive A boot devices:
  - Optical drive in an optional docking device or in an optional external MultiBay that contains a disc formatted as drive A
  - 2. Optical drive in the internal MultiBay (select models only) that contains a disc formatted as drive A
  - Diskette drive in an optional docking device or in an optional external MultiBay 3.
- Boot order for drive C boot devices:
  - Optical drive in an optional docking device or in an optional external MultiBay that contains 1. a disc formatted as drive C
  - 2. Optical drive in the internal MultiBay (select models only) that contains a disc formatted as drive C
  - 3. Hard drive in the computer hard drive bay
  - Hard drive in an optional docking device or in an optional external MultiBay
- NOTE: Because no drive letter is associated with the NIC, changing the boot order of a NIC does not affect the drive letters of the other devices.

# **Enabling boot devices in Computer Setup**

The computer will boot to a USB device or a NIC device only if the device has first been enabled in Computer Setup.

To start Computer Setup and enable a USB device or a NIC device as a boot device, follow these steps:

- Turn on or restart the computer, and then press esc while the "Press the ESC key for Startup Menu" message is displayed at the bottom of the screen.
- 2. Press f10 to enter BIOS Setup.
- To enable bootable media in USB drives or in drives inserted into an optional docking device (select models only), use a pointing device or the arrow keys to select **System Configuration >** Device Configurations. Confirm that Enabled is selected next to USB legacy support.
- NOTE: The USB Port option must be enabled in order to use USB legacy support. It is enabled at the factory. If the port becomes disabled, reenable it by selecting **System Configuration >** Port Options, and then clicking Enabled next to USB Port.

- or -

To enable a NIC device, select System Configuration > Boot Options, and then click Enabled next to PXE Internal NIC boot.

- To save your changes and exit Computer Setup, click Save in the lower-left corner of the screen, and then follow the on-screen instructions.
  - or -

Use the arrow keys to select **File > Save changes and exit**, and then press enter.

Your changes go into effect when the computer restarts.

NOTE: To connect a NIC to a Preboot eXecution Environment (PXE) or Remote Program Load (RPL) server without using MultiBoot, press esc while the "Press the ESC key for Startup Menu" message is displayed at the bottom of the screen, and then quickly press f12.

# **Considering boot order changes**

Before changing the boot order, note the following considerations:

- When the computer restarts after the boot order has been changed, the computer attempts to start using the new boot order.
- If there is more than one type of boot device, the computer attempts to boot using the first of each type of boot device (except for optical devices). For example, if the computer is connected to an optional docking device (select models only) that contains a hard drive, this hard drive will be shown in the boot order as a USB hard drive. If the system attempts to boot from this USB hard drive and fails, it will not attempt to boot to the hard drive in the hard drive bay. Instead, it will try to boot to the next type of device in the boot order. However, if there are two optical devices, and the first optical device does not boot (either because it does not contain media or the media is not a boot disc), the system will try to boot to the second optical device.
- Changing the boot order also changes the logical drive designations. For example, if you start up from a CD-ROM drive with a disc formatted as drive C, that CD-ROM drive becomes drive C and the hard drive in the hard drive bay becomes drive D.
- The computer will boot from a NIC device only if the device has been enabled in the Built-In Device Options menu of Computer Setup and if booting from the device has been enabled in the Boot Options menu of Computer Setup. Booting from a NIC does not affect logical drive designations because no drive letter is associated with the NIC.
- Drives in an optional docking device (select models only) are treated like external USB devices in the boot order.

# **Choosing MultiBoot preferences**

You can use MultiBoot in the following ways:

- To set a new boot order that the computer uses each time it is turned on, by changing the boot order in Computer Setup.
- To dynamically choose the boot device, by pressing esc while the "Press the ESC key for Startup Menu" message is displayed at the bottom of the screen, and then pressing f9 to enter the Boot Device Options menu.
- To use MultiBoot Express to set variable boot orders. This feature prompts you for a boot device each time the computer is turned on or restarted.

### Setting a new boot order in Computer Setup

To start Computer Setup and set a boot device order that the computer uses each time it is turned on or restarted, follow these steps:

- Turn on or restart the computer, and then press esc while the "Press the ESC key for Startup Menu" message is displayed at the bottom of the screen.
- 2. Press f10 to enter BIOS Setup.
- 3. Use a pointing device or the arrow keys to select the **Legacy Boot Order** list, and then press
- To move the device up in the boot order, use a pointing device to click the up arrow or press the + key.
  - or -

To move the device down in the boot order, click the down arrow or press the - key.

To save your changes and exit Computer Setup, click the **Save** icon in the lower-left corner of the screen, and then follow the on-screen instructions.

- or -

Use the arrow keys to select **File > Save Changes and Exit**, and then press enter.

Your changes go into effect when the computer restarts.

## Dynamically choosing a boot device using the F9 prompt

To dynamically choose a boot device for the current startup sequence, follow these steps:

- Turn on or restart the computer, and then press esc while the "Press the ESC key for Startup Menu" message is displayed at the bottom of the screen.
- Open the Boot Device Options menu, by pressing f9.
- Use a pointing device or the arrow keys to select a boot device, and then press enter.

Your changes go into effect immediately.

### Setting a MultiBoot Express prompt

To start Computer Setup and set the computer to display the MultiBoot startup location menu each time the computer is started or restarted, follow these steps:

- Turn on or restart the computer, and then press esc while the "Press the ESC key for Startup Menu" message is displayed at the bottom of the screen.
- 2. Press f10 to enter BIOS Setup.
- Use a pointing device or the arrow keys to select System Configuration > Boot Options, and then press enter.
- In the MultiBoot Express Popup Delay (Sec) field, enter the length of time in seconds that you want the computer to display the startup location menu before it defaults to the current MultiBoot setting. (When 0 is selected, the Express Boot startup location menu is not displayed.)
- To save your changes and exit Computer Setup, click the Save icon in the lower-left corner of the screen, and then follow the on-screen instructions.

– or –

Use the arrow keys to select **File > Save Changes and Exit**, and then press enter.

Your changes go into effect when the computer restarts.

## **Entering MultiBoot Express preferences**

When the Express Boot menu displays during startup, you have the following choices:

- To specify a boot device from the Express Boot menu, select your preference within the allotted time, and then press enter.
- To prevent the computer from defaulting to the current MultiBoot setting, press any key before the allotted time expires. The computer will not start until you select a boot device and press
- To allow the computer to start according to the current MultiBoot settings, wait for the allotted time to expire.

# 16 Management and printing

## **Using Client Management Solutions**

Client Management Solutions software provides standards-based solutions for managing client (user) desktop, workstation, notebook, and tablet computers in a networked environment.

Client management includes the following key capabilities and features:

- Initial software image deployment
- Remote system software installation
- Software management and updates
- ROM updates
- Tracking and security of computer assets (the hardware and software installed on the computer)
- Fault notification and recovery of certain system software and hardware components
- NOTE: Support for specific features described in this section may vary, depending on computer model and/or version of management software installed on the computer.

## Configuring and deploying a software image

The computer is shipped with a preinstalled system software image. The initial software image is configured during the first-time setup of the computer. After a brief software "unbundling" occurs, the computer is ready to be used.

A customized software image can be deployed (distributed) in one of the following ways:

- Installing additional software applications after unbundling the preinstalled software image
- Using software deployment tools, such as Altiris Deployment Solutions, to replace the preinstalled software with a customized software image
- Using a disk-cloning process to copy the contents from one hard drive to another

The deployment method you use depends on your organization's technology environment and processes.

NOTE: The Computer Setup utility and other system features provide further assistance with configuration management and troubleshooting, power management, and the recovery of system software.

### Managing and updating software

HP provides several tools for managing and updating software on client computers:

- HP Client Manager for Altiris (select models only)
- To download HP Client Manager for Altiris or to obtain more information about HP Client Manager for Altiris, see the HP Web site at <a href="http://www.hp.com">http://www.hp.com</a>.
- HP CCM (Client Configuration Manager) (select models only)
- HP SSM (System Software Manager)

#### **HP Client Manager for Altiris (select models only)**

HP Client Manager for Altiris integrates Intelligent Manageability technology into Altiris software. HP Client Manager for Altiris provides superior hardware management capabilities for HP devices:

- Detailed views of hardware inventory for asset management
- System Checkup monitoring and diagnostics
- Web-accessible reporting of business-critical details such as thermal warnings and memory alerts
- Remote updating of system software such as device drivers and the system BIOS
- NOTE: Additional functionality can be added when HP Client Manager for Altiris is used with optional Altiris Solutions software (purchased separately).

When HP Client Manager for Altiris (installed on a client computer) is used with Altiris Solutions software (installed on an administrator computer), HP Client Manager for Altiris provides increased management functionality and centralized hardware management of client devices for the following IT life-cycle areas:

- Inventory and asset management
  - Software license compliance
  - Computer tracking and reporting
  - Computer lease contract information and fixed asset tracking
- System software deployment and migration
  - Windows migration
  - System deployment
  - Personality (personal user settings) migration

- Help desk and problem resolution
  - Management of help desk tickets
  - Remote troubleshooting
  - Remote problem resolution
  - Client disaster recovery
- Software and operations management
  - Ongoing client management
  - HP system software deployment
  - Application self-healing (the ability to identify and repair certain application problems)

Altiris Solutions software provides easy-to-use software distribution capabilities. HP Client Manager for Altiris enables communication with the Altiris Solutions software, which can be used to complete new hardware deployment or personality migration to a new operating system using easy-to-follow wizards. HP Client Manager for Altiris is available for download from the HP Web site.

When Altiris Solutions software is used in conjunction with HP System Software Manager or HP Client Manager for Altiris, administrators can also update the system BIOS and device driver software from a central console.

#### **HP CCM (Client Configuration Manager) (select models only)**

HP CCM (Client Configuration Manager) automates the management of software such as operating systems, programs, software updates, and content and configuration settings to ensure that each computer is maintained in the correct configuration. With these automated management solutions, you can manage software throughout the life cycle of the computer.

CCM enables you to perform the following tasks:

- Collect hardware and software inventory across multiple platforms
- Prepare a software package and conduct impact analysis prior to distribution
- Target individual computers, workgroups, or entire populations of computers for deployment and maintenance of software and content according to policies
- Provision and manage operating systems, applications, and content on distributed computers from any location
- Integrate CCM with help desks and other system management tools for seamless operations
- Leverage a common infrastructure for management of software and content on standard computing devices across any network for all enterprise users
- Scale to meet enterprise needs

#### **HP SSM (System Software Manager)**

HP SSM (System Software Manager) lets you remotely update system-level software on multiple systems simultaneously. When executed on a client computer, SSM detects versions of both hardware and software, and then updates designated software from a central repository, known as a file store. Driver versions that are supported by SSM are denoted with a special icon on the HP driver download Web site and on the Support Software CD. To download the SSM utility or to obtain more information on SSM, see the HP Web site at <a href="http://www.hp.com/go/ssm">http://www.hp.com/go/ssm</a> (English only).

# **Using Intel Active Management Technology (select** models only)

Intel® Active Management Technology (iAMT) allows discovery, repair, and protection of networked computing assets. With iAMT, computers can be managed whether they are on or off. The iAMT solution is available on computers with Intel Centrino® with vPro mobile technology.

#### Features of iAMT include:

- Hardware inventory information
- **Event notification**
- Power management
- Remote diagnosis and repair
- Hardware-based isolation and recovery—limit or cut off computer network access if virus-like activity is detected

### **Enabling the iAMT solution**

To configure iAMT settings:

- NOTE: The ctrl-p prompt is visible only if the AMT Setup Prompt option is enabled in Computer Setup.
  - 1. Turn on or restart the computer.
  - Before Windows starts up, press ctrl-p.
    - NOTE: If you do not press ctrl-p at the appropriate time, you must repeat steps 1 and 2 to access the MEBx setup utility.
  - Enter the ME password. The factory setting for the password is admin.

The MEBx setup utility opens. Use the arrow keys to navigate.

- Choose to configure Intel ME, configure iAMT, or change the Intel ME password.
- When you have made your selections, select **Exit** to close the MEBx setup utility.

## Using the MEBx setup utility menus

NOTE: For more information on iAMT, go to the Intel Web site at http://www.intel.com, and then search for iAMT.

#### Intel ME Configuration

| Select                         | To do this                                           |
|--------------------------------|------------------------------------------------------|
| Intel ME State Control         | Disable/enable the management engine.                |
| Intel ME Firmware Local Update | Disable/enable local management of firmware updates. |
| LAN Controller                 | Disable/enable the integrated network controller.    |

| Select                    | To do this                                      |
|---------------------------|-------------------------------------------------|
| Intel ME Features Control | Enable AMT or none.                             |
| Intel ME Power Control    | Configure the management engine power policies. |

### iAMT Configuration

| Select                  | To do this                                                                                                    |
|-------------------------|----------------------------------------------------------------------------------------------------|
| Host Name               | Assign a host name to the computer.                                                                                   |
| TCP/IP                  | Disable/enable network interface or DHCP (assigns an IP address if DHCP has been disabled) or change the domain name. |
| Provision Model         | Assign Enterprise or Small Business iAMT model.                                                                       |
| Setup and Configuration | Set options to control remote configuration of AMT.                                                                   |
| Un-Provision            | Reset the AMT configuration to factory defaults.                                                                      |
| SOL/IDE-R               | Enable remote boot control to IDE diskette or CD-ROM and assign a user name and password.                             |
| Password Policy         | Set options to control requirements for the network password and the MEBx password.                                   |
| Secure Firmware Update  | Enable or disable updating firmware remotely.                                                                         |
| Set PRTC                | Set the real-time clock.                                                                                              |
| Idle Timeout            | Set a time-out value.                                                                                                 |

### **Change Intel ME Password**

| Select             | To do this                           |  |
|--------------------|--------------------------------------|--|
| Change ME Password | Change the password.                 |  |
|                    | NOTE: The default password is admin. |  |

# **Using the HP Universal Print Driver (select models only)**

The HP Universal Print Driver Series for Windows is a single intelligent driver that replaces individual drivers for HP networked printers.

NOTE: The HP Universal Print Driver is preinstalled on select computer models only. To download the HP Universal Print Driver or obtain more information about using it, see the HP Web site at http://www.hp.com/go/universalprintdriver (English only).

To print using the HP Universal Print Driver:

- Select **File > Print** from any application.
- 2. Select **HP Universal Printing PS** from the list of printers.
- 3. Click Print.
- Enter the printer's IP address or network path.
- NOTE: If you cannot identify the printer's IP address or network path, contact your IT administrator for help.
- Select the Make a permanent instance of this printer in my Printers folder check box.
- Click Print.

# 17 Cleaning guidelines

This chapter provides the best practices and recommendations for safely cleaning and disinfecting your notebook or tablet PC.

# **Cleaning products**

Use the following products to safely clean and disinfect your notebook or tablet PC.

- Dimethyl benzyl ammonium chloride 0.3 percent maximum concentration (for example, germicidal disposable wipes. These wipes come in a variety of brand names.)
- Alcohol-free glass cleaning fluid
- Water with mild soap solution
- Dry microfiber cleaning cloth or a chamois (static-free cloth without oil)
- Static-free cloth wipes

#### △ CAUTION: Avoid the following cleaning products:

Strong aromatic solvents, such as acetone, ammonium chloride, methylene chloride, and hydrocarbons can permanently damage the surface of the notebook or the tablet PC.

Fibrous materials, such as paper towels, which can scratch the notebook or tablet PC. Over time, dirt particles and cleaning agents can get trapped in the scratches.

# **Cleaning procedures**

Follow the procedures in this section to safely clean your notebook or tablet PC.

- ⚠ WARNING! To prevent electric shock or damage to components, do not attempt to clean your notebook or tablet PC while it is turned on. Before cleaning your notebook or tablet PC, turn off the power to the notebook or tablet PC by shutting down the computer, disconnect the external power, and then disconnect all powered external devices.
- △ CAUTION: Do not spray cleaning agents or liquids directly on any notebook or tablet PC surface. Liquids that are allowed to drip on the surface can permanently damage internal components.

## Cleaning the display

Gently wipe the display using a soft, lint-free cloth moistened with an alcohol-free glass cleaner. Be sure that the display is dry before closing the display lid.

### Cleaning the sides and cover

To clean and disinfect the sides and cover, use a soft microfiber cloth or chamois moistened with one of the cleaning solutions listed previously or use an acceptable germicidal disposable wipe.

When cleaning the cover of the notebook, use a circular motion to aid in removing dirt and debris.

### Cleaning the TouchPad and keyboard

- △ CAUTION: When cleaning the TouchPad and keyboard, do not let liquids drip between the keys. A liquid spill can permanently damage internal components.
  - To clean and disinfect the TouchPad and keyboard, use a soft microfiber cloth or chamois moistened with one of the cleaning solutions listed previously, or use an acceptable germicidal disposable wipe.
  - To prevent keys from sticking and to remove dust, lint, and particles trapped beneath the keys, use a can of compressed air with a straw extension.
    - ⚠ WARNING! To reduce the risk of electric shock or damage to internal components, do not use a vacuum cleaner attachment to clean the keyboard. A vacuum cleaner can deposit household debris on the keyboard surface.

## Cleaning a tablet PC pen and pen holder

Using one of the cleaning solutions listed previously, moisten a soft microfiber cloth or chamois or use an acceptable germicidal disposable wipe:

- To clean the pen, rub the pen in an up and down motion to aid in removing dirt and debris.
- To clean the pen holder, use a rotating motion around the opening of the pen holder.
- △ CAUTION: Do not put any fluid or insert any material other than the tablet PC pen in the pen holder. The pen holder is not sealed off from some of the internal electronics of the tablet PC.

# Index

| Symbols/Numerics                 | audio devices, connecting         | BIOS update                      |
|----------------------------------|-----------------------------------|----------------------------------|
| 1394 cable, connecting 97        | external 64                       | downloading 131                  |
| 1394 devices                     | audio functions, checking 64      | installing 131                   |
| connecting 97                    | audio-in (microphone) combo jack, | Bluetooth compartment,           |
| stopping 97                      | identifying 7                     | identifying 6                    |
| 1394 port, identifying 8, 97     | audio-out (headphone) combo       | Bluetooth device 20              |
|                                  | jack, identifying 7               | Bluetooth label 14               |
| A                                | Automatic DriveLock password      | boot devices, enabling 147       |
| AC adapter                       | entering 119                      | boot options 141                 |
| connecting 75                    | removing 120                      | boot order 141                   |
| identifying 13                   |                                   | built-in device                  |
| accessory battery connector,     | В                                 | Ambient Light Sensor 143         |
| identifying 10                   | battery                           | audio devices 143                |
| Active Management Technology,    | calibrating 80                    | Bluetooth device radio 143       |
| Intel 156                        | charging 78, 80                   | fingerprint reader 143           |
| administrator password 113       | conserving power 82               | integrated camera 143            |
| airport security devices 87      | disposing 83                      | internal speakers 143            |
| Altiris Deployment Solutions 151 | identifying 13                    | LAN/WLAN switching 143           |
| ambient light sensor             | inserting 77                      | microphone 143                   |
| hotkey 56                        | low battery levels 79             | modem 143                        |
| identifying 11                   | recharging 82                     | Network Interface Controller     |
| AMT options                      | removing 77                       | (LAN) 143                        |
| AMT setup prompt (Ctrl-          | replacing 83                      | Power Monitor Circuit 143        |
| P) 144                           | storing 82                        | Wake on LAN 143                  |
| firmware progress event          | battery bay 10, 14                | wireless button 143              |
| support 144                      | battery charge                    | WLAN device radio 143            |
| firmware verbosity 144           | information 56                    | WWAN device radio 143            |
| initiate Intel CIRA 144          | maximizing 79                     | built-in device options 143      |
| terminal emulation mode 144      | battery light 3, 78, 79           | business card reader software 68 |
| unconfigure AMT on next          | battery power 76                  | business card slot 6             |
| boot 144                         | battery release latch,            | buttons                          |
| USB key provisioning             | identifying 10, 77                | ctrl+alt+del 9, 15               |
| support 144                      | battery temperature 82            | esc 9, 15                        |
| antennas                         | bays                              | external WWAN antenna 6          |
| external WWAN 12                 | battery 10, 14                    | external WWAN button 12          |
| WLAN 12                          | hard drive 10                     | keyboard light 11                |
| WWAN 12                          | BIOS administrator                | pointing stick 2                 |
| Anti Theft 140                   | password 139                      | Quick Launch 57                  |
| applications kev. Windows 5      | p                                 | Quick Eaution 57                 |

| QuickWeb 7, 57                       | Computer Setup                 | display                       |
|--------------------------------------|--------------------------------|-------------------------------|
| rotate 9, 15                         | BIOS administrator             | cleaning 160                  |
| TouchPad 2                           | password 114                   | image, switching 56           |
| volume down 4                        | device security 121            | notebook mode 18              |
| volume mute 4, 61                    | DriveLock password 116         | rotating 16                   |
| volume up 4                          | enabling bootable              | screen brightness hotkeys 56  |
| volume up 4                          | devices 147                    | tablet mode 16                |
| С                                    |                                |                               |
|                                      | File menu 139                  | display release latch,        |
| cables                               | navigating and selecting 137   | identifying 6                 |
| 1394 97                              | restoring factory settings 138 | display switch, identifying 4 |
| LAN 38                               | Security menu 139              | docking connector             |
| modem 33                             | setting boot order 149         | identifying 10                |
| USB 95                               | setting MultiBoot Express      | drive light 89                |
| calibrating battery 80               | prompt 150                     | drive light, identifying 3    |
| caps lock light, identifying 3       | System Configuration           | drive media 71                |
| CD                                   | menu 140                       | DriveLock password            |
| protecting 63                        | Computer Setup utility 151     | changing 117                  |
| writing to 63                        | configuring ExpressCards 103   | description 116               |
| CD drive 99                          | connecting to a LAN 38         | entering 117                  |
| Certificate of Authenticity label 14 | connecting to a WLAN 25        | removing 119                  |
| changing boot order 149              | Connection Manager icon 20     | setting 117                   |
| charge level indicator,              | connection, external power 75  | DriveLock, automatic 140      |
| identifying 10                       | connector, power 9             | Driver Recovery disc 136      |
| charging batteries 78, 80            | conservation, power 82         | drives                        |
| checking audio functions 64          | •                              |                               |
| cleaning                             | convertible hinge,             | caring for 86                 |
| •                                    | identifying 11, 15             | diskette 99                   |
| display 160                          | cord, power 13                 | external 99                   |
| keyboard 160                         | corporate WLAN connection 25   | hard 91, 92, 99               |
| pen holder 160                       | country-specific modem cable   | optical 99                    |
| sides and cover 160                  | adapter 33                     | See also hard drive; optical  |
| tablet PC pen 160                    | critical battery level 79      | drive                         |
| TouchPad 160                         | ctrl+alt+del button,           | drives, boot order 141, 145   |
| cleaning guidelines 159              | identifying 9, 15              | DVD                           |
| cleaning products 159                |                                | protecting 63                 |
| clicks                               | D                              | writing to 63                 |
| changing settings 50                 | deployment, software 151       | DVD drive 99                  |
| testing 50                           | device configurations 141      |                               |
| components                           | device security 121            | E                             |
| additional hardware 13               | digital card                   | encryption 24                 |
| bottom 10                            | inserting 101                  | esc button, identifying 9, 15 |
| display 11                           | removing 102                   | esc key, identifying 5        |
| front 6                              | stopping 102                   | Execution Disable 141         |
| left-side 8                          | discs                          | expansion base 62             |
| rear 9                               | Driver Recovery 136            | ExpressCard                   |
|                                      | •                              | •                             |
| right-side 7                         | Operating System 136           | configuring 103               |
| top 1                                | Disk Cleanup software 88       | inserting 103                 |
| composite video 56                   | Disk Defragmenter software 88  | removing 104                  |
| computer information 130             | disk sanitizer 140             | removing insert 103           |
|                                      | diskette drive 99              | stopping 104                  |
|                                      |                                | ExpressCard slot 8            |

| external audio devices,           | hotkeys                           | J                                |
|-----------------------------------|-----------------------------------|----------------------------------|
| connecting 64                     | ambient light sensor 56           | jacks                            |
| external drive 99                 | battery charge information 56     | audio-in (microphone) 7          |
| external monitor port 66          | decreasing screen                 | audio-out (headphone) 7          |
| external monitor port,            | brightness 56                     | RJ-11 (modem) 7                  |
| identifying 9, 66                 | description 53                    | RJ-45 (network) 9                |
| external WWAN antenna button,     | displaying system                 | Java Card                        |
| identifying 6                     | information 53                    | defined 105                      |
| . 0                               | enabling/disabling the            | inserting 105                    |
| F                                 | TouchPad 56                       | removing 106                     |
| File menu 139                     | increasing screen                 | jog dial, identifying 9, 15      |
| fingerprint reader,               | brightness 56                     |                                  |
| identifying 7, 11                 | initiating Standby 55             | K                                |
| firewall 24                       | switching screen image 56         | keyboard hotkeys, identifying 53 |
| flicking TouchPad gesture 41      | using 53                          | keyboard light button,           |
| flicks                            | HP 3D DriveGuard 89               | identifying 11                   |
| changing assignments 50           | HP Client Configuration           | keyboard light, identifying 51   |
| creating assignments 50           | Manager 152, 154                  | keyboard, cleaning 160           |
| fn key                            | HP Client Manager for Altiris 152 | keypad keys, identifying 5       |
| identifying 5                     | HP Connection Manager             | keypad, embedded                 |
| using 2                           | software 22                       | enabling and disabling 60        |
| function keys, identifying 5, 53  | HP Mobile Broadband Module 26     | switching key functions 60       |
|                                   | HP QuickLook 142                  | using 60                         |
| H                                 | HP SpareKey enrollment 140        | keypad, external                 |
| hard disk drive                   | HP System Software                | num lock 60                      |
| HP 3D DriveGuard 89               | Manager 152, 155                  | using 60                         |
| installing 92                     | HP Universal Print Driver,        | keys                             |
| replacing 91                      | using 158                         | esc 5                            |
| hard disk drive space 111         | hubs 95                           | fn 5                             |
| hard drive                        |                                   | function 5                       |
| external 99                       | 1                                 | keypad 5                         |
| HP 3D DriveGuard 89               | icons                             | Windows applications 5           |
| installing 92                     | Connection Manager 20             | Windows logo 5                   |
| replacing 91                      | network 31                        | -                                |
| hard drive bay, identifying 10    | network status 20                 | L                                |
| hard drive compartment screws     | wireless 20                       | labels                           |
| removing 107                      | IEEE 1394 port, identifying 8     | Bluetooth 14                     |
| hard drive space 111              | image, computer 151               | HP Mobile Broadband              |
| hardware, identifying 1           | inserting a memory module         | Module 14                        |
| HDMI 56                           | 108                               | Microsoft Certificate of         |
| headphone (audio-out) combo       | Intel Centrino Pro                | Authenticity 14                  |
| jack 7                            | technology 156                    | modem approval 14                |
| Hibernation                       | Intel HT Technology 142           | regulatory 14                    |
| exiting 72                        | interference, minimizing 32       | service tag 13                   |
| initiated during critical battery | internal display switch,          | SIM 14                           |
| level 79                          | identifying 4                     | wireless certification 14        |
| initiating 72                     | internal microphone,              | WLAN 14                          |
| Hibernation file 111              | identifying 11                    | LAN, connecting 38               |
| hinge, convertible 11, 15         | Internet connection setup 23      | language, changing in Computer   |
| holder, pen 16                    | ·                                 | Setup 140                        |

| latch, battery release 10             | monitor port, external 9       | identifying 43                   |
|---------------------------------------|--------------------------------|----------------------------------|
| legacy support, USB 137, 141          | monitor, connecting 66         | using 43                         |
| lights                                | mouse, external                | pen holder                       |
| battery 3                             | connecting 42                  | cleaning 160                     |
| caps lock 3                           | setting preferences 39         | identifying 8, 16                |
| drive 3, 89                           | Multi Core CPU 142             | using 45                         |
| keyboard 51                           | MultiBoot Express 145, 150     | pinching touch screen gesture 49 |
| mute 3                                | multimedia software            | pinching TouchPad gesture 40     |
| num lock 4                            |                                |                                  |
|                                       | accessing 63                   | pointing devices                 |
| power 3                               | mute button, identifying 4, 61 | setting preferences 39           |
| TouchPad 1, 3                         | mute light, identifying 3      | using 42                         |
| volume down 3                         | NI.                            | pointing stick                   |
| volume mute 3                         | N                              | identifying 1                    |
| volume up 4                           | network cable                  | using 42                         |
| webcam 6, 11                          | connecting 38                  | pointing stick buttons,          |
| wireless 8                            | noise suppression circuitry 38 | identifying 2                    |
| local area network (LAN)              | network icon 31                | port options                     |
| cable required 38                     | network key 31                 | 1394 port 143                    |
| connecting cable 38                   | network security codes         | eSATA port 143                   |
| logical drive designations 148        | network key 31                 | ExpressCard slot 143             |
| low battery level 79                  | SSID 31                        | flash media reader 143           |
|                                       | Network Service Boot 147       | Smart card slot 143              |
| M                                     | network status icon 20         | USB port 143                     |
| maintenance                           | NIC boot device 145, 147       | ports                            |
| Disk Cleanup 88                       | noise suppression circuitry    | 1394 8, 97                       |
| Disk Defragmenter 88                  | modem cable 33                 | external monitor 9, 66           |
| McAfee Total Protection 123, 124      | network cable 38               | powered USB 8                    |
| Media Card Reader, identifying 8      | num lock light, identifying 4  | USB 7, 95                        |
| memory                                | num lock, external keypad 60   | power                            |
| increasing 111                        | nam ison, saterna noypad se    | connecting 75                    |
| memory module                         | 0                              | conserving 82                    |
| inserting 108                         | operating system               | power connector, identifying 9   |
| removing 108                          | Microsoft Certificate of       |                                  |
| replacing 107                         | Authenticity label 14          | power cord, identifying 13       |
|                                       | Product Key 14                 | power light, identifying 3       |
| upgrading 107                         | <u> </u>                       | power switch, identifying 6      |
| microphone (audio-in) combo           | Operating System disc 136      | Product Key 14                   |
| jack 7                                | optical disc                   | product name and number,         |
| microphone, internal 11               | writing to 63                  | computer 13                      |
| Microsoft Certificate of Authenticity | optical drive                  | projector, connecting 66         |
| label 14                              | protecting 63                  | public WLAN connection 25        |
| minimizing interference 32            | optical drive, external 62     | PXE server 147                   |
| modem approval label 14               |                                |                                  |
| modem cable                           | P                              | Q                                |
| connecting 33                         | passwords                      | Quick Launch Buttons 57          |
| country-specific cable                | administrator 113              | Quick Launch Buttons control     |
| adapter 33                            | BIOS administrator 114         | panel 57                         |
| noise suppression circuitry 33        | DriveLock 116                  | QuickLook button                 |
| modem software                        | user 113                       | identifying 7, 57                |
| setting/adding location 34            | pen                            | QuickWeb button                  |
| travel connection problems 36         | calibrating 45                 | identifying 7, 57                |
| ,                                     | cleaning 160                   | , <u>,</u>                       |

| R                                  | set security level 144             | switches                      |
|------------------------------------|------------------------------------|-------------------------------|
| readable media 71                  | settings, touch screen 50          | internal display 4            |
| reader, fingerprint 7, 11          | setup of WLAN 23                   | power 6                       |
| regulatory information             | setup utility                      | wireless 8                    |
| modem approval label 14            | File menu 139                      | System Configuration menu 140 |
| regulatory label 14                | navigating and selecting 137       | system date and time 139      |
| wireless certification labels 14   | restoring factory settings 138     | system diagnostics 139        |
| release latch, battery 10, 77      | Security menu 139                  | system fan 141                |
| replacing a memory module 107      | System Configuration               | system IDs 140                |
| restore security defaults 144      | menu 140                           | system information 139        |
| restore the factory settings 139   | setup, computer 1                  | system information hotkey 53  |
| RJ-11 (modem) jack,                | shutdown 84                        | System mermation nearby 55    |
| identifying 7                      | shutting down 84                   | Т                             |
| RJ-45 (network) jack,              | SIM                                | tablet display components 15  |
| identifying 9                      | inserting 26                       | temperature 82                |
| rotate button, identifying 9, 15   | removing 27                        | tips, webcam 67               |
|                                    | _                                  | touch screen                  |
| rotating touch screen gesture 48   | •                                  |                               |
| e                                  | slots                              | , ,                           |
| S<br>SATA (Sorial Advanced         | business card 6                    | performing screen actions 46  |
| SATA (Serial Advanced              | ExpressCard 8                      | preferences 50                |
| Technology Attachment) devices     | Media Card Reader 8                | settings 50                   |
| AHCI (Advanced Host                | memory 107                         | using 46                      |
| Controller Interface) 141          | memory module 10                   | touch screen gestures         |
| IDE (Integrated Drive              | security cable 7                   | dragging 47                   |
| Electronics) 141                   | SIM 10                             | flicking 46                   |
| screen brightness hotkeys 56       | smart card reader 7                | pinching 49                   |
| screen image, switching 56         | smart card                         | rotating 48                   |
| scroll zone, TouchPad 2            | defined 105                        | scrolling 47                  |
| scrolling touch screen gesture 47  | inserting 105                      | tapping 46                    |
| scrolling TouchPad gesture 40      | removing 106                       | zooming 49                    |
| Secondary Battery Fast             | smart card reader, identifying 7   | TouchPad                      |
| Charge 142                         | SoftPaqs, downloading 133          | buttons 2                     |
| security cable slot, identifying 7 | software                           | cleaning 160                  |
| Security menu                      | BIOS update 131                    | enabling/disabling 56         |
| always prompt for HP               | business card reader 68            | gestures 39                   |
| SpareKey enrollment 140            | deployment 151                     | identifying 2                 |
| Automatic DriveLock 140            | Disk Cleanup 88                    | scroll zone 2                 |
| change password 140                | Disk Defragmenter 88               | using 39                      |
| Disk Sanitizer 140                 | HP Connection Manager 22           | TouchPad gestures             |
| DriveLock 140                      | recovery 151                       | pinching 40                   |
| fingerprint reader reset 140       | updates 152                        | scrolling 40                  |
| HP Sparekey 140                    | updating programs and              | three finger flick 41         |
| HP Sparekey enrollment 140         | drivers 133                        | zooming 40                    |
| password policy 140                | Wireless Assistant 21              | TouchPad light 1, 3           |
| set up BIOS administrator          | speakers, identifying 6            | TouchPad on/off control 1     |
| password 139                       | Standby                            | TPM Embedded Security 140     |
| System IDs 140                     | exiting 71                         | traveling with the computer   |
| security, wireless 23              | initiating 71                      | modem approval label 14       |
| serial number, computer 13         | Standby hotkey 55                  | troubleshooting modem 36      |
| service tag 13                     | storing battery 82                 | <b>3</b>                      |
| •                                  | ···· · · · · · · · · · · · · · · · |                               |

| troubleshooting wireless network  | capturing business cards 68       | zooming TouchPad gesture | 40 |
|-----------------------------------|-----------------------------------|--------------------------|----|
| problems 30                       | tips 67                           |                          |    |
| turning off the computer 84       | using 67                          |                          |    |
| TXT (IntelTrusted Execution       | webcam light, identifying 6, 11   |                          |    |
| Technology) 142                   | webcam, identifying 11            |                          |    |
|                                   | Windows applications key,         |                          |    |
| U                                 | identifying 5                     |                          |    |
| Unified Extensible Firmware       | Windows Backup                    |                          |    |
| Interface (UEFI) mode 141         | utility 134, 135, 136             |                          |    |
| Universal Print Driver, using 158 | Windows logo key, identifying 5   |                          |    |
| unresponsive system 84            | Windows recovery 136              |                          |    |
| updates, software 152             | wireless antennas 12              |                          |    |
| USB cable, connecting 95          | Wireless Assistant software 21    |                          |    |
| USB devices                       | wireless button 21                |                          |    |
| connecting 95                     | wireless certification label 14   |                          |    |
| description 95                    | wireless controls                 |                          |    |
| removing 95                       | button 21                         |                          |    |
| stopping 95                       | operating system 21               |                          |    |
| USB hubs 95                       | Wireless Assistant                |                          |    |
| USB legacy support 96, 137, 141   | software 21                       |                          |    |
| USB port, powered 8               | wireless devices                  |                          |    |
| USB ports, identifying 7, 95      |                                   |                          |    |
|                                   | location 10                       |                          |    |
| user management 140               | types 20                          |                          |    |
| user password 113                 | wireless icon 20                  |                          |    |
| using the webcam 67               | wireless light, identifying 8, 21 |                          |    |
| V                                 | wireless network (WLAN)           |                          |    |
|                                   | connecting 25                     |                          |    |
| vents, identifying 8, 10          | corporate WLAN                    |                          |    |
| video transmission types 56       | connection 25                     |                          |    |
| Virtualization Technology 142     | described 20                      |                          |    |
| volume buttons 61                 | equipment needed 23               |                          |    |
| volume down button,               | functional range 25               |                          |    |
| identifying 4                     | public WLAN connection 25         |                          |    |
| volume down light, identifying 3  | security 23                       |                          |    |
| volume mute button,               | using 23                          |                          |    |
| identifying 4, 61                 | wireless network problems,        |                          |    |
| volume mute light, identifying 3  | troubleshooting 30                |                          |    |
| volume up button, identifying 4   | wireless switch, identifying 8    |                          |    |
| volume up light, identifying 4    | WLAN antennas, identifying 12     |                          |    |
| volume, adjusting 61              | WLAN device 14, 20, 23            |                          |    |
|                                   | WLAN label 14                     |                          |    |
| W                                 | writable media 71                 |                          |    |
| Web sites                         | WWAN antenna button,              |                          |    |
| HP System Software                | external 12                       |                          |    |
| Manager 155                       | WWAN antenna, external 6, 12      |                          |    |
| HP Universal Print Driver 158     |                                   |                          |    |
| Intel Centrino Pro 156            | WWAN doving 20, 26                |                          |    |
| Intel Pro technology for          | WWAN device 20, 26                |                          |    |
| AMT 156                           | Z                                 |                          |    |
| webcam                            |                                   |                          |    |
| adjusting properties 67           | zooming touch screen gesture 49   |                          |    |
| adjusting properties 01           |                                   |                          |    |

Free Manuals Download Website

http://myh66.com

http://usermanuals.us

http://www.somanuals.com

http://www.4manuals.cc

http://www.manual-lib.com

http://www.404manual.com

http://www.luxmanual.com

http://aubethermostatmanual.com

Golf course search by state

http://golfingnear.com

Email search by domain

http://emailbydomain.com

Auto manuals search

http://auto.somanuals.com

TV manuals search

http://tv.somanuals.com